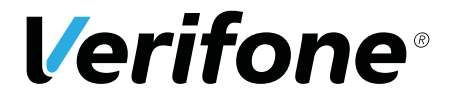

V200c

# *Bedienungsanleitung*

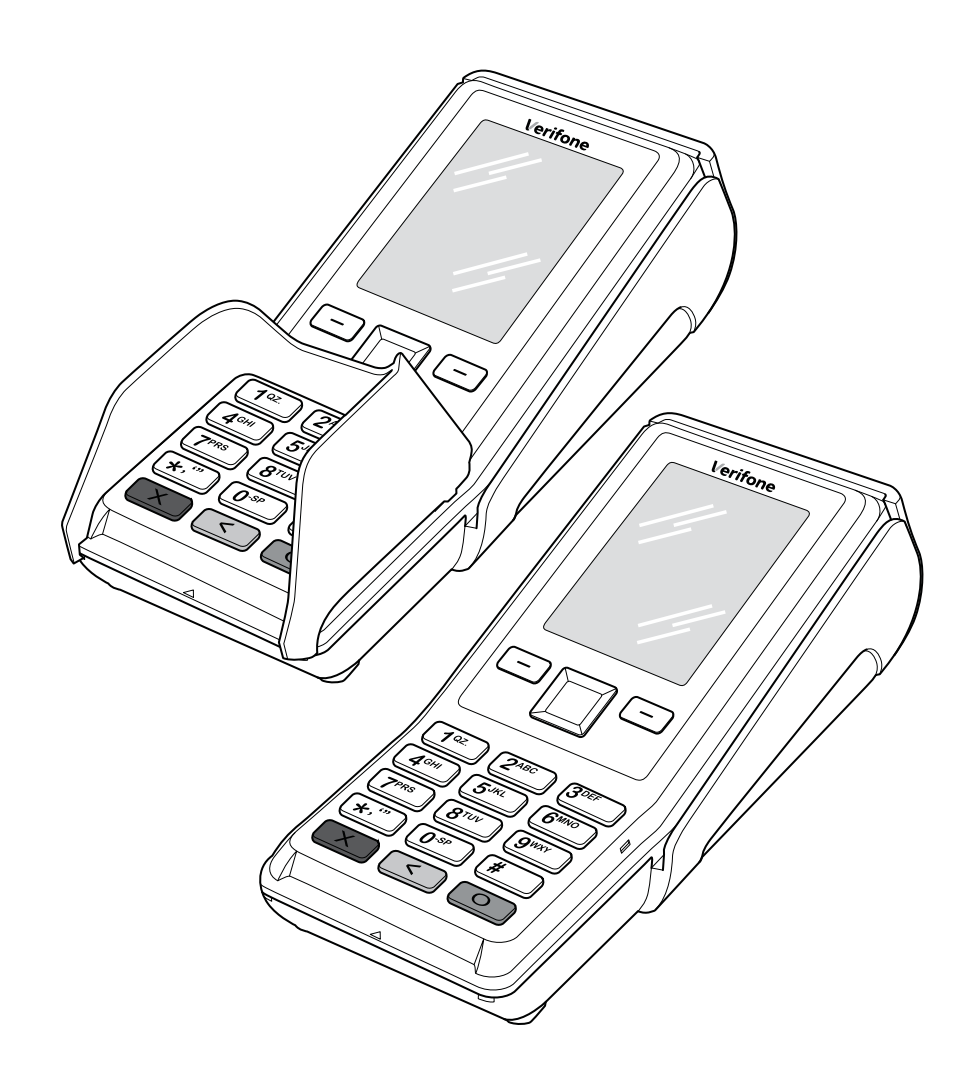

Verifone GmbH Konrad-Zuse-Straße 19–21 36251 Bad Hersfeld Germany

info-germany@verifone.com www.verifone.de WEEE-Reg.-Nr. DE 58713050

© 2017 Verifone Corporation, alle Rechte vorbehalten. Verifone und das Verifone Logo sind eingetragene Marken der Verifone Corporation. Alle anderen Produkte oder Dienstleistungen, die in diesem Dokument genannt werden, sind Marken, Dienstleistungsmarken, eingetragene Marken oder eingetragene Dienstleistungsmarken der entsprechenden Eigentümer.

Verifone erteilt keine stillschweigenden Garantien auf handelsübliche Qualitäten und Eignung für einen bestimmten Einsatzzweck.

Verifone übernimmt keine Haftung für Fehler oder Folgeschäden, die durch Ausstattung, Leistung und Gebrauch dieser Dokumentation entstehen. Diese Dokumentation enthält urheberrechtlich geschützte Informationen.

Diese Dokumentation darf ohne vorherige Genehmigung von Verifone weder vollständig noch in Auszügen fotokopiert, vervielfältigt, übersetzt oder auf Datenträgern erfasst werden.

Änderungen in dieser Dokumentation sowie alle Rechte vorbehalten.

## **Inhalt**

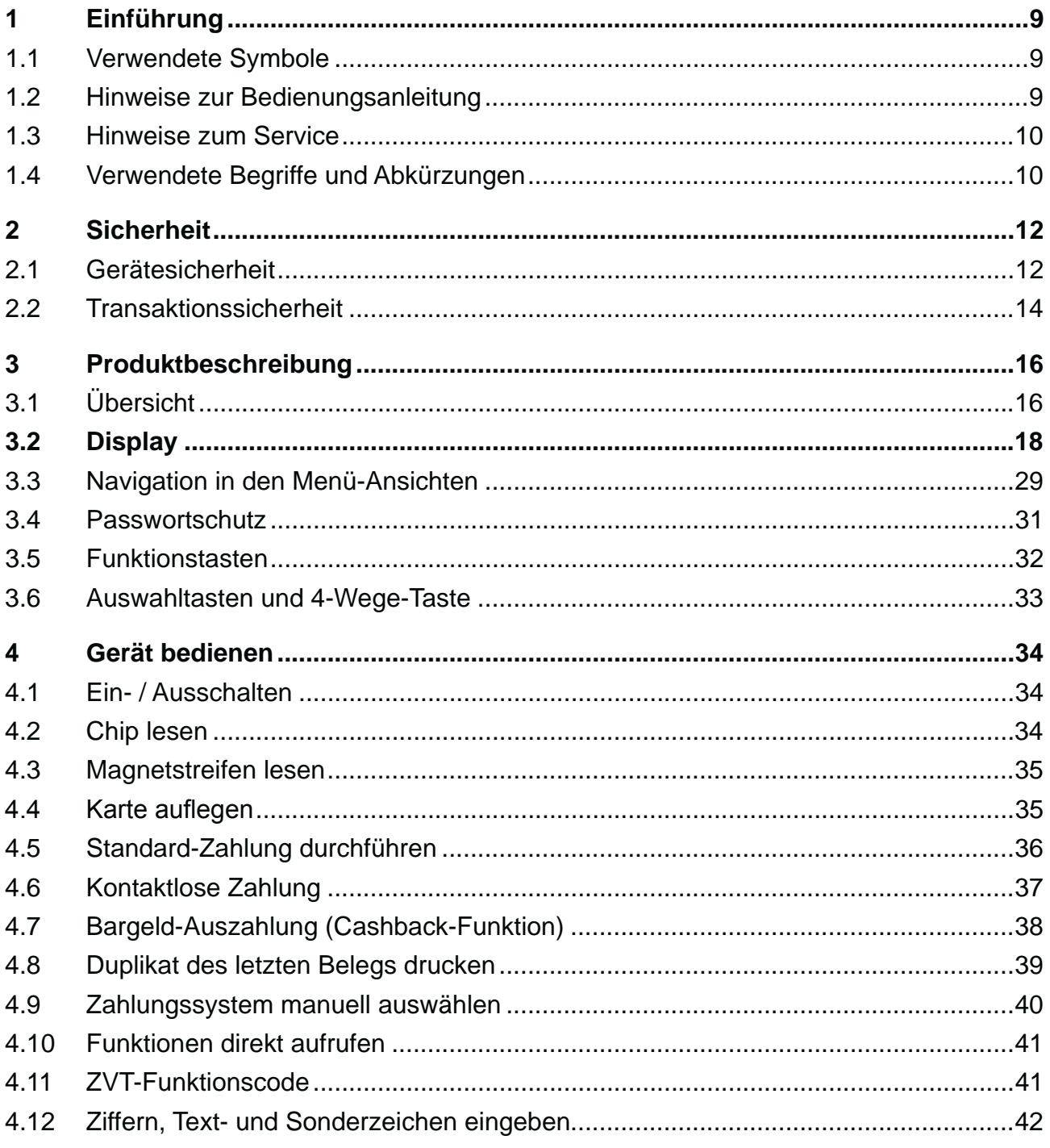

 $\overline{\mathbf{5}}$ 

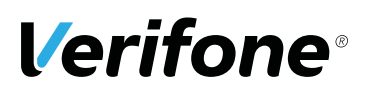

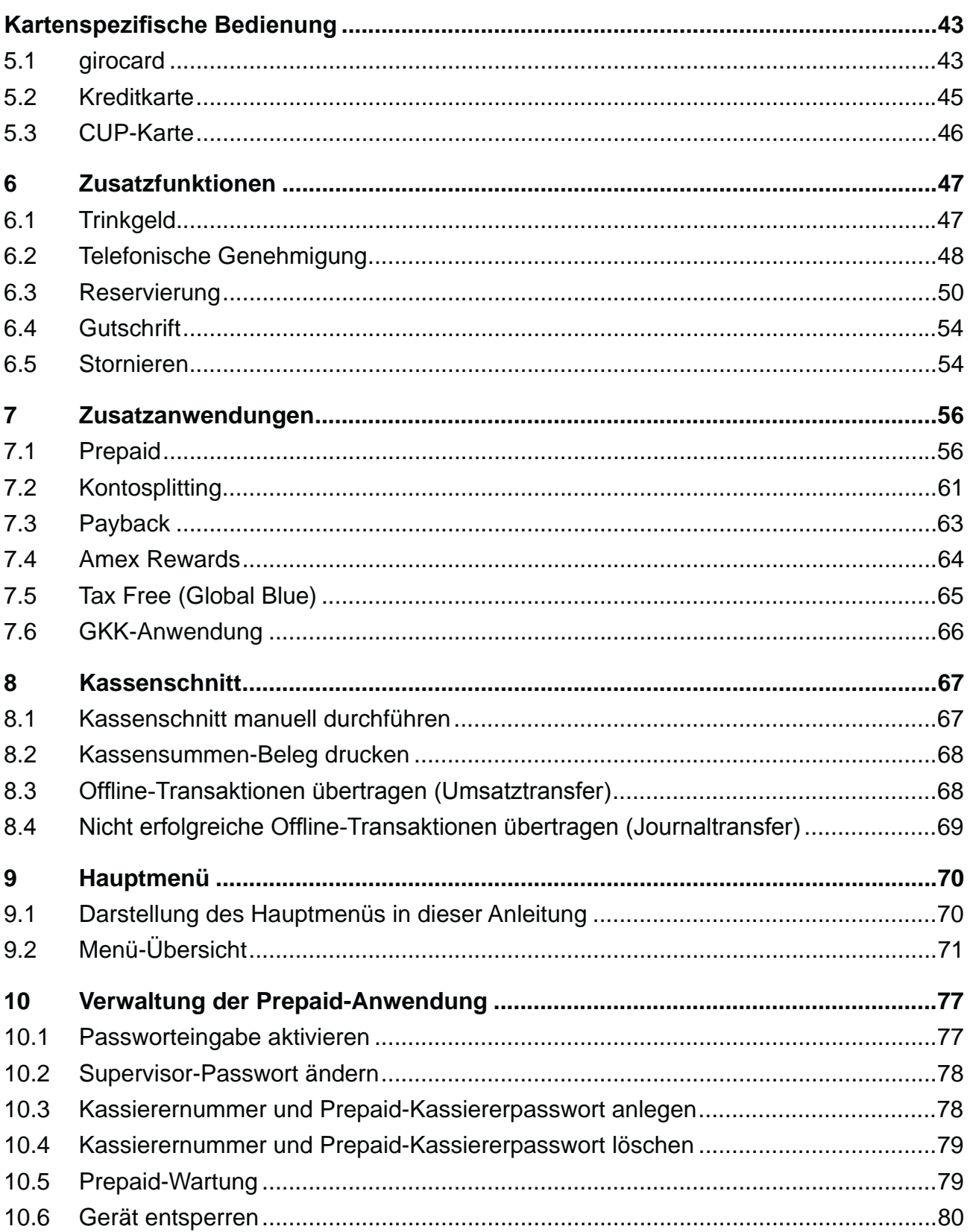

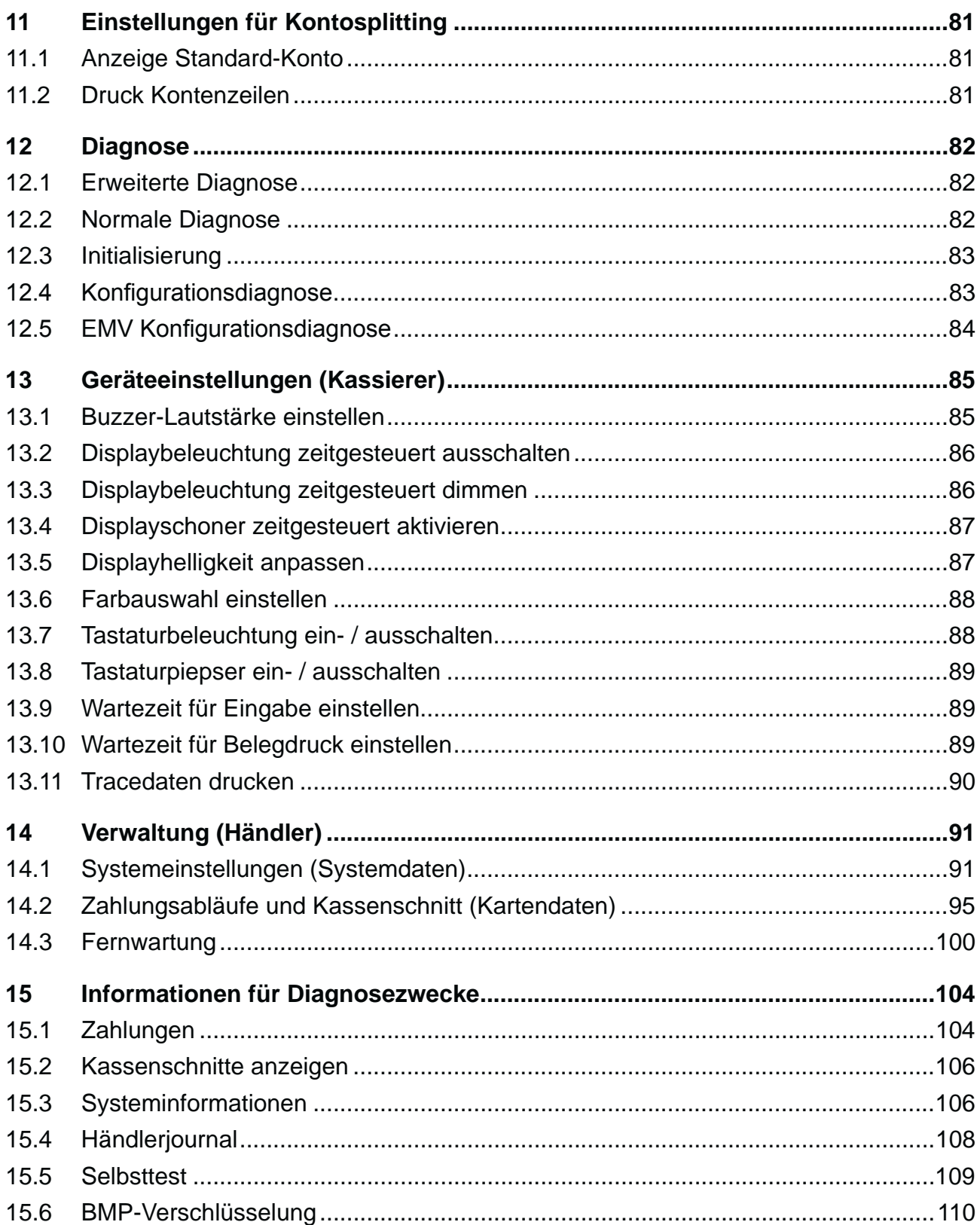

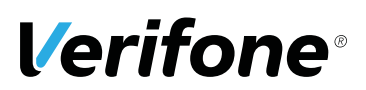

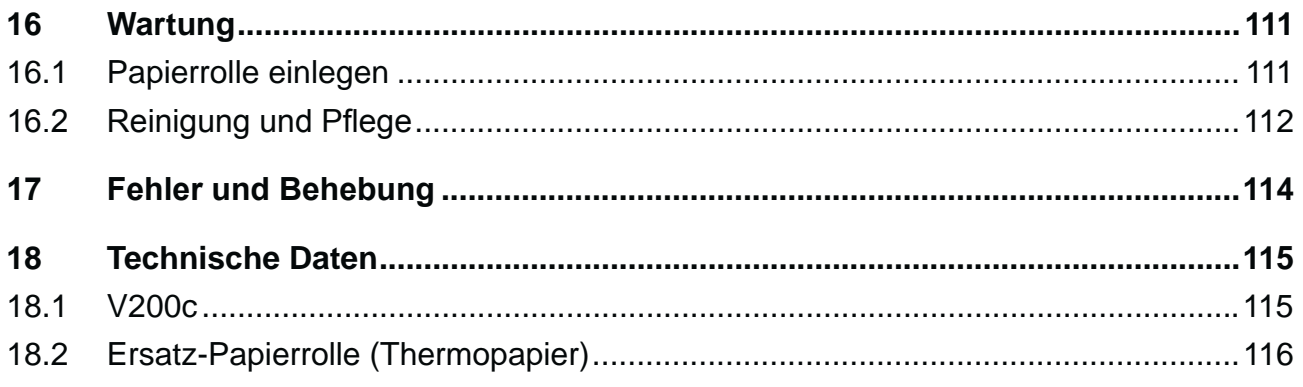

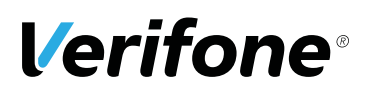

### **1 Einführung**

### **1.1 Verwendete Symbole**

A ACHTUNG -

Warnhinweis, den der Benutzer beachten muss, um den sicheren Betrieb des Geräts und die Sicherheit von Personen und Sachen zu gewährleisten.

**i** Ein so gekennzeichneter Text enthält nützliche Informationen und Tipps für eine sichere Verwendung des Geräts.

Hier werden Sie aufgefordert, etwas zu tun.

### **1.2 Hinweise zur Bedienungsanleitung**

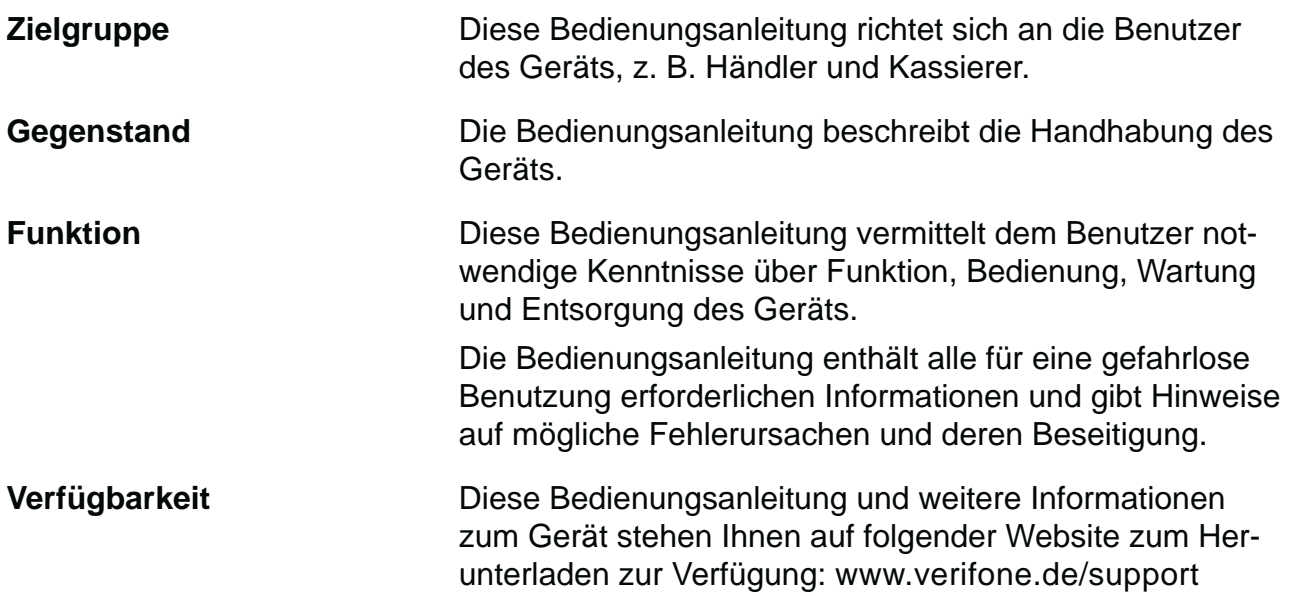

### **1.3 Hinweise zum Service**

**Hotline** Wenden Sie sich mit Fragen zu Technik, Bedienung und Funktion des Geräts an die Hotline Ihres Service-Dienstleisters.

### **1.4 • Verwendete Begriffe und Abkürzungen**

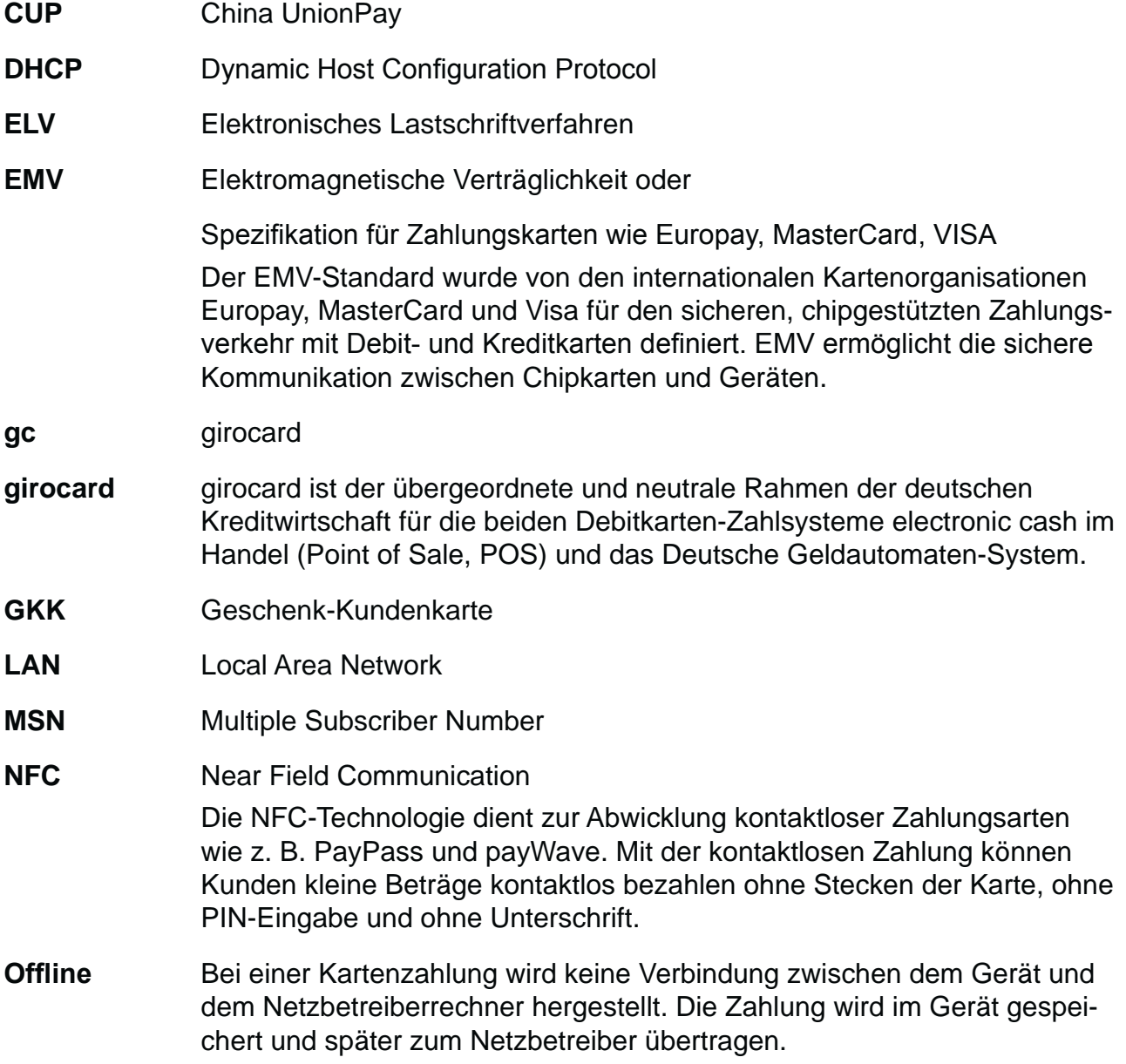

# **Verifone®**

*Einführung*

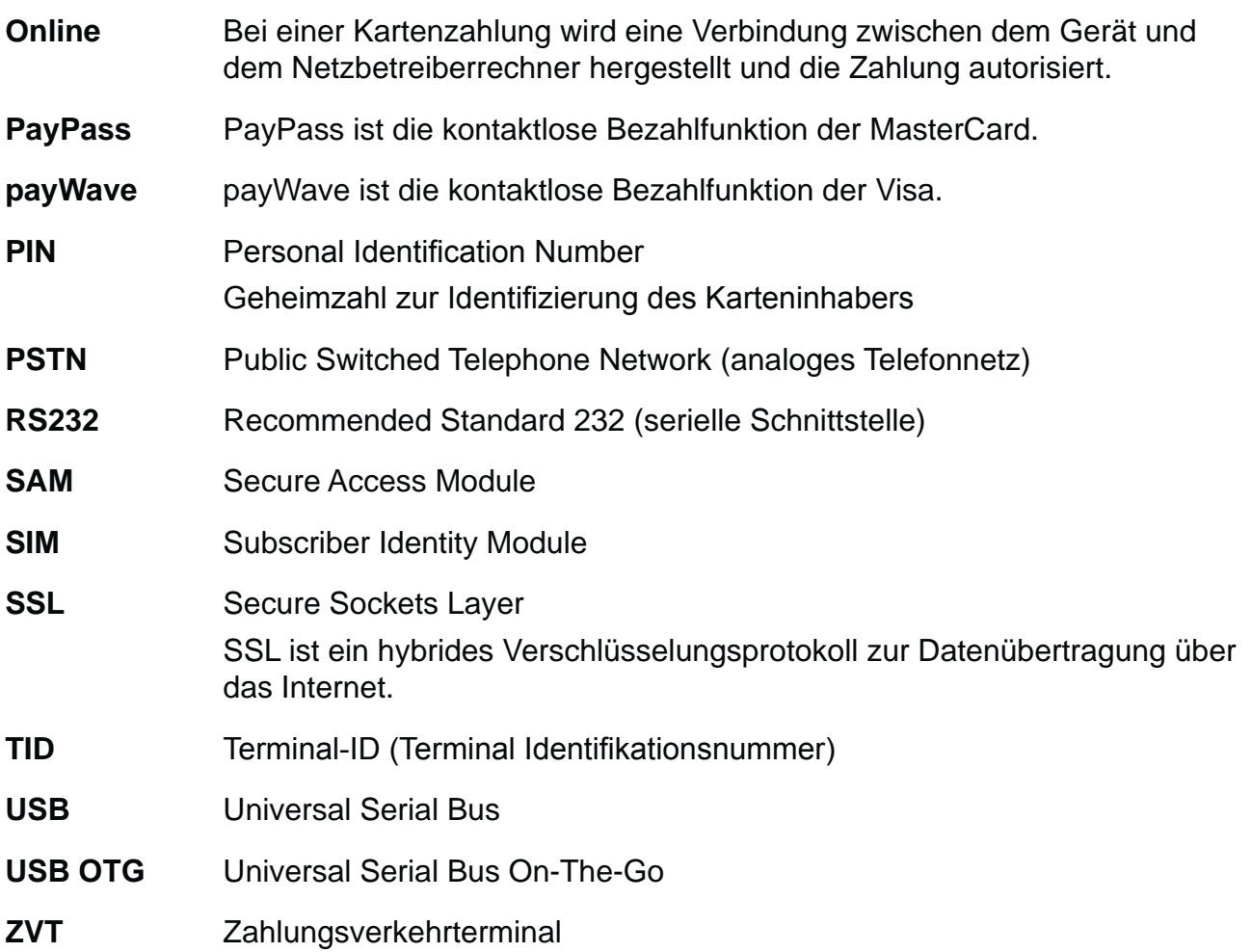

### **2 Sicherheit**

### **2.1 Gerätesicherheit**

### **2.1.1 Normen und Richtlinien**

**Konformität** Das Gerät erfüllt die Anforderungen der zutreffenden Richtlinien der europäischen Gemeinschaft, u. a. der Radio Equipment Directive 2014/53/EU, der EMV-Richtlinie 2004/108/EG und der Niederspannungsrichtlinie (Gerätesicherheit) 2006/95/EG.

> **i** Die Konformitätserklärung ist direkt bei Verifone erhältlich oder kann über die Verifone Homepage heruntergeladen werden.

### **2.1.2 Anforderungen an den Aufstellort**

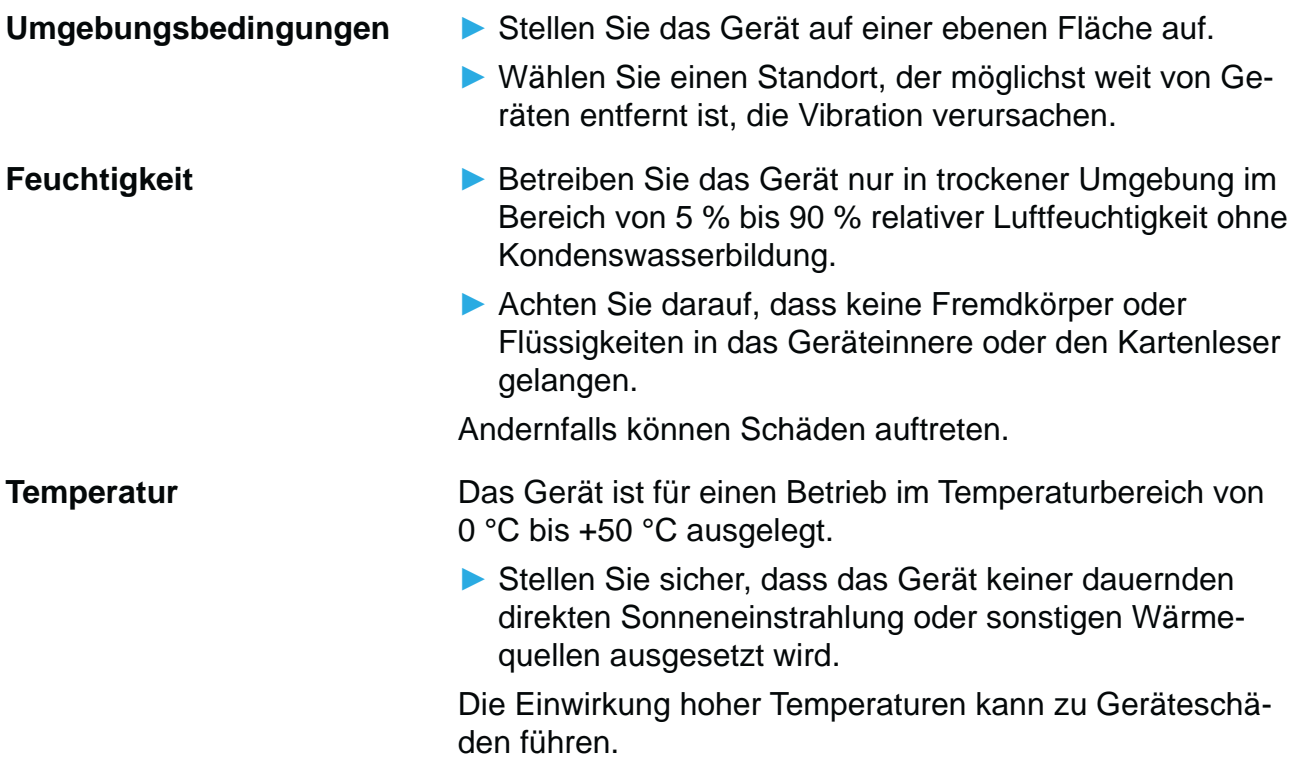

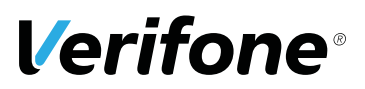

**Störquellen meiden EXAC** Achten Sie auf eine EMV-gerechte Installation, Wartung und Installation (EMV = Elektromagnetische Verträglichkeit).

> Magnetfelder (z. B. von Warensicherungssystemen) oder hochfrequente Störquellen (z. B. von mobilen Telefonen, Funkgeräten, Schaltnetzteilen) können die Datenübertragung stören und die Betriebssicherheit beeinträchtigen.

**EX** Platzieren Sie das Gerät und seine Anschlussleitungen nicht in der Nähe von Störquellen.

### **2.1.3 Spannungsversorgung sicher und zuverlässig**

**Netzteil i** Der Hersteller übernimmt bei einer Spannungsversorgung mit anderem Zubehör als dem mitgelieferten Netzteil keine Haftung!

### $\bigwedge$  ACHTUNG  $-$

Gefährdung durch Verwendung ungeeigneter Netzteile!

Die Verwendung ungeeigneter Netzteile kann zu Überhitzung oder Brand führen. Durch ungeeignete Netzteile kann eine Funktionsstörung auftreten oder das Gerät beschädigt werden.

- Betreiben Sie das Gerät nur mit dem mitgelieferten Netzteil.
- ▶ Verwenden Sie niemals ein beschädigtes Netzteil.

**Stromanschluss** Für den Anschluss des Netzteils benötigen Sie eine 230-V-Steckdose.

- ▶ Halten Sie das Netzteil unbedeckt, damit die im Netzteil entstehende Wärme abgeführt werden kann.
- Stellen Sie sicher, dass die Steckdose gut zugänglich ist, damit im Gefährdungsfall der Netzstecker sofort aus der Steckdose gezogen werden kann.

### **2.1.4 Entsorgung**

**Entsorgung des Geräts** Gemäß der EU-Richtlinie 2012/19/EU (WEEE-Richtlinie) müssen Elektro- und Elektronikgeräte getrennt vom Hausmüll gesammelt werden, damit eine ordnungsgemäße Wiederverwertung sichergestellt ist.

> **i** Treten Sie mit Ihrem Händler oder Lieferanten in Kontakt, wenn Sie das Gerät entsorgen möchten. Er hält weitere Informationen für Sie bereit.

**Entsorgung der Lithium- Batterie** 

**Entsorgen Sie die Batterie entsprechend den gesetzli**chen Bestimmungen und nicht mit dem gewöhnlichen Hausmüll.

### **2.2 Transaktionssicherheit**

### **2.2.1 Anforderungen an den Aufstellort**

Die nachfolgenden Hinweise dienen dem Schutz der PIN Eingabe und sind in jedem Fall umzusetzen. Sie gelten für Geräte mit und ohne Sichtschutz:

- Stellen Sie das Gerät so auf, dass ein Karteninhaber beim Stecken, Durchziehen oder Auflegen der Karte den Kartenleser vollständig im Blickfeld hat.
- $\blacktriangleright$  Gestalten Sie den Kassenplatz so, dass andere die PIN-Eingabe durch den Karteninhaber nicht einsehen können. Dies erreichen Sie z. B. durch Anwinkeln des Geräts in einem Ständer.
- **EXECTED Richten Sie Abstandszonen vor dem Kassenplatz ein.**
- Stellen Sie sicher, dass sich das PINPad des Geräts nicht im Sichtbarkeitsbereich installierter Sicherheitskameras befindet.
- Stellen Sie sicher, dass die PIN-Eingabe nicht über aufgestellte Spiegel beobachtet werden kann.
- Bieten Sie im Kassenbereich Informationen über PIN-Sicherheit an.

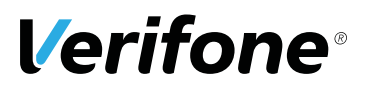

### **2.2.2 Dokumentation des Terminal Life Cycle**

Der Besitzer des Geräts ist dafür verantwortlich, die folgenden Daten über die Terminals festzuhalten:

- Typenbezeichnung und Seriennummer
- Produktions- und Lieferdatum
- Aufstellorte (chronologisch)
- Reparatur und Wartungen
- Außerbetriebnahme und Verbleib
- Verlust und etwaigen Diebstahl

### **2.2.3 Durchführung von regelmäßigen Sichtkontrollen**

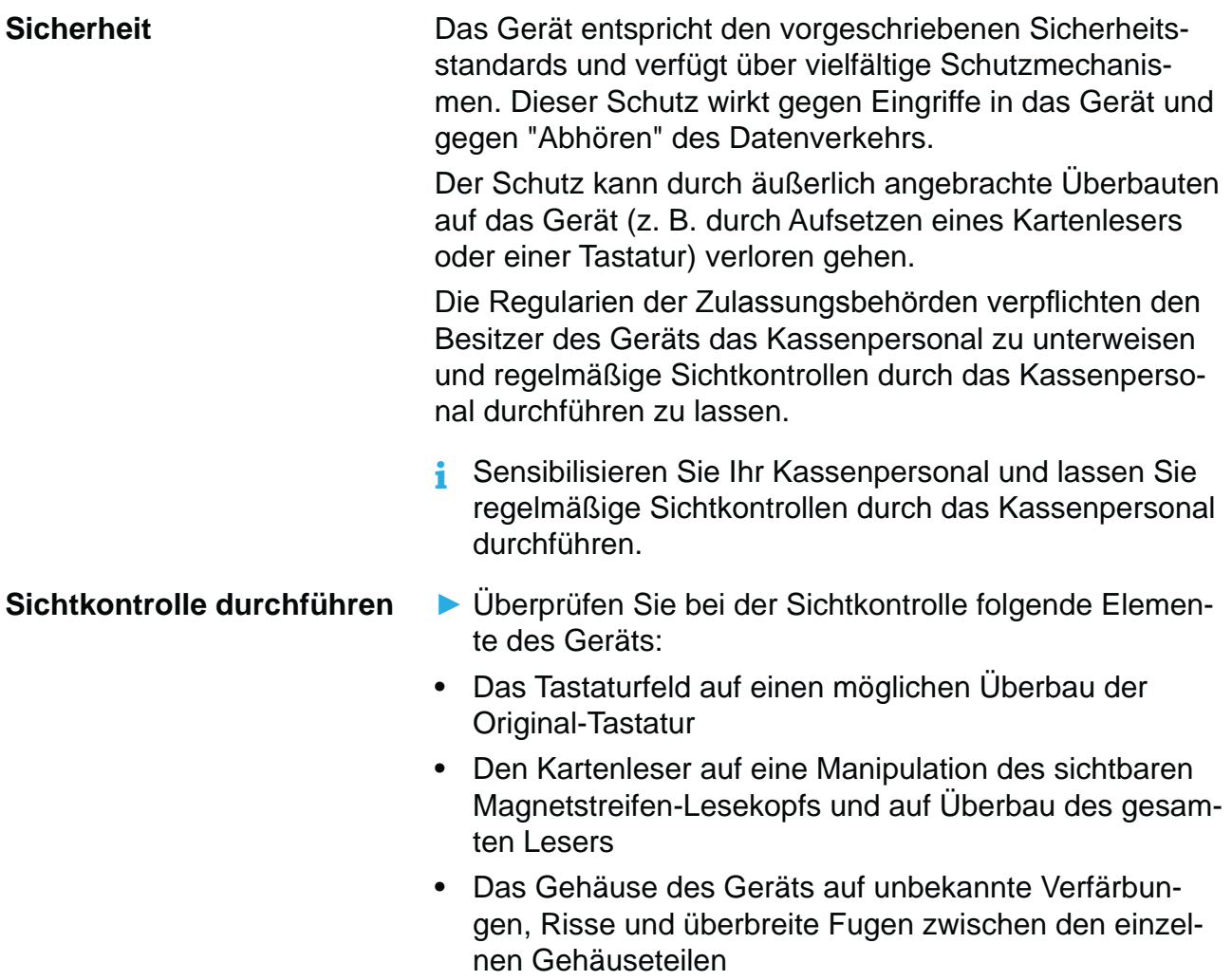

### **3 Produktbeschreibung**

### **3.1 Übersicht**

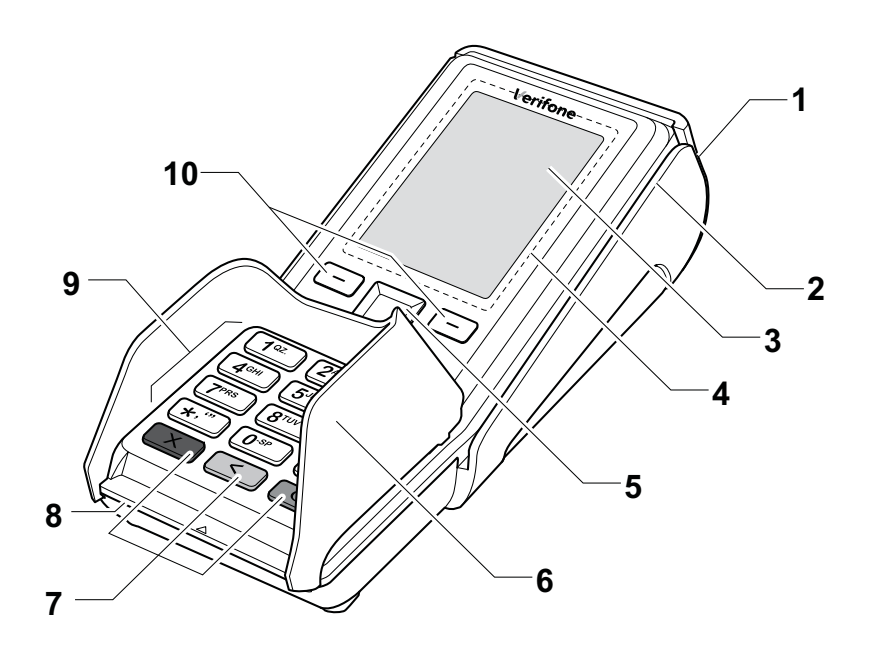

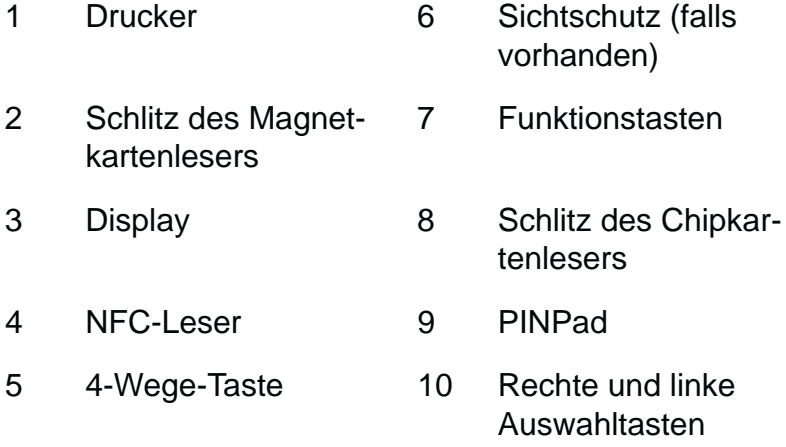

Das V200c ist ein Kartenzahlungsterminal mit integrierter Kundenbedieneinheit (PINPad), einem Magnetkartenleser, einem Chipkartenleser und einem NFC-Leser.

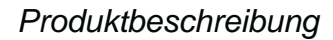

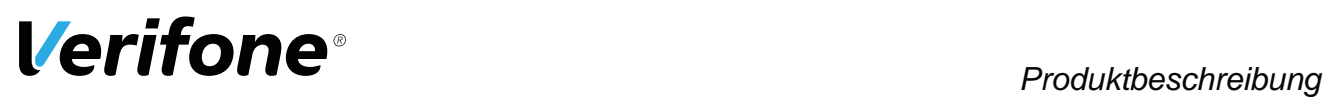

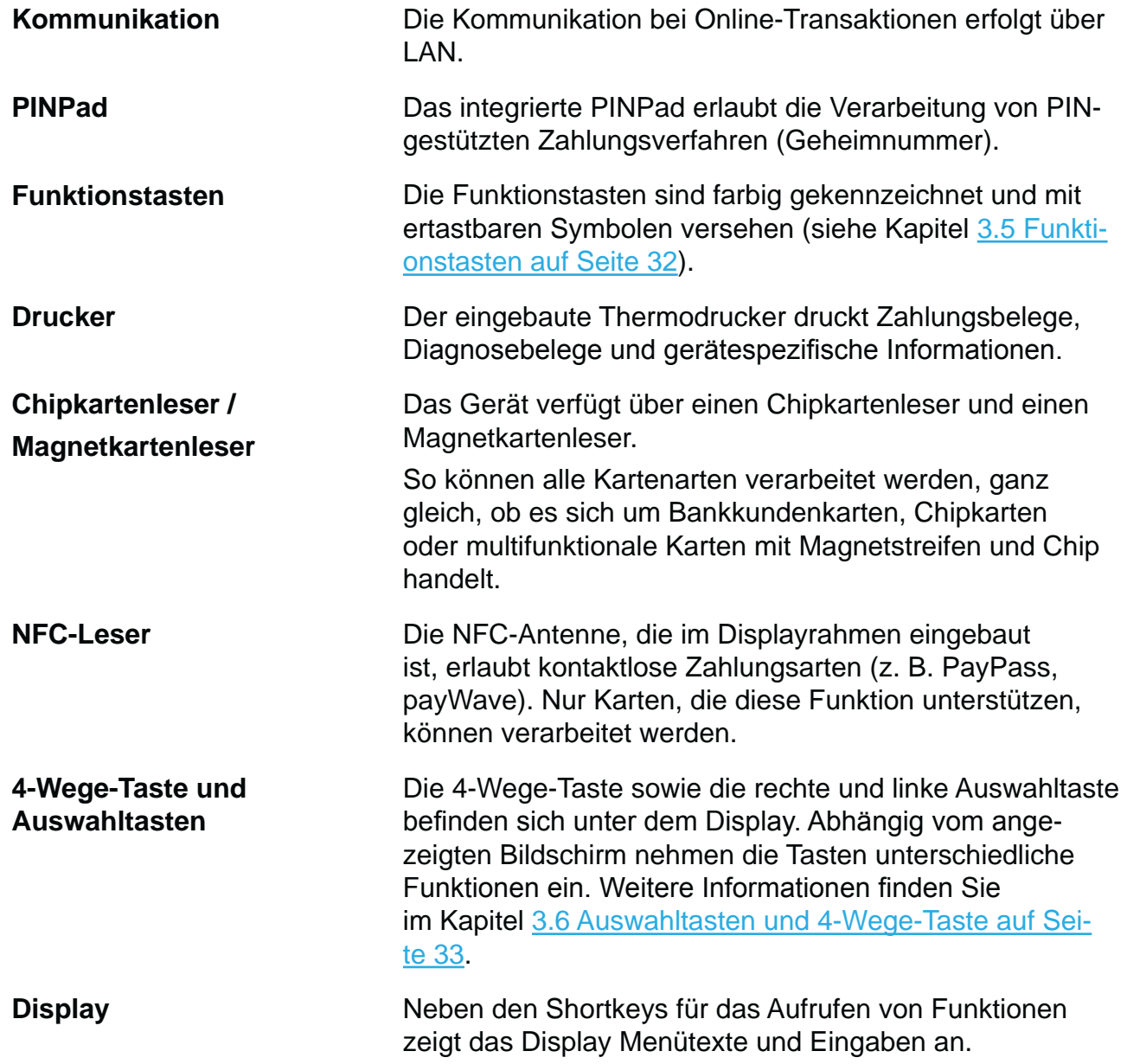

### **3.2 Display**

### **3.2.1 Display im Grundzustand**

**i** In diesem Kapitel wird der einfache Grundzustand und der erweiterte Grundzustand beschrieben. Wenn in dieser Anleitung lediglich der Begriff "Grundzustand" verwendet wird, trifft die Beschreibung sowohl auf den einfachen Grundzustand als auch den erweiterten Grundzustand zu.

### **Einfacher Grundzustand**

Nach dem Einschalten des Geräts wird der einfache Grundzustand angezeigt.

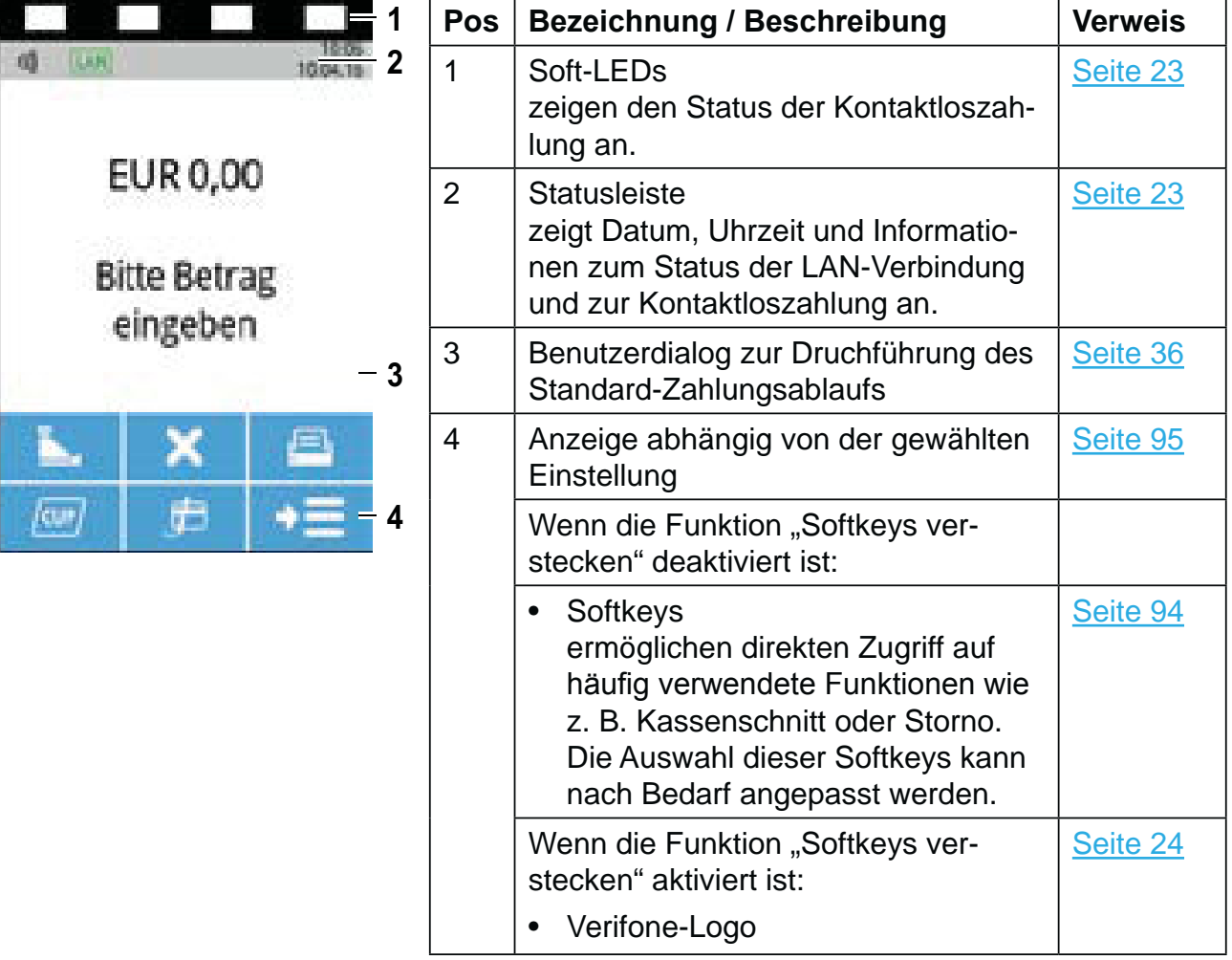

T

 $\overline{\phantom{0}}$ 

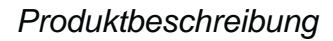

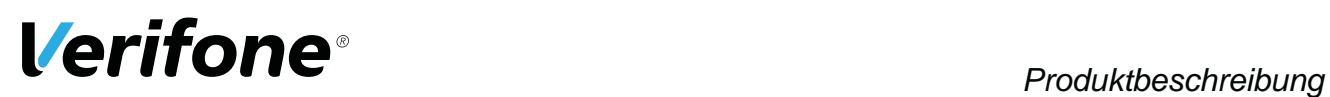

### **Erweiterter Grundzustand**

Nach Drücken der 4-Wege-Taste wird der erweiterte Grundzustand (siehe Abbildung) angezeigt. Nach 10 Sekunden Inaktivität kehrt die Anzeige zum einfachen Grundzustand zurück.

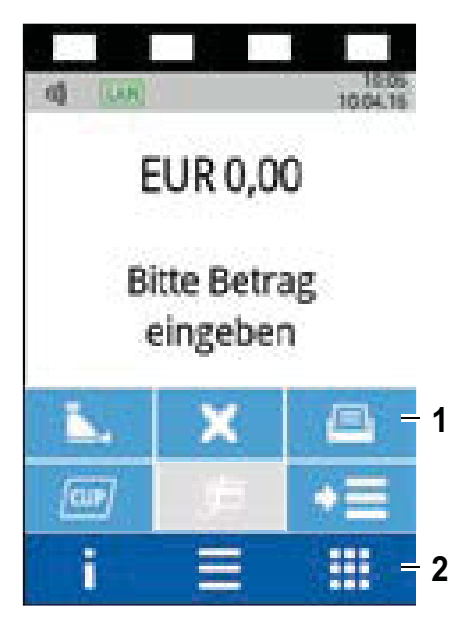

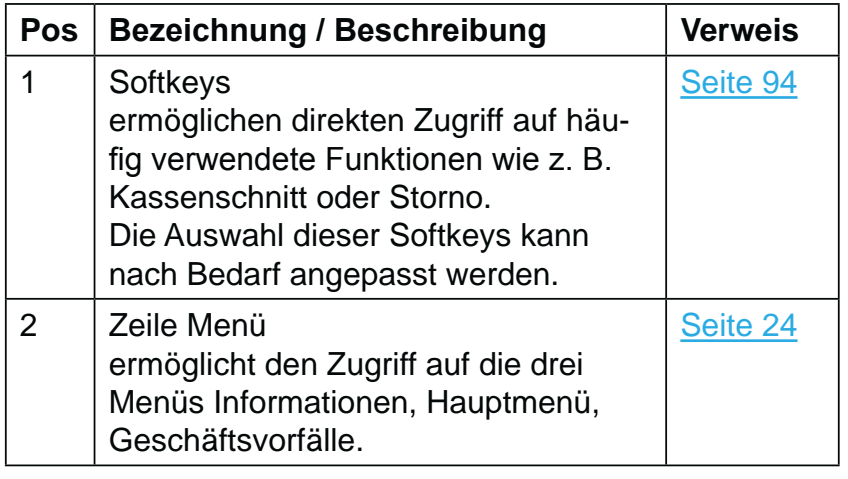

### **3.2.2 Hauptmenü**

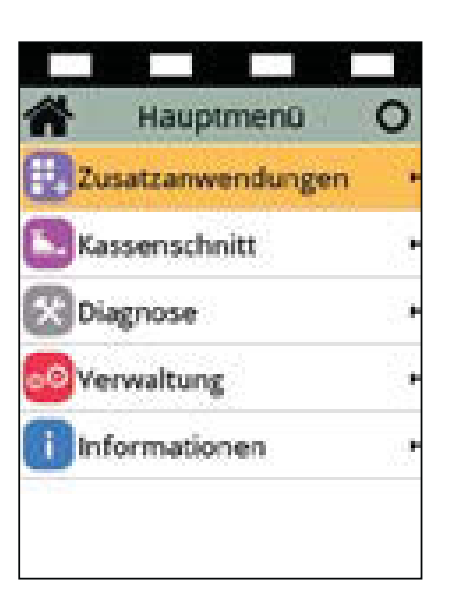

Aus dem Display im erweiterten Grundzustand gelangen Sie über folgenden Softkey ins **Hauptmenü**:

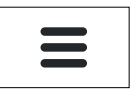

Im **Hauptmenü** können Sie Einstellungen am Gerät vornehmen, Systemdaten eingeben, Zahlungsabläufe konfigurieren (z. B. Trinkgeld, Belegdruck) und Informationen abrufen.

Außerdem stehen Funktionen für Diagnose und Service zur Verfügung.

Einige Funktionen, die über das Menü **Geschäftsvorfälle** aufgerufen werden, können auch über das Hauptmenü erreicht werden (z. B. Kassenschnitt).

Die Beschreibung des Hauptmenüs finden Sie im Kapitel 9 Hauptmenü auf Seite 70.

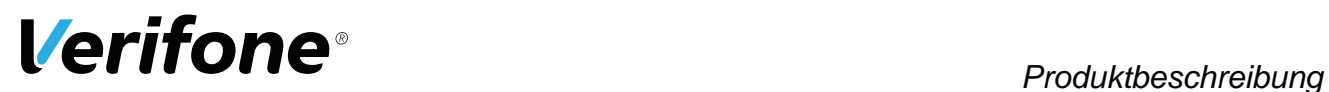

### **3.2.3 Menü Geschäftsvorfälle**

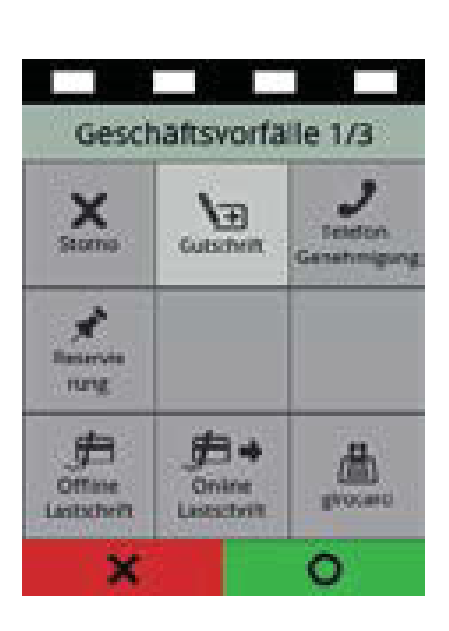

Aus dem Display im erweiterten Grundzustand gelangen Sie über folgenden Softkey in das Menü **Geschäftsvorfälle**:

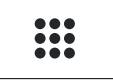

Im Menü **Geschäftsvorfälle** können Sie verschiedene Funktionen aufrufen (siehe Kapitel Menü Geschäftsvorfälle auf Seite 25):

- Zahlungsarten (z. B. girocard)
- Zusatzanwendungen (z. B. Prepaid)
- Funktionen für die Verwaltung (z. B. Kassenschnitt)

Die Funktionen sind auf mehreren Seiten angeordnet.

### **3.2.4 Menü Informationen**

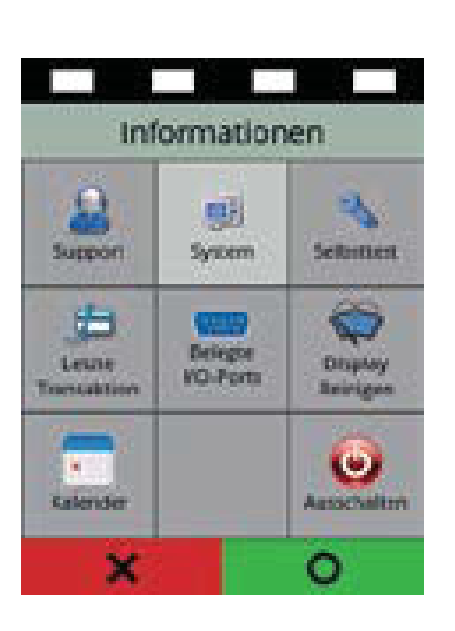

Aus dem Display im erweiterten Grundzustand gelangen Sie über folgenden Softkey in das Menü **Informationen**:

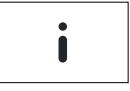

Im Menü Informationen können Sie häufig verwendete Informationen abrufen und das Gerät ausschalten oder neu starten (siehe Kapitel Menü Informationen auf Seite 27).

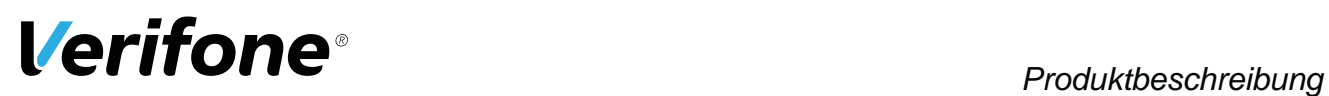

### **3.2.5 Status der Soft-LEDs**

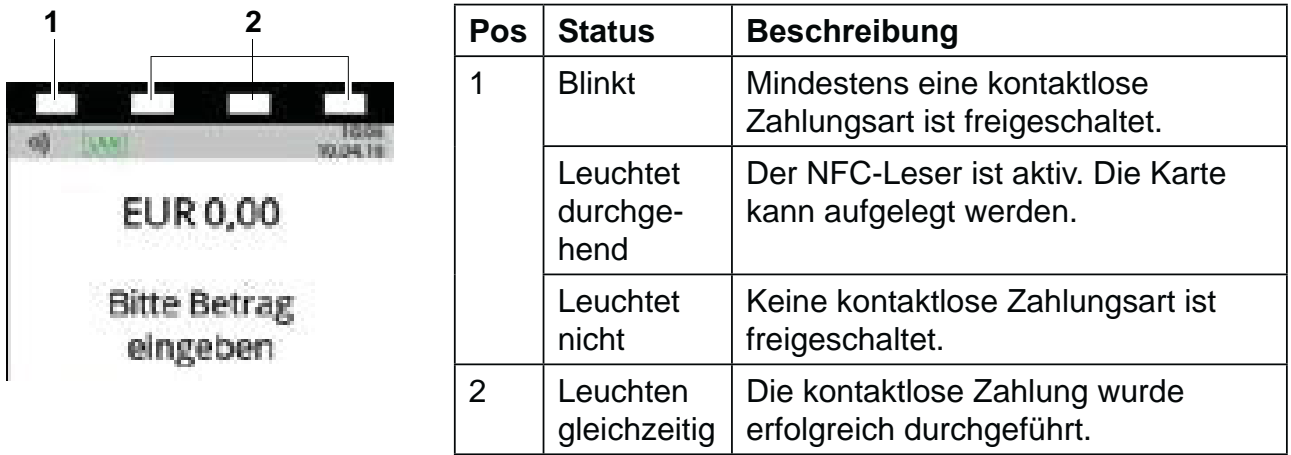

### **3.2.6 Symbole in der Statusleiste des Displays**

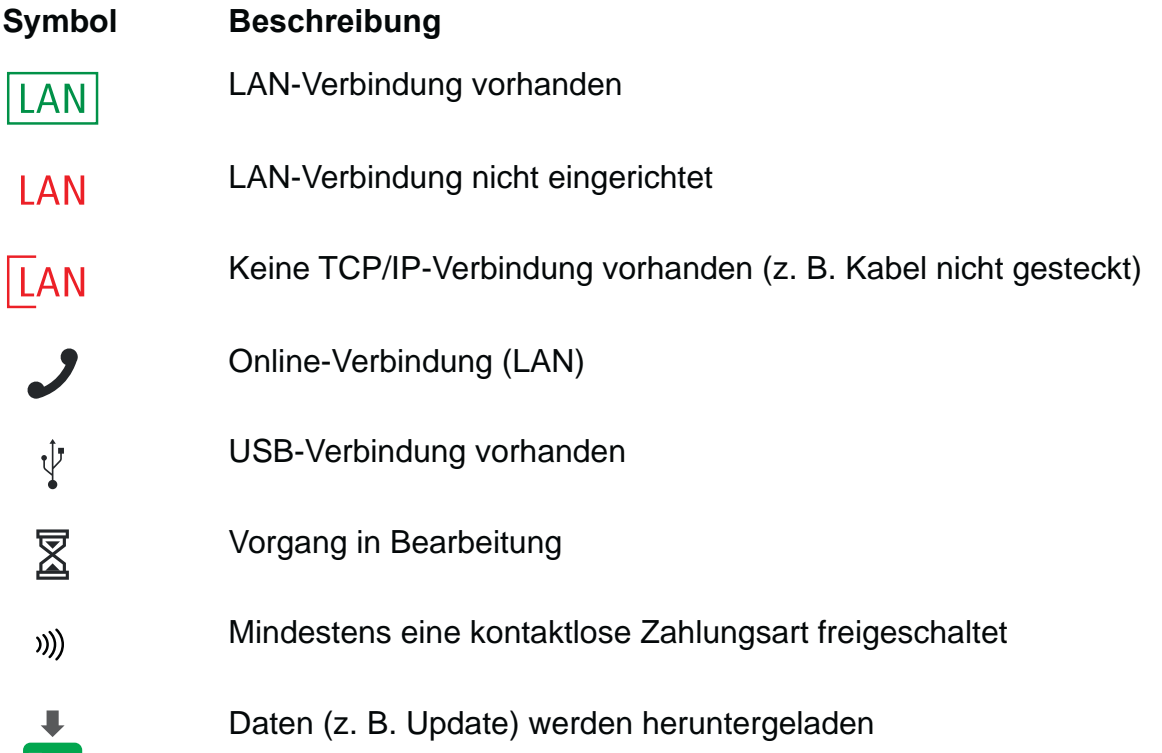

### **3.2.7 Softkeys auf Display**

### **Zeile Menü im erweiterten Grundzustand**

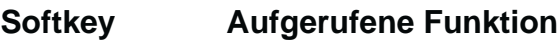

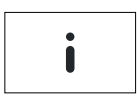

Informationen

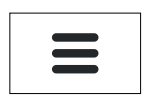

Hauptmenü

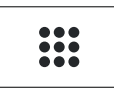

**Geschäftsvorfälle** 

### **Softkeys zur Navigation in den Menüs**

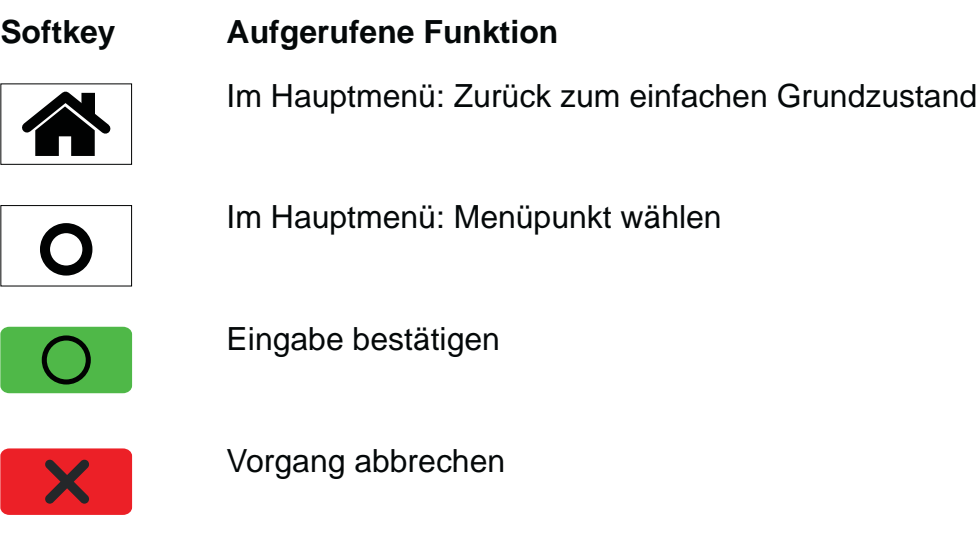

Eingabe korrigieren

 $\left\langle \right\rangle$ 

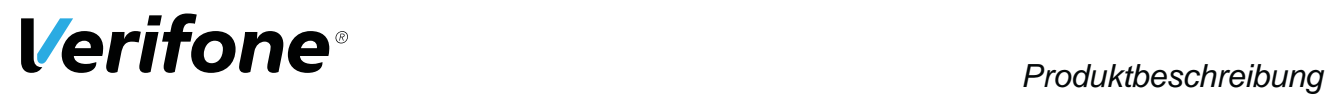

### **Menü Geschäftsvorfälle**

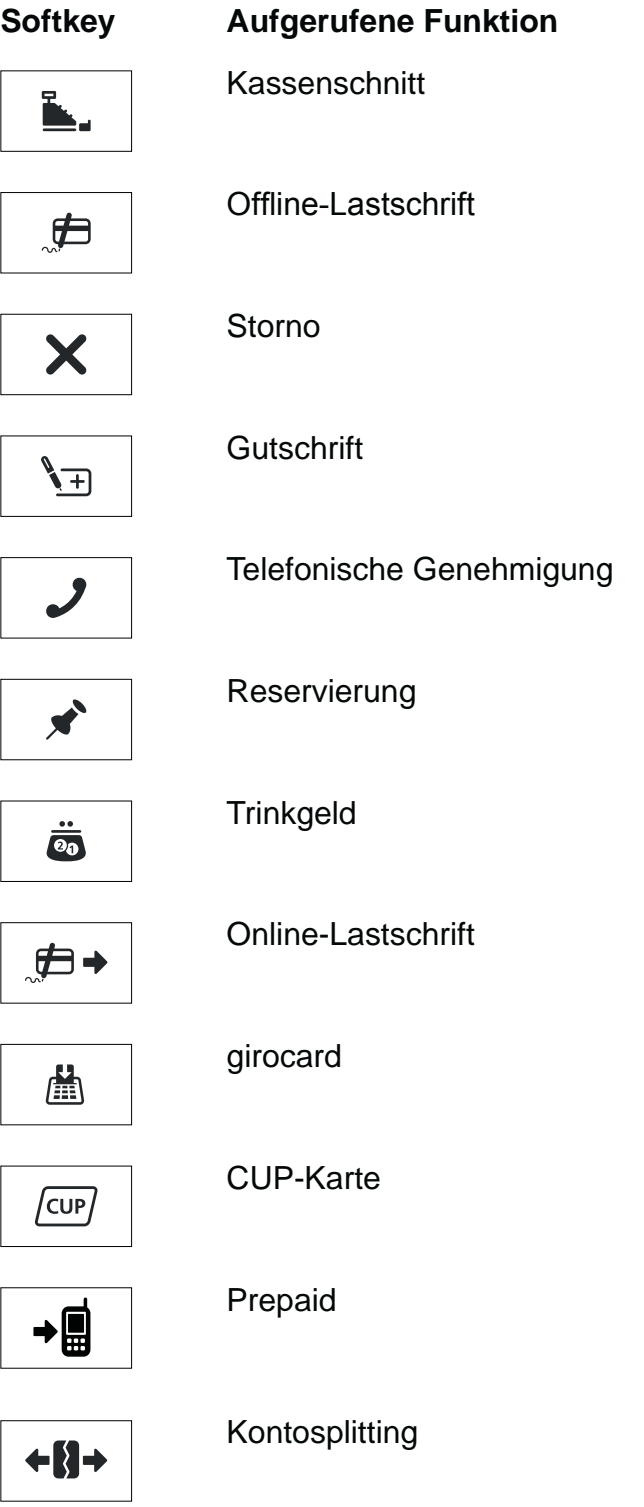

**Softkey Aufgerufene Funktion**

Amex Rewards

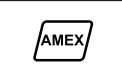

Payback

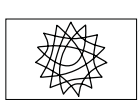

88

Tax Free (Global Blue)

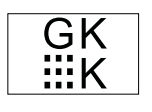

GKK-Anwendung (Geschenk-Kundenkarten-Anwendung)

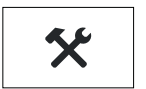

Diagnose

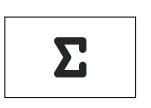

Tagessummen

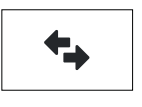

Offlineübertragung

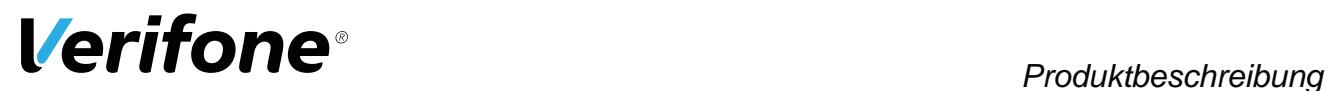

### **Weitere Funktionen**

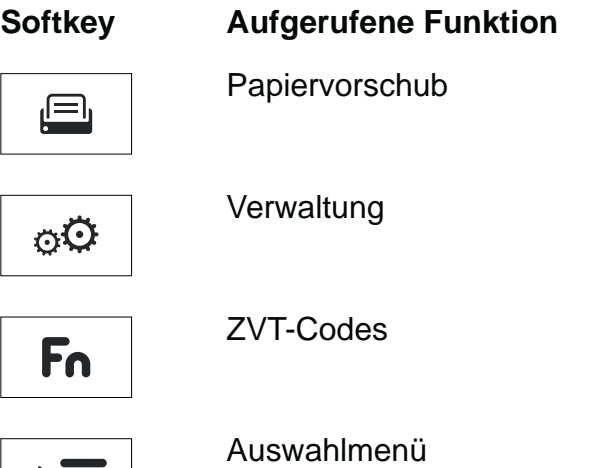

### **Menü Informationen**

### **Symbol Aufgerufene Funktion**

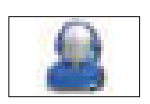

Support Zeigt die Hotline Ihres Service-Dienstleisters an.

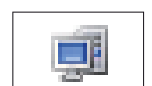

System Zeigt die Systemdaten Ihres Geräts an.

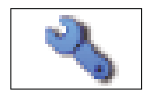

**Selbsttest** Prüft das Gerät auf einwandfreie Funktion. Weitere Informationen finden Sie im Kapitel 15.5 Selbsttest auf Seite 109.

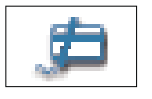

Letzte Transaktion Zeigt Informationen zur letzten Transaktion (z. B. Zahlung, Kassenschnitt) an.

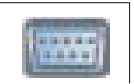

Belegte I/O-Ports Zeigt die Belegung der I/O-Ports an.

### **Symbol Aufgerufene Funktion**

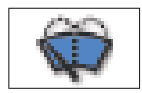

Displayreinigung Aktiviert den Reinigungsmodus des Geräts. Weitere Informationen finden Sie im Kapitel 16.2 Reinigung und Pflege auf Seite 112.

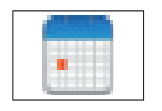

### Kalender

Zeigt einen Kalender und das aktuelle Datum an.

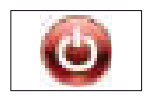

Ausschalten / Neustarten

Ruft das Menü Ausschalten auf.

Weitere Informationen finden Sie im Kapitel 4.1.2 Ausschalten / Neustarten über Softkey auf Seite 34.

### **3.2.8 Darstellung von Softkeys**

Im Grundzustand, im Menü Geschäftsvorfälle und im Menü Informationen wird ein ausgewählter Softkey optisch mit einem helleren Hintergund hervorgehoben.

Im Grundzustand werden Softkeys beispielsweise wie folgt dargestellt:

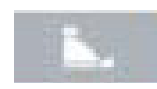

Ausgewählter Softkey

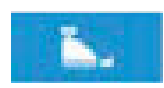

Nicht ausgwählter Softkey

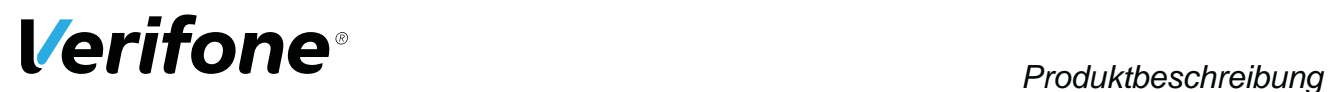

### **3.3 Navigation in den Menü-Ansichten**

Die Navigation in den Menü-Ansichten erfolgt über die Auswahltasten, die 4-Wege Taste und die Tasten des PIN-Pads (Funktionstasten, Taste **\*** und Taste **#**).

Alle Listen und Einträge in den Menü-Ansichten können durchlaufen werden:

Wenn Sie z. B. den letzten Menüpunkt markieren und mit der 4-Wege-Taste nach unten navigieren, springt die Markierung auf den ersten Menüpunkt der Menü-Ansicht zurück.

### **3.3.1 Navigation im Grundzustand**

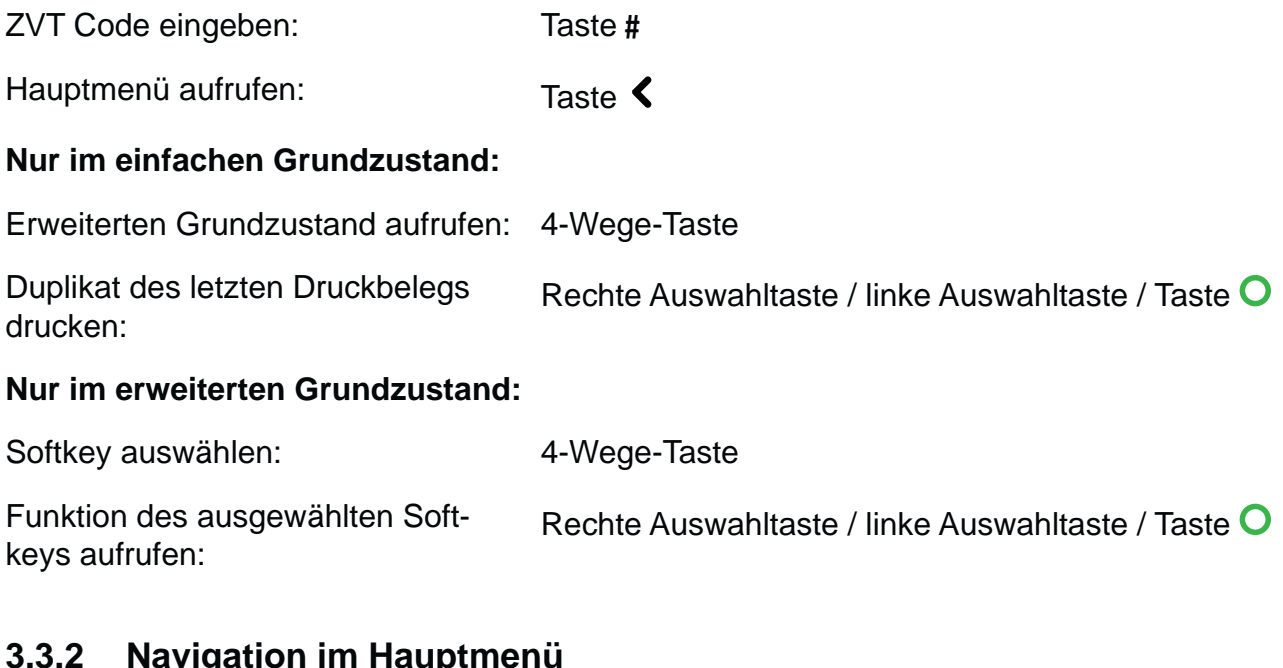

### **3.3.2 Navigation im Hauptmenü**

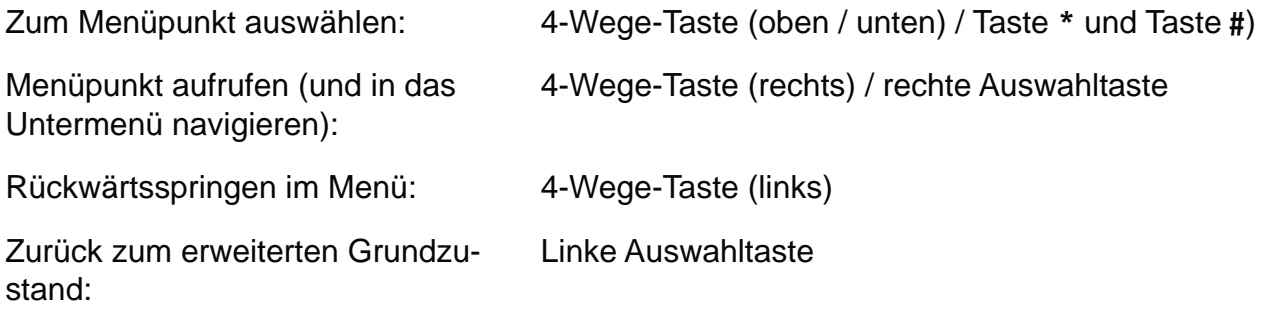

### **3.3.3 Navigation im Menü Geschäftsvorfälle**

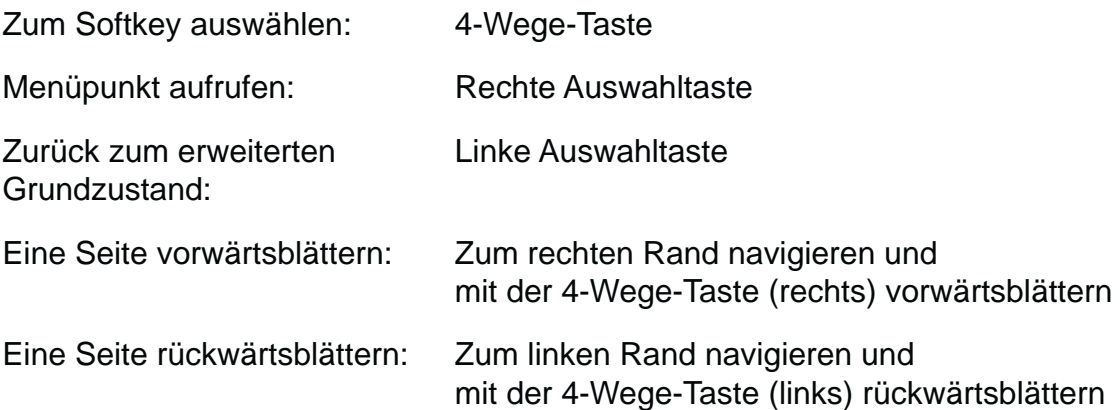

### **3.3.4 Navigation im Menü Informationen**

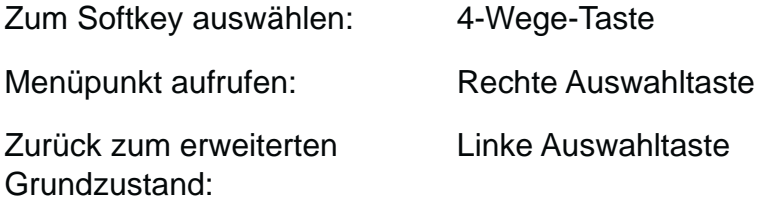

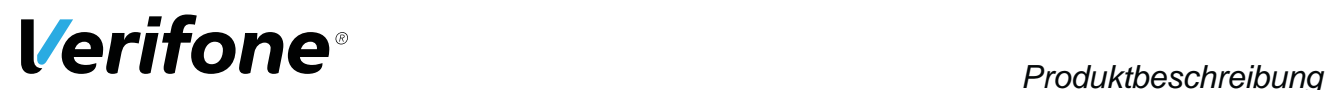

### **3.4 Passwortschutz**

Verschiedene Funktionen, wie z. B. Storno oder Gutschrift, können durch ein Passwort vor unberechtigtem Zugriff geschützt werden.

Deshalb sollte der Händler nach der Inbetriebnahme des Geräts alle Passwörter, insbesondere das Händler-Passwort (000000) durch seine eigenen ersetzen (siehe Kapitel 14.1.3 Passwörter (Händler, Oberkassierer, Kassierer) ändern auf Seite 93).

### **Händler-Passwort** Mit dem Händler-Passwort können alle passwortgeschützten Funktionen ausgeführt werden.

### **Oberkassierer- / Kassierer-Passwort**

Neben dem Händler-Passwort verfügt das Gerät über ein Oberkassierer- und ein Kassierer-Passwort. Mit diesen Passwörtern können fest zugeordnete Funktionen ausgeführt werden (siehe Tabelle unten). Weitere Informationen zum Ändern der Passwörter finden Sie im Kapitel 14.1.3 Passwörter (Händler, Oberkassierer, Kassierer) ändern auf Seite 93.

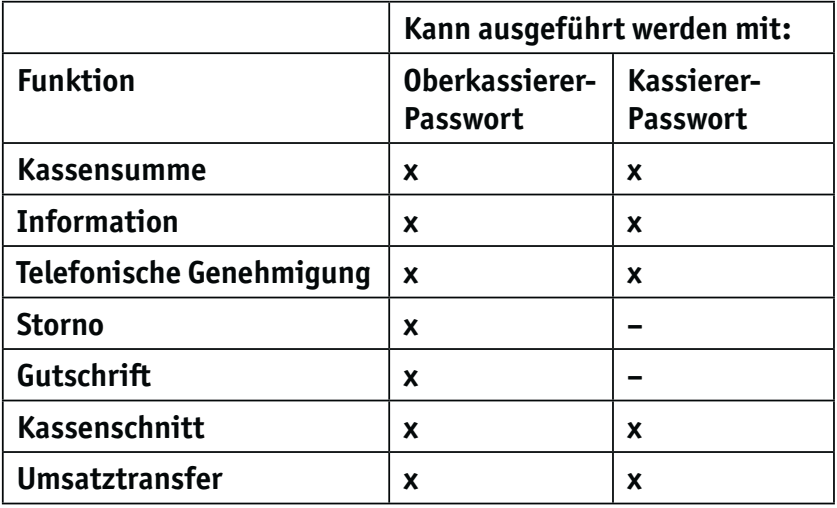

**Service-Passwort** Das Service-Passwort wird nur vom Servicetechniker benutzt. Es schützt eine Reihe von Systemfunktionen vor unberechtigtem Zugriff.

**Falsche Passworteingabe** Bei falscher Passworteingabe wird folgender Bildschirm angezeigt:

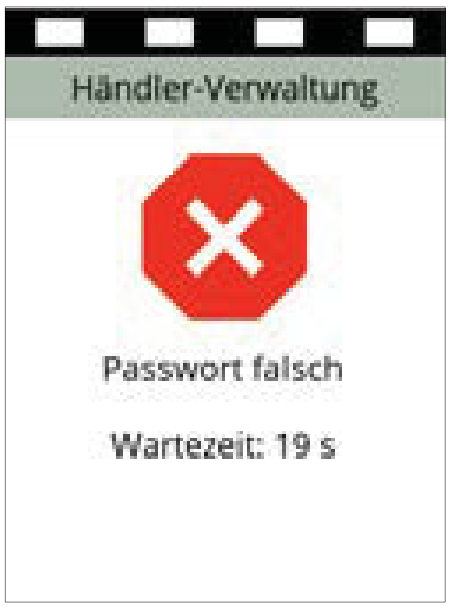

Die Passworteingabe ist für die angegeben Wartezeit gesperrt. Die Wartezeit beträgt bei der ersten falschen Passworteingabe 10 Sekunden. Die Wartezeit wird bei jeder weiteren falschen Passworteingabe verdoppelt. Sobald das Paswort richtig eingegeben wird, wird die Wartezeit zurückgesetzt. Bei erneuter falschen Passworteingabe beträgt die Wartezeit wieder 10 Sekunden.

### **3.5 Funktionstasten**

### **Taste Funktion**

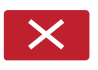

- Vorgang abbrechen
- Im Hauptmenü: Rückwärtsspringen
- Eingabe korrigieren
- Zuletzt eingegebenes Zeichen löschen
- Zeichen vor der Cursorposition löschen
- Manuelle Eingabe von Kreditkartendaten aufrufen
- Im Grundzustand: Hauptmenü aufrufen

# *Produktbeschreibung*

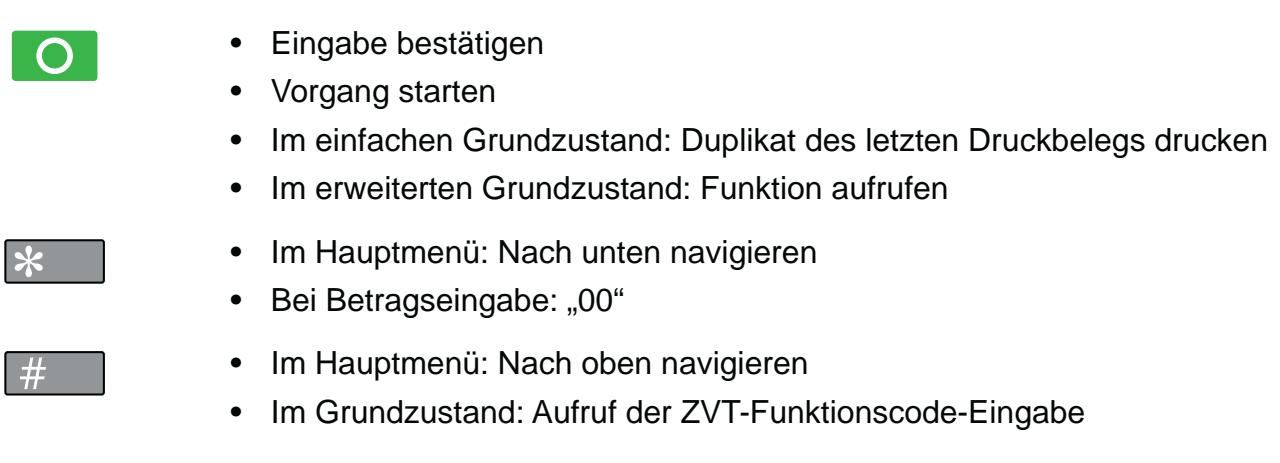

### **3.6 Auswahltasten und 4-Wege-Taste**

### **Taste Bezeichnung / Funktion**

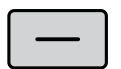

- Rechte / linke Auswahltaste
- In den Menü-Ansichten navigieren
- Im einfachen Grundzustand: Duplikat des letzten Druckbelegs drucken
- Im erweiterten Grundzustand: Funktion des ausgewählten Softkeys aufrufen

Weitere Funktionen finden Sie:

- im Kapitel 3.3 Navigation in den Menü-Ansichten auf Seite 29
- im Kapitel 4.8 Duplikat des letzten Belegs drucken auf Seite 39

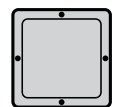

### 4-Wege-Taste

In den Menü-Ansichten in die vier Richtungen (oben, unten, links, rechts) navigieren.

Weitere Funktionen finden Sie im Kapitel 3.3 Navigation in den Menü-Ansichten auf Seite 29.

### **4 Gerät bedienen**

### **4.1 Ein- / Ausschalten**

Das Gerät besitzt keinen Ein/Aus-Schalter.

### **4.1.1 Einschalten**

Schließen Sie das Gerät an die Stromversorgung an. *Die Software wird geladen. Der einfache Grundzustand wird angezeigt.*

### **4.1.2 Ausschalten / Neustarten über Softkey**

- **EXA** Rufen Sie das Menü Informationen auf.
- $\blacktriangleright$  **Wählen Sie den Softkey Ausschalten.**
- ▶ Wählen Sie die entsprechende Funktion:
	- $-$  Ausschalten und mit Taste  $\bigcirc$  oder mit der rechten Auswahltaste bestätigen.
	- $-$  **Neustarten** und mit Taste  $\bigcirc$  oder mit der rechten Auswahltaste bestätigen.

### **4.2 Chip lesen**

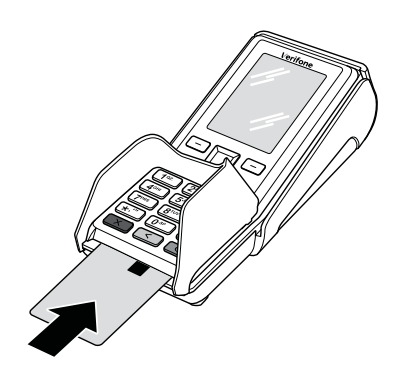

- ▶ Halten Sie die Karte so, dass der Chip nach oben zum Display zeigt.
- Stecken Sie die Chipkarte in den Schlitz unterhalb der Funktionstasten.
- **i** Achten Sie darauf, dass die Chipkarte bis zum Anschlag eingeschoben ist und erst nach Abschluss der Transaktion oder nach Aufforderung auf dem Display entnommen wird.

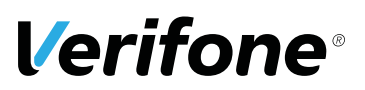

### **4.3 Magnetstreifen lesen**

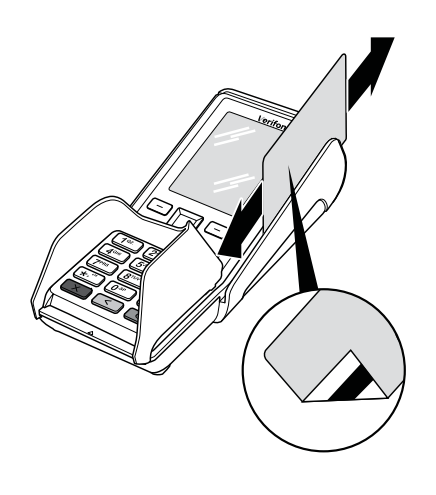

- ▶ Halten Sie die Karte so, dass der Magnetstreifen nach links unten zeigt.
- ▶ Ziehen Sie die Magnetstreifenkarte zügig durch den Schlitz für den Magnetkartenleser.
- **i** Achten Sie darauf, dass die Magnetkarte mit gleichbleibender Geschwindigkeit durchgezogen wird. Abrupte Änderungen der Geschwindigkeit können zu Lesefehlern führen.

### **4.4 • Karte auflegen**

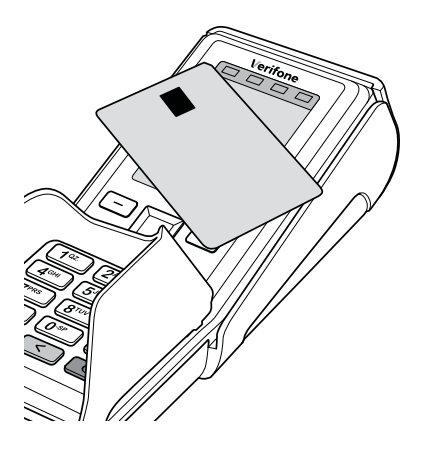

Eines der kontaktlosen Zahlverfahren ist freigeschaltet. Die erste Soft-LED leuchtet.

Halten Sie die Karte nahe an das Display.

*Ein Signal ertönt.*

*Alle vier Soft-LEDs leuchten kurz auf.*

### **4.5 Standard-Zahlung durchführen**

Der hier beschriebene Ablauf einer Standard-Zahlung gilt grundsätzlich für alle Kartenarten.

Abhängig von der eingesetzten Karte ist es möglich, dass zusätzliche Eingaben vom Gerät angefordert werden. So kann z. B. eine zusätzliche Betragsbestätigung durch den Kunden oder der Wechsel in eine andere Sprache abgefragt werden.

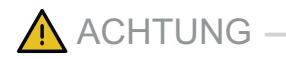

Beschädigung des Chips und Abbruch der Zahlung!

▶ Ziehen Sie die Karte erst aus dem Gerät, wenn Sie dazu aufgefordert werden.

### **4.5.1 Zahlung durchführen (limitgesteuert)**

Das Display befindet sich im Grundzustand.

- Geben Sie den Zahlbetrag ein.
- Bestätigen Sie die Eingabe.
- $\triangleright$  Stecken Sie nach Aufforderung die Karte oder ziehen Sie die Karte durch den Magnetkartenleser.

*Abhängig von der Höhe des eingegebenen Betrags und der vereinbarten Limits schlägt das Gerät die bevorzugte Zahlungsart vor.*

**E** Folgen Sie den Anweisungen am Display.

*Die Zahlung wird bearbeitet.*

*Der Zahlbeleg wird gedruckt.*

▶ Ziehen Sie die Karte erst aus dem Gerät, wenn Sie dazu aufgefordert werden.

*Die Frage, ob ein weiterer Beleg (Kundenbeleg) gedruckt werden soll, wird angezeigt. Wenn Sie keine Entscheidung treffen, wird nach ca. 20 Sekunden automatisch ein weiterer Beleg gedruckt.*
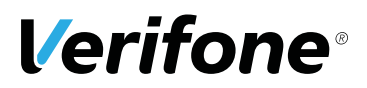

#### **4.5.2 Sofortiges Drucken eines Kundenbelegs**

▶ Drücken Sie die Taste **O** oder wählen Sie Ja und drücken Sie die 4-Wege-Taste (rechts).

Soll kein Kundenbeleg gedruckt werden:

▶ Drücken Sie die Taste X oder wählen Sie Nein und drücken Sie die 4-Wege-Taste (rechts).

*Das Gerät kehrt in den einfachen Grundzustand zurück.*

### **4.6 Kontaktlose Zahlung**

Die kontaktlose Zahlung bietet dem Kunden die Möglichkeit, kleine Beträge kontaktlos zu bezahlen – ohne Stecken der Karte, ohne PIN-Eingabe oder Unterschrift.

#### **Voraussetzungen für eine kontaktlose Zahlung**

Voraussetzungen für eine kontaktlose Zahlung sind:

- Betragshöhe liegt im zugelassenen Bereich
- Die Karte unterstützt eine kontaktlose Zahlungsart (z. B. PayPass, payWave)
- Die kontaktloses Zahlungsart, die von der Karte unterstützt wird, ist vom Netzbetreiberrechner freigeschaltet:
	- In der Statusleiste wird folgendes Zeichen angezeigt:

)))

– Die erste Soft-LED blinkt.

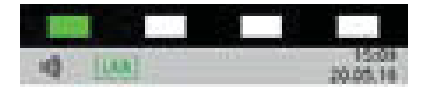

Karte auflegen, einstecken oder durchziehen

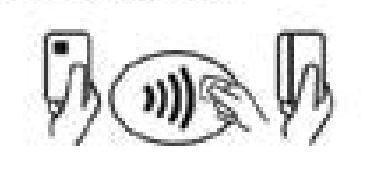

**EUR 1,00** 

Das Display befindet sich im Grundzustand.

- Geben Sie den Zahlbetrag ein.
- Bestätigen Sie die Eingabe.
- $\blacktriangleright$  Halten Sie die Karte nahe an das Display.

*Alle vier Soft-LEDs leuchten.*

*Ein Signal ertönt.*

*Die Zahlung wird bearbeitet.*

*Der Zahlbeleg wird gedruckt.*

### **4.7 Bargeld-Auszahlung (Cashback-Funktion)**

Die Cashback-Funktion bietet dem Kunden die Möglichkeit, Geld bar auszahlen zu lassen, indem er den Zahlbetrag um den gewünschten Betrag erhöht. Die Cashback- Funktion muss vom Netzbetreiberrechner konfiguriert und freigeschaltet werden.

**Voraussetzungen für eine Bargeld-Auszahlung** 

Voraussetzungen für eine Bargeld-Auszahlung sind:

- Die Karte unterstützt die Cashback-Funktion.
- Die Cashback-Funktion ist freigeschaltet.

# **Verifone**®

Das Display befindet sich im Grundzustand.

- Geben Sie den Zahlbetrag ein.
- Bestätigen Sie die Eingabe.
- Stecken Sie nach Aufforderung die Karte.
- Geben Sie den Betrag ein, der bar ausgezahlt werden soll.
- **E** Folgen Sie den Anweisungen am Display.

*Die Zahlung wird bearbeitet.*

*Der Zahlbeleg wird gedruckt.*

▶ Ziehen Sie die Karte erst aus dem Gerät, wenn Sie dazu aufgefordert werden.

*Die Frage, ob ein weiterer Beleg (Kundenbeleg) gedruckt werden soll, wird angezeigt. Wenn Sie keine Entscheidung treffen, wird nach ca. 20 Sekunden automatisch ein weiterer Beleg gedruckt.*

### **4.8 Duplikat des letzten Belegs drucken**

Das Display befindet sich im einfachen Grundzustand.

- $\triangleright$  Drücken Sie die Taste  $\bigcirc$  oder die rechte oder linke Auswahltaste.
- ▶ Wählen Sie die entsprechende Funktion:
	- **Händlerbeleg**
	- **Kundenbeleg**

*Der gewählte Beleg wird gedruckt.*

▶ Um den Vorgang abzubrechen, drücken Sie die Taste  $\bigtimes$  oder die linke Auswahltaste.

### **4.9 Zahlungssystem manuell auswählen**

#### **4.9.1 Über Menü Geschäftsvorfälle**

Unabhängig von den eingestellten Betragsgrenzen können Sie jede Zahlungsart (girocard, ELV etc.) manuell auswählen.

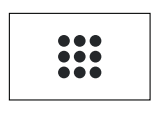

- Ź Wählen Sie das Menü **Geschäftsvorfälle**.
- ▶ Wählen Sie die entsprechende Funktion.
- **i** Die Bedeutung der Symbole im Menü **Geschäftsvorfäl**le finden Sie im Kapitel Menü Geschäftsvorfälle auf Seite 25.

#### **4.9.2 Über Auswahlmenü**

Das **Auswahlmenü** können Sie nur aufrufen, wenn einer der 6 Softkeys, die im erweiterten Grundzustands und im einfachen Grundzustand (sofern aktiviert) angezeigt werden, mit der Funktion **Auswahlmenü** belegt ist.

**i** Wie Sie die Belegung der Softkeys anpassen können, ist im Kapitel 14.1.5 Softkeys belegen auf Seite 94 beschrieben.

#### **Zahlungssystem einer gesteckten Karte auswählen**

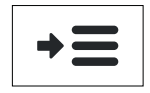

- $\blacktriangleright$  **Wählen Sie die Funktion Auswahlmenü.**
- Ź Wählen Sie die Funktion **Auswahl Zahlsystem**.
- Stecken Sie nach Aufforderung die Karte.

*Die möglichen Zahlungssysteme werden angezeigt.*

- ▶ Wählen Sie das entsprechende Zahlungssystem.
- **E** Folgen Sie den Anweisungen am Bildschirm.

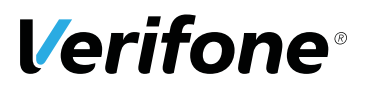

#### **Zahlungssystem auswählen**

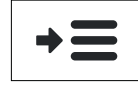

- $\blacktriangleright$  **Wählen Sie die Funktion Auswahlmenü.**
- ▶ Wählen Sie eine der folgenden Funktionen:
	- **Storno**
	- **Trinkgeld**
	- **Tel. Genehmigung**
	- **Reservierung**
	- **Gutschrift**
	- **CUP Card**
- **E** Folgen Sie den Anweisungen am Bildschirm.

### **4.10 Funktionen direkt aufrufen**

Sie können Funktionen über Softkeys direkt aufrufen. 6 Softkeys werden im erweiteren Grundzustand und, sofern aktiviert (siehe 14.1.6 Softkeys verstecken auf Seite 95), im einfachen Grundzustand angezeigt.

- ▶ Im einfachen Grundzustand: Rufen Sie den erweiterten Grundzustand mit der 4-Wege-Taste auf.
- ▶ Wählen Sie mit der 4-Wege-Taste den Softkey aus.
- ▶ Rufen Sie die Funktion des ausgewählten Softkeys mit der rechten oder linken Auswahltaste auf.
- **i** Sie können die Belegung der Softkeys auf Ihren Bedarf anpassen (siehe Kapitel 14.1.5 Softkeys belegen auf Seite 94).

### **4.11 ZVT-Funktionscode**

Über ZVT-Funktionscodes können Sie auf verschiedene Funktionen direkt zugreifen.

#### **4.11.1 Liste der ZVT-Funktionen drucken**

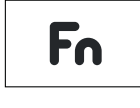

- ▶ Wählen Sie die Funktion ZVT Codes oder drücken Sie die Taste **#**.
- Geben Sie über die Tastatur "99" ein.
- Bestätigen Sie die Eingabe.

*Die Liste der ZVT-Funktionen wird gedruckt.*

#### **4.11.2 ZVT-Funktionen aufrufen**

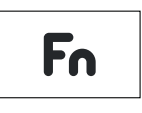

- Ź Wählen Sie die Funktion **ZVT Codes** oder drücken Sie die Taste #.
- Geben Sie den Code für die gewünschte Funktion ein, z. B. "30" für Storno.

Bestätigen Sie die Eingabe.

*Die gewählte Funktion wird aufgerufen.*

### **4.12 Ziffern, Text- und Sonderzeichen eingeben**

Ziffern, Text- und Sonderzeichen werden über die Tastatur eingegeben. Alle Tasten sind mit mehreren Zeichen belegt. Auf einer Taste finden Sie folgende Zeichen:

- die Ziffer und die Buchstaben, die auf der Taste abgebildet sind,  $z$ . B. " $2ABC$ "
- die entsprechenden kleinen Buchstaben, z. B. "abc"
- ggf. Umlaute z. B. "Ää" oder Sonderzeichen wie "ß" Weitere Sonderzeichen finden Sie auf der Taste  $.0^{\circ}$  und  $.1^{\circ}$ .
- **EX** Drücken Sie die Taste, auf der sich das gewünschte Zeichen befindet.

*Das erste auswählbare Zeichen erscheint.*

**Drücken Sie die Taste so oft, bis das gewünschte Zei**chen erscheint.

*Nach kurzer Wartezeit wird das Zeichen übernommen.*

# *Verifone Example 2 if the Calculum Contract Action Martenspezifische Bedienung*

# **5 Kartenspezifische Bedienung**

### **5.1 girocard**

### **5.1.1 girocard-Zahlung**

Bei Karten mit Chip und Magnetstreifen wird vorzugsweise der Chip verwendet.

girocard-Zahlungen (mit Chip) können online oder offline abgewickelt werden. Gemäß den Vorgaben der Kreditwirtschaft erfolgt die Steuerung der Transaktion (online / offline) durch das Gerät oder die Chipkarte.

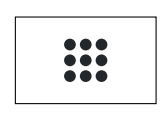

圖

- Ź Wählen Sie die Funktion **Geschäftsvorfälle**.
- **EXAMPLE Wählen Sie die Funktion girocard.**
- Geben Sie den Zahlbetrag ein.
- Bestätigen Sie die Eingabe.
- Stecken Sie nach Aufforderung die Karte.
- **E** Folgen Sie den Anweisungen am Display.

*Die Zahlung wird bearbeitet.*

*Der Zahlbeleg wird gedruckt.*

Bei Zahlung mit Lastschriftverfahren:

- Bitten Sie den Kunden, den Druckbeleg zu unterschreiben.
- ▶ Vergleichen Sie die Unterschrift auf dem Druckbeleg mit der Unterschrift auf der Karte.

#### **5.1.2 Zahlung mit Lastschriftverfahren**

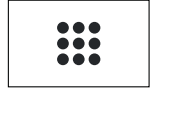

- Ź Wählen Sie die Funktion **Geschäftsvorfälle**.
- ▶ Wählen Sie die gewünschte Funktion:

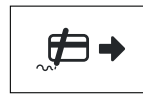

– **Online-Lastschrift**

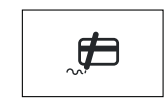

- **Offline-Lastschrift**
- Geben Sie den Zahlbetrag ein.
- Bestätigen Sie die Eingabe.
- Stecken Sie nach Aufforderung die Karte.

*Die Zahlung wird bearbeitet.*

*Der Zahlbeleg wird gedruckt.*

- Bitten Sie den Kunden, den Druckbeleg zu unterschreiben.
- ▶ Vergleichen Sie die Unterschrift auf dem Druckbeleg mit der Unterschrift auf der Karte.

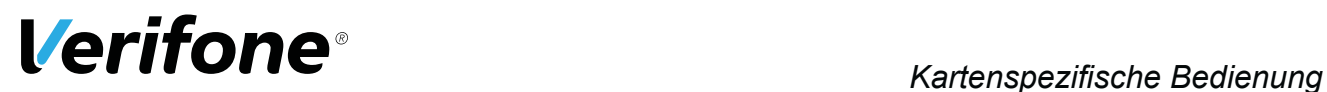

### **5.2 Kreditkarte**

Bei Karten mit Chip und Magnetstreifen wird vorzugsweise der Chip verwendet.

Der Zahlvorgang mit einer Kreditkarte ist ähnlich dem einer girocard. Je nach Konfiguration des Geräts können Kreditkarten-Transaktionen auch offline abgewickelt werden.

#### **5.2.1 Zahlung mit der Kreditkarte**

- Geben Sie den Zahlbetrag ein.
- Bestätigen Sie die Eingabe.
- Stecken Sie die Karte oder ziehen Sie die Karte durch den Magnetkartenleser.
- **E** Folgen Sie den Anweisungen am Display.

*Die Zahlung wird bearbeitet.*

*Der Zahlbeleg wird gedruckt.*

Falls auf dem Druckbeleg die Unterschrift des Kunden verlangt wird:

- Bitten Sie den Kunden, den Druckbeleg zu unterschreiben.
- ▶ Vergleichen Sie die Unterschrift auf dem Druckbeleg mit der Unterschrift auf der Karte.

#### **5.2.2 Zahlung mit Kartendaten der Kreditkarte**

Falls die Kreditkarte nicht gelesen werden kann, können Sie die Kartendaten manuell eingeben.

- $\blacktriangleright$  Geben Sie den Zahlbetrag ein.
- Bestätigen Sie die Eingabe.
- $\blacktriangleright$  Wählen Sie die Taste  $\blacktriangle$ .
- **► Geben Sie die Kartennummer ein.**
- Geben Sie das Verfalldatum ein.

*Die Zahlung wird bearbeitet.*

*Der Zahlbeleg wird gedruckt.*

### **5.3 CUP-Karte**

China UnionPay (CUP), auch als UnionPay bekannt, sind Zahlkarten aus China.

Wenn das Terminal für die Verarbeitung von CUP-Karten konfiguriert ist, können CUP-Karten in den gleichen Schritten wie Kreditkarten verarbeitet werden.

In Einzelfällen kann jedoch eine spezielle Verarbeitung erforderlich sein:

- **EXAMPLE Wählen Sie die Funktion CUP-Karte.**
- $\blacktriangleright$  **Wählen Sie die Funktion Zahlung.**
- Geben Sie den Zahlbetrag ein.
- ▶ Ziehen Sie die Karte durch den Magnetkartenleser.
- **Folgen Sie den Anweisungen am Display.**

*Die Zahlung wird bearbeitet.*

*Der Zahlbeleg wird gedruckt.*

Wenn der Zahlbeleg eine Unterschriftenzeile enthält:

- Bitten Sie den Kunden, den Druckbeleg zu unterschreiben.
- ▶ Vergleichen Sie die Unterschrift auf dem Druckbeleg mit der Unterschrift auf der Karte.

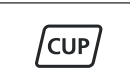

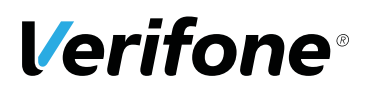

### **6 Zusatzfunktionen**

Der Händler hat die Möglichkeit, am Gerät verschiedene Zusatzfunktionen zu bedienen.

Zusatzfunktionen sind:

- Trinkgeld
- Telefonische Genehmigung
- Reservierung
- Gutschrift
- Stornieren
- **i** Einige der Zusatzfunktionen müssen vom Netzbetreiberrechner konfiguriert werden, bevor sie der Händler ausführen kann.
- Klären Sie mit den jeweiligen Abwicklungsgesellschaften, ob für die einzelnen Zusatzfunktionen zusätzliche vertragliche Vereinbarungen getroffen werden müssen.

### **6.1 Trinkgeld**

Die Trinkgeld-Funktion bietet Ihnen die Möglichkeit, bei Kreditkarten- oder girocard-Zahlungen zu einem Rechnungsbetrag, für den schon eine Zahlung durchgeführt wurde, ein Trinkgeld hinzuzufügen.

**i** Die Trinkgeld-Funktion können Sie nur nutzen, wenn sie zuvor freigeschaltet wurde und konfiguriert wurde (siehe Kapitel 14.2.1 Trinkgeld bei Kreditkartenzahlung auf Seite 96 und 14.2.2 girocard-Zahlungen konfigurieren auf Seite 96).

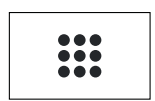

Ź Wählen Sie die Funktion **Geschäftsvorfälle**.

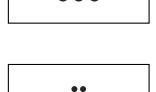

 $\overline{a_0}$ 

**EXAMPLE Wählen Sie die Funktion Trinkgeld.** 

- Geben Sie die Belegnummer des Zahlbelegs (Originalbeleg) ein.
- Geben Sie den Trinkgeldbetrag ein.
- **EXECT:** Prüfen Sie, ob der angezeigte Gesamtbetrag korrekt ist.
- Bestätigen Sie den Gesamtbetrag.

*Die Zahlung wird bearbeitet.*

*Der Beleg über die Trinkgeldzahlung wird gedruckt.*

### **6.2 Telefonische Genehmigung**

Manche Transaktionen erfordern eine telefonische Genehmigung durch die Kreditkartengesellschaft.

In diesem Fall wird auf eine Kreditkartentransaktion folgende Meldung angezeigt:

- "Kartengesellschaft anrufen"
- "Fehlercode: 02"

Mit der telefonischen Genehmigung übermittelt die Kreditkartengesellschaft dem Vertragsunternehmen eine Genehmigungsnummer, die für die Abwicklung der Transaktion erforderlich ist.

Folgende Transaktionen können mit telefonischer Genehmigung durchgeführt werden:

- Zahlung
- Reservierung

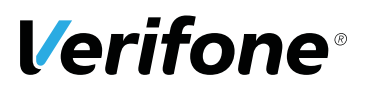

#### **6.2.1 Zahlung / Reservierung mit telefonischer Genehmigung durchführen**

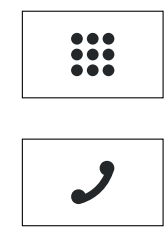

- ▶ Wählen Sie die Funktion Geschäftsvorfälle.
- $\triangleright$  **Wählen Sie die Funktion Telefon. Genehmigung.**
- $\blacktriangleright$  Geben Sie Ihr Passwort ein.
- ▶ Wählen Sie eine der folgenden Funktionen:
	- **Zahlung**
	- **Trinkgeld**
	- **Reservierung**
- Bei Reservierung: Wählen Sie eine der folgenden Funktionen:
	- **Erstanfrage**
	- **Erhöhen**
	- **Buchen**
- Geben Sie die Genehmigungsnummer ein.
- Geben Sie den Betrag ein.
- Stecken Sie nach Aufforderung die Karte.
- *Der Vorgang wird bearbeitet.*

*Der Beleg wird gedruckt.*

÷

# **6.3 Reservierung**

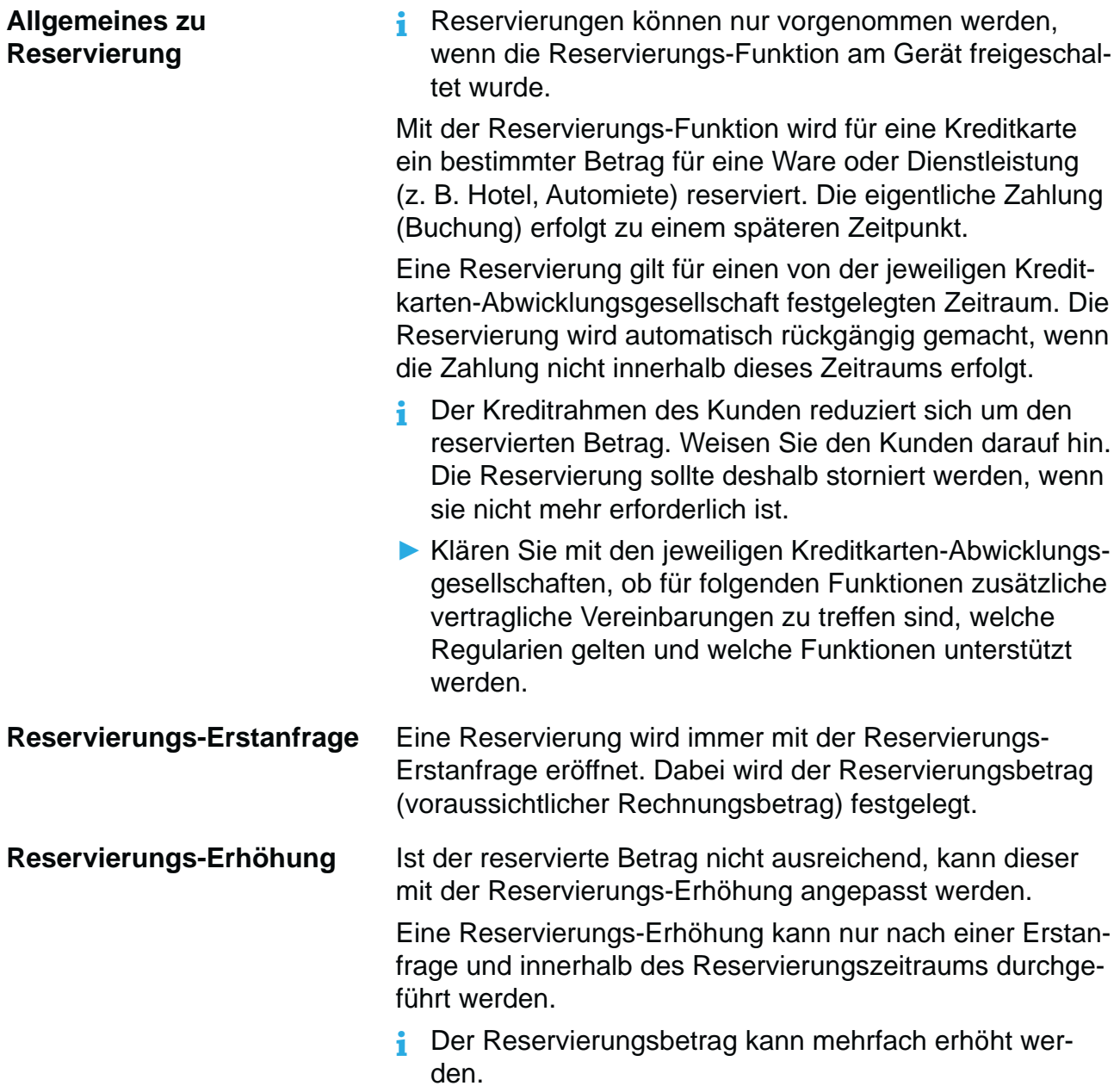

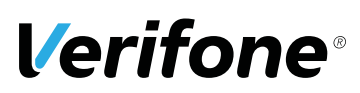

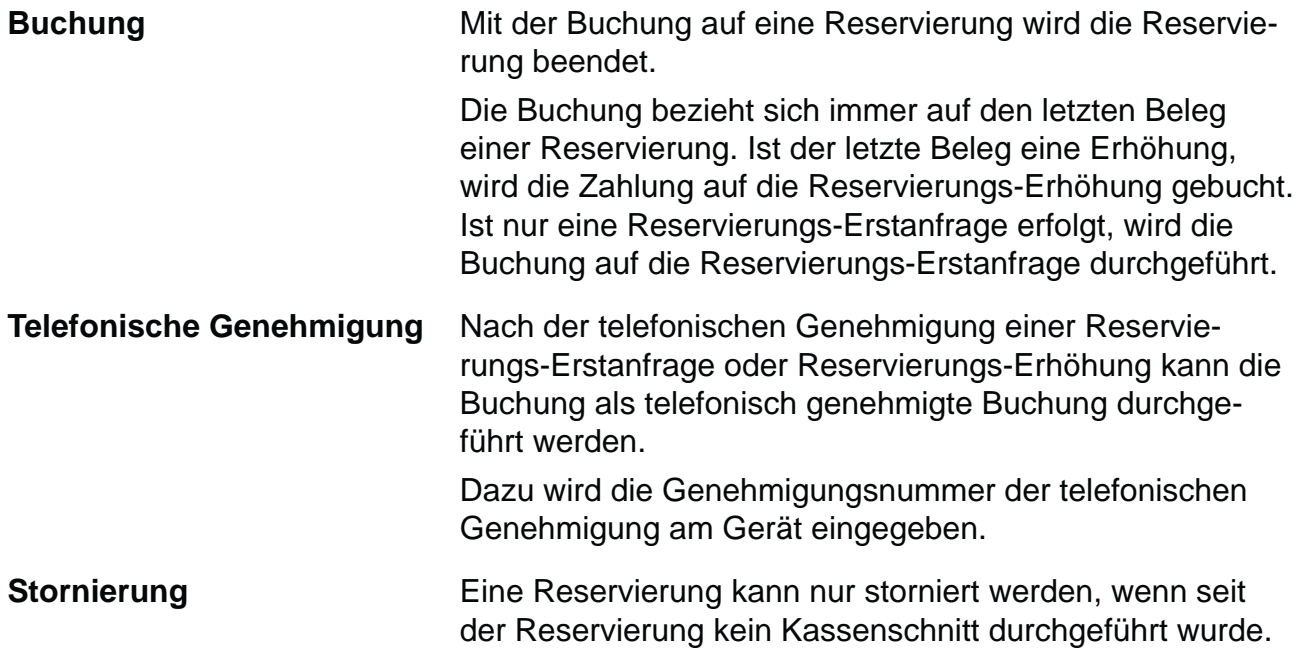

#### **6.3.1 Reservierung anfragen (Erstanfrage)**

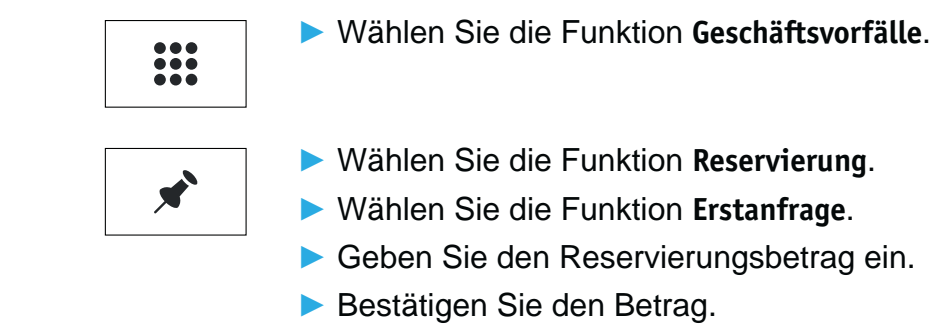

Stecken Sie nach Aufforderung die Karte.

*Die Reservierungs-Erstanfrage wird bearbeitet.*

*Der Reservierungsbeleg wird gedruckt.*

#### **6.3.2 Reservierung erhöhen**

- **i** Für die Erhöhung einer Reservierung benötigen Sie den Beleg der Reservierungs-Erstanfrage mit der TA-Nummer (Transaktionsnummer).
- $\frac{1}{100}$

赠

- Ź Wählen Sie die Funktion **Geschäftsvorfälle**.
- **EXAMPLE Wählen Sie die Funktion Reservierung.**
- $\blacktriangleright$  **Wählen Sie die Funktion Erhöhen.**
- Geben Sie die TA-Nummer ein.
- Geben Sie den Reservierungsbetrag ein.
- Bestätigen Sie den Betrag.
- Stecken Sie nach Aufforderung die Karte.

*Die Reservierungserhöhung wird bearbeitet. Der Reservierungsbeleg wird gedruckt.*

#### **6.3.3 Reservierung buchen**

- **i** Für die Buchung einer Reservierung benötigen Sie den Beleg der Reservierungs-Erstanfrage / Reservierungserhöhung mit der TA-Nummer (Transaktionsnummer).
- $\frac{1}{100}$
- Ź Wählen Sie die Funktion **Geschäftsvorfälle**.
- x
	- **EXAMPLE Wählen Sie die Funktion Reservierung.**
	- ▶ Wählen Sie die Funktion Buchen.
	- Ź Wählen Sie die Funktion **Erstanfrage** bzw. **Erhöhen**.
	- Geben Sie die TA-Nummer ein.
	- Geben Sie den Buchungsbetrag ein.
	- Bestätigen Sie den Betrag.
	- Stecken Sie nach Aufforderung die Karte.

*Die Buchung wird bearbeitet.*

*Der Buchungsbeleg wird gedruckt.*

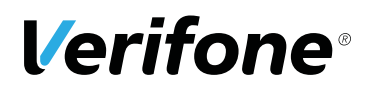

#### **6.3.4 Reservierung stornieren**

#### **Voraussetzungen für eine Stornierung**

Voraussetzungen für die Stornierung einer Reservierung / Buchung sind:

- Seit der Reservierung / Buchung wurde noch kein Kassenschnitt durchgeführt.
- Der Beleg der Reservierungs-Erstanfrage / Reservierungserhöhung mit der TA-Nummer (Transaktionsnummer) ist vorhanden.
- Die Karte oder die Kartendaten (manuelle Eingabe) der Zahlung sind vorhanden.
- Das Stornopasswort ist bekannt (Stornopasswort = Händler-Passwort).
- Ź Wählen Sie die Funktion **Geschäftsvorfälle**.

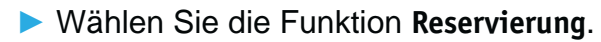

- **EXAMPLE Wählen Sie die Funktion Storno.**
- Ź Wählen Sie die Funktion **Erstanfrage** bzw. **Erhöhen**.
- Geben Sie die TA-Nummer ein.
- ▶ Vergleichen Sie den angezeigten Stornobetrag mit den Angaben des Reservierungsbelegs.
- Bestätigen Sie den angezeigten Stornobetrag.
- Stecken Sie nach Aufforderung die Karte.

*Die Stornierung wird bearbeitet.*

*Der Stornobeleg wird gedruckt.*

#### **6.3.5 Telefonische Genehmigung**

Die Reservierungs-Erstanfrage, die Reservierungserhöhung und die Buchung einer Reservierung können mit telefonischer Genehmigung abgewickelt werden.

**i** Wie Sie eine telefonische Genehmigung durchführen, wird im Kapitel 6.2 Telefonische Genehmigung auf Seite 48 beschrieben.

$$
\begin{array}{|c|} \hline \textbf{...} \\ \hline \textbf{...} \\ \hline \textbf{...} \end{array}
$$

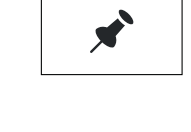

### **6.4 Gutschrift**

Die Gutschrift-Funktion bietet Ihnen die Möglichkeit, einer Kreditkarte, einer Bankkarte oder einer Kundenkarte einen Betrag gutzuschreiben.

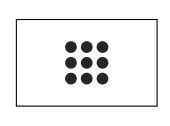

९ेम

- Ź Wählen Sie die Funktion **Geschäftsvorfälle**.
- **EXAMPLE Wählen Sie die Funktion Gutschrift.**
- Geben Sie Ihr Passwort ein.
- Geben Sie den Gutschriftbetrag ein.
- $\blacktriangleright$  Stecken Sie nach Aufforderung die Karte.

*Die Gutschrift wird bearbeitet.*

*Der Gutschriftbeleg wird gedruckt.*

### **6.5 Stornieren**

**i** Eine Stornierung gilt immer für den Gesamtbetrag eines Zahlbelegs. Teilbeträge können nicht storniert werden.

#### **Voraussetzungen für eine Stornierung**

- Voraussetzungen für die Stornierung einer Zahlung sind:
- Seit der Zahlung wurde noch kein Kassenschnitt durchgeführt.
- Die Nummer des Zahlbelegs ist bekannt.
- Die Karte oder die Kartendaten (manuelle Eingabe) der Zahlung sind vorhanden.
- Das Stornopasswort ist bekannt (Stornopasswort = Händler-Passwort).

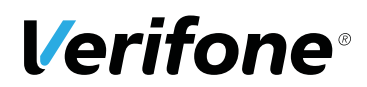

#### **6.5.1 Zahlung stornieren**

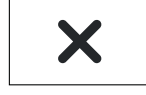

- ▶ Wählen Sie die Funktion Storno.
- Geben Sie Ihr Händler-Passwort ein.

*Die Belegnummer des letzten Zahlbelegs wird angezeigt.*

Bei Stornierung der letzten Zahlbelegs:

Bestätigen Sie die Belegnummer.

Bei Stornierung eines älteren Zahlbelegs:

- **E** Löschen Sie die voreingestellte Belegnummer und geben Sie die gewünschte Belegnummer ein.
- Bestätigen Sie die Eingabe.
- ▶ Vergleichen Sie den angezeigten Stornobetrag mit den Angaben des Zahlbelegs.
- Bestätigen Sie den angezeigten Stornobetrag.
- Stecken Sie nach Aufforderung die Karte.

*Die Stornierung wird bearbeitet.*

*Der Stornobeleg wird gedruckt.*

# **7 Zusatzanwendungen**

Sie haben die Möglichkeit, am Gerät verschiedene Zusatzanwendungen zu bedienen.

Zusatzanwendungen sind z. B.:

- Prepaid
- Kontosplitting
- Payback
- Amex Rewards
- Tax Free (Global Blue)
- GKK
- **i** Die Auswahl der Zusatzanwendungen ist abhängig von der Freischaltung des Netzbetreibers.
- **i** Einige der Zusatzanwendungen müssen vom Netzbetreiberrechner konfiguriert werden, bevor sie der Händler ausführen kann.
- Klären Sie mit den jeweiligen Abwicklungsgesellschaften, ob für die einzelnen Zusatzanwendungen zusätzliche vertragliche Vereinbarungen getroffen werden müssen.

### **7.1 Prepaid**

**Prepaid-Aufladung Ein Kunde, der Gesprächsguthaben für sein Mobiltelefon** erwerben möchte, nennt Ihnen das gewünschte Telekommunikationsunternehmen und die Höhe des Prepaid-Aufladebetrags. Die Bezahlung erfolgt wahlweise über Karte direkt am Gerät oder in bar.

> Es gibt zwei verschiedene Verfahren der Prepaid-Aufladung:

- $\bullet$  Direktaufladung
- PIN Printing
- **i** Welches Verfahren bei der Prepaid-Aufladung angewendet wird, hängt vom Telekommunikationsunternehmen ab.
- **i** Je nach Einstellung ist dieser Bereich passwortgeschützt.

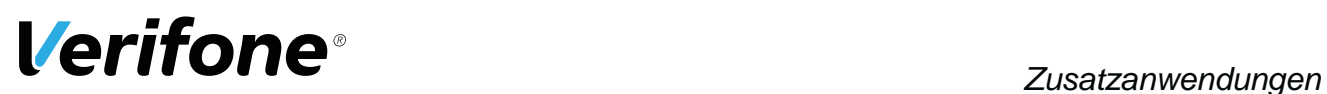

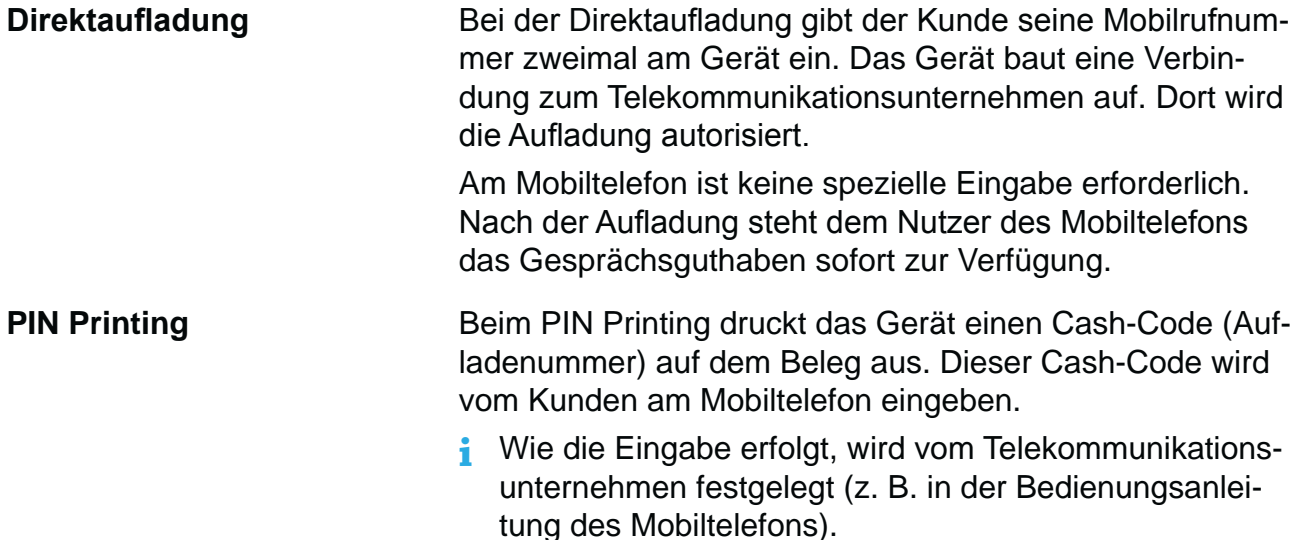

#### **Prepaid-Karte aufladen**

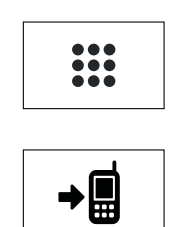

- Ź Wählen Sie die Funktion **Geschäftsvorfälle**.
- $\blacktriangleright$  **Wählen Sie die Funktion Prepaid.**
- ▶ Wählen Sie den gewünschten Produktnamen des Telekommunikationsunternehmens aus.

Hauptmenü

...

Zusatzanwendungen

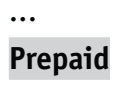

```
...
```
**i** Sie können die Funktion auch über das Hauptmenü aufrufen (Pfad siehe links).

**Aufladebetrag eingeben**  $\triangleright$  Wählen Sie einen der vorgegebenen Aufladebeträge.

Bestätigen Sie die Eingabe.

٠

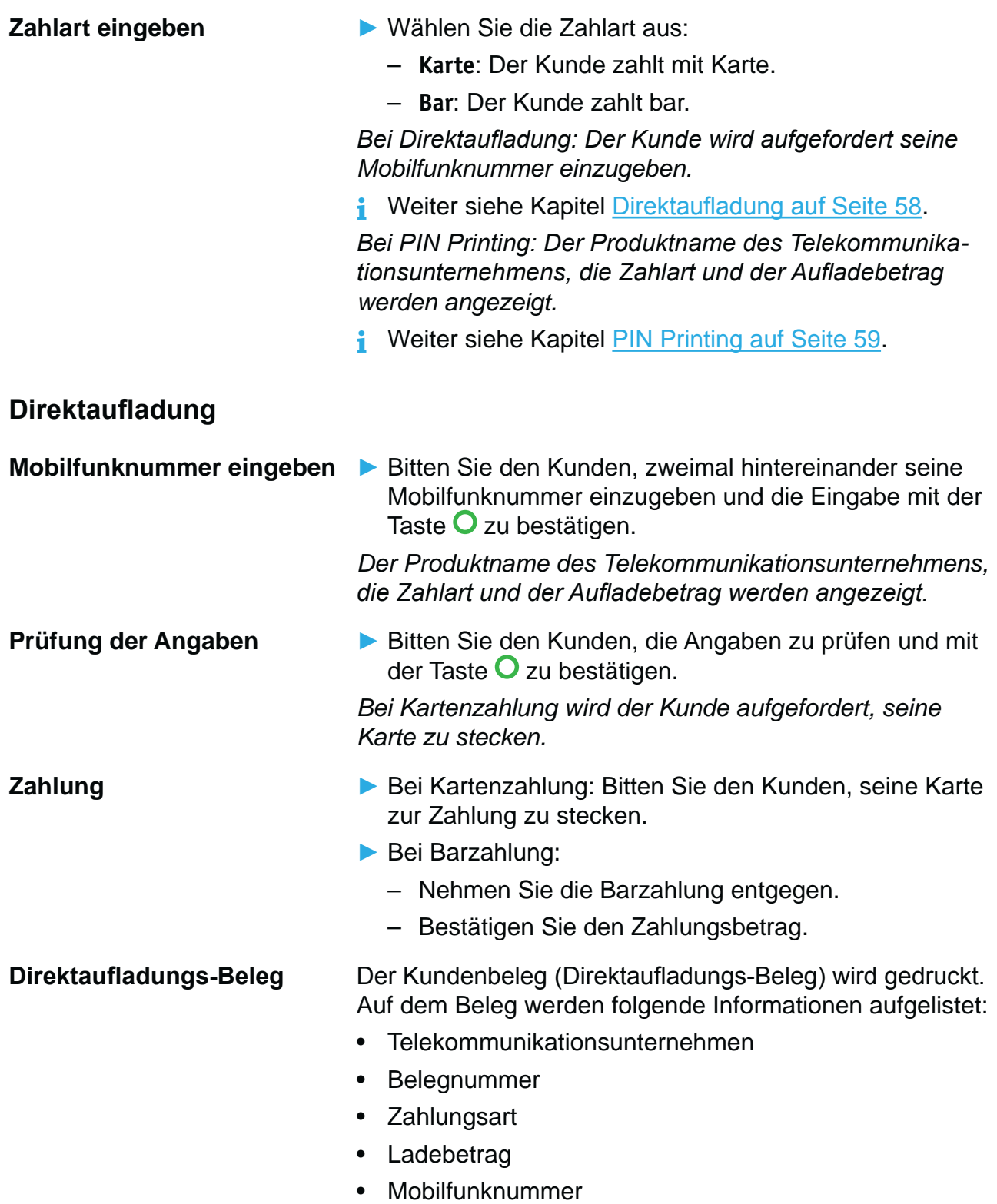

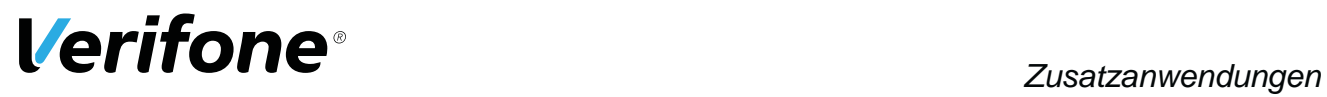

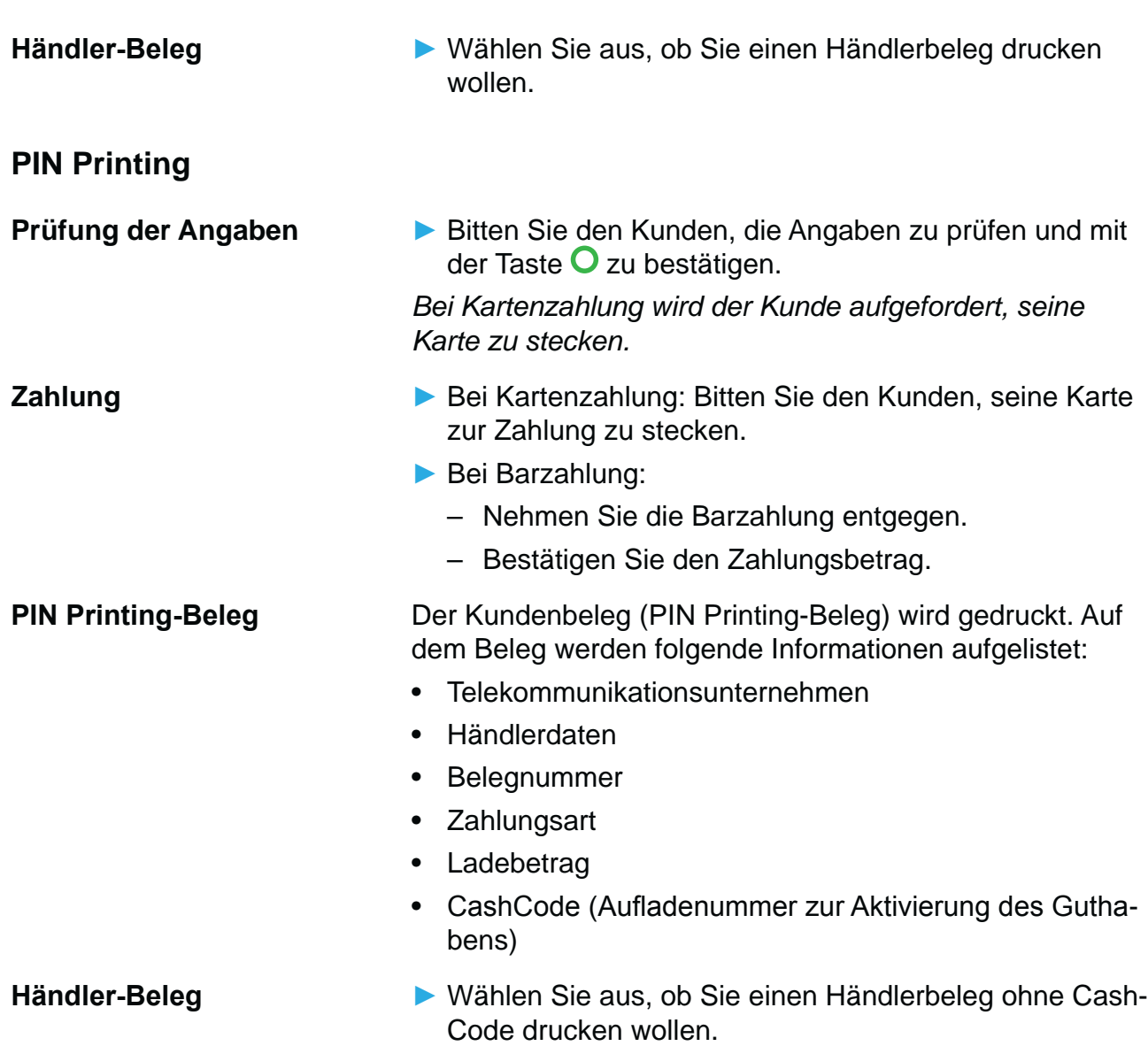

### **7.1.1 Information zu Prepaidvorgängen**

Hauptmenü

Zusatzanwendungen

Prepaid ...

#### **Information**

Verwaltung

- **i** Je nach Einstellung ist dieser Bereich passwortgeschützt.
- ▶ Wählen Sie **Information**.
- ▶ Wählen Sie eine der folgenden Funktionen:
	- **Umsätze kurz**: Ein Beleg über die Summe jedes freigeschalteten Prepaid-Produkts wird gedruckt.
	- **Umsätze Detail**: Ein Beleg über jede Prepaid-Transaktion im Einzelnen (mit Datum und Uhrzeit) wird gedruckt.
	- **Kassierer**: Eine Liste der Kassierernummern, für die ein Passwort angelegt ist (siehe Kapitel 10.3 Kassierernummer und Prepaid-Kassiererpasswort anlegen auf Seite 78) wird gedruckt.
	- **Produkte**: Eine Liste der Prepaid-Produkte, die freigeschaltet sind, wird gedruckt.
	- **System**: Informationen zum System werden gedruckt.

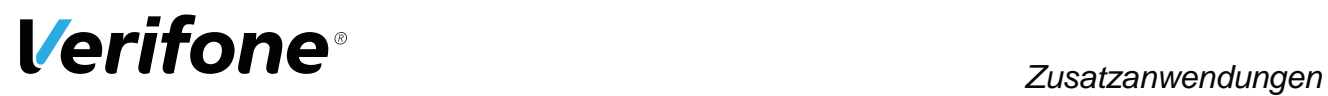

# **7.2 Kontosplitting**

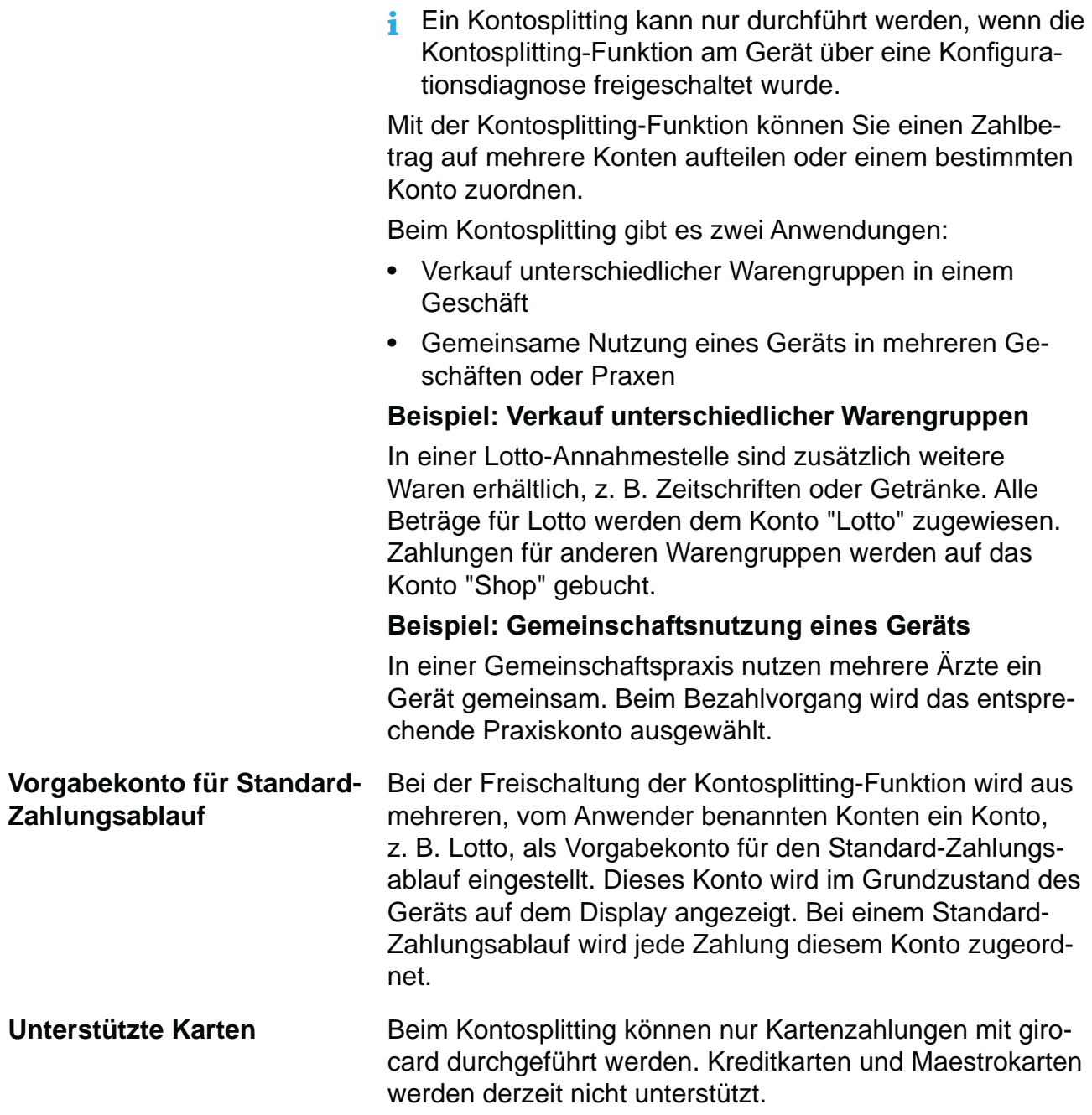

#### **7.2.1 Verkauf unterschiedlicher Warengruppen (z. B. Lotto und Getränke)**

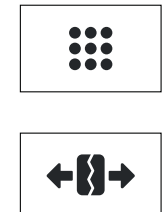

- ▶ Wählen Sie die Funktion Geschäftsvorfälle.
- **EXAMPLE Wählen Sie die Funktion Kontosplitting.**
- $\blacktriangleright$  Stecken Sie die Karte.
- ▶ Wählen Sie das gewünschte Warenkonto, z. B. Lotto.
- Geben Sie den Zahlbetrag ein.
- Bestätigen Sie die Eingabe.
- ▶ Wählen Sie bei Bedarf ein weiteres Warenkonto und geben Sie den Zahlbetrag ein.
- **i** Innerhalb eines Zahlungsvorgangs kann der Zahlbetrag nur auf mehrere Konten aufgeteilt werden, wenn die Einstellung **Mehrere Konten** aktiviert wurde.
- **E** Bestätigen Sie den Gesamtbetrag mit Ja.
- ▶ Wählen Sie eine der folgenden Funktionen:
	- **Ja**: Wählen Sie das gewünschte Zahlsystem und folgen Sie den Anweisungen am Display.
	- **Nein**: Die Zahlung wird nach vorgegebenem Limit bearbeitet.

#### *Die Zahlung wird bearbeitet.*

*Der Zahlbeleg wird gedruckt.*

*Nach ca. 20 Sekunden wird automatisch ein weiterer Beleg (Kundenbeleg) gedruckt.*

Zum sofortigen Drucken eines Kundenbelegs:

▶ Drücken Sie die Taste **O** oder wählen Sie Ja und die 4-Wege-Taste (rechts).

Soll kein Kundenbeleg gedruckt werden:

▶ Drücken Sie die Taste **X** oder wählen Sie Nein und drücken Sie die 4-Wege-Taste (rechts).

*Das Gerät kehrt in den einfachen Grundzustand zurück.*

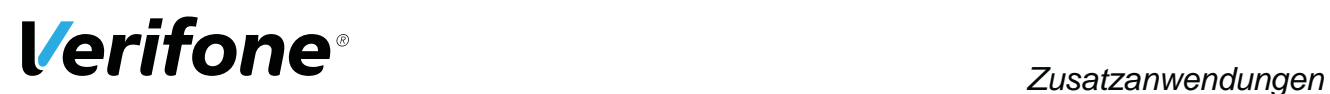

#### Hauptmenü

...

Zusatzanwendungen

Kontosplitting

**Zahlung** Einstellung

### **7.3 Payback**

**i** Sie können die Funktion auch über das Hauptmenü

aufrufen (Pfad siehe links).

Die Paypack-Anwendung bietet die Möglichkeit mit der Payback-Kundenkarte Kundendaten abzurufen.

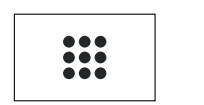

Ź Wählen Sie die Funktion **Geschäftsvorfälle**.

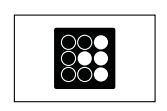

- $\blacktriangleright$  **Wählen Sie die Funktion Payback.**
- ▶ Wählen Sie eine der folgenden Funktionen:
	- **Kontostandsabfrage**
	- **Einlösung**
- **i** Sie können die Funktionen auch über das Hauptmenü aufrufen (Pfad siehe links).

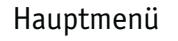

Zusatzanwendungen

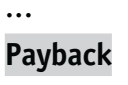

...

### **7.4 Amex Rewards**

Amex Membership Rewards ist das Bonusprogramm von American Express Karte. Die Amex Rewards-Anwendung bietet die Möglichkeit, mit der Amex Rewards Karte Kundendaten abzurufen.

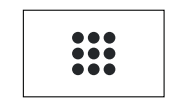

Ź Wählen Sie die Funktion **Geschäftsvorfälle**.

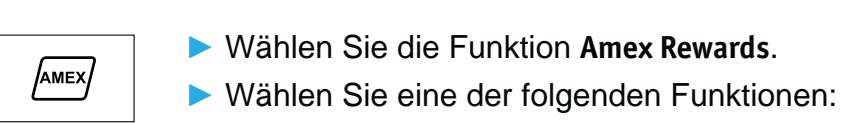

- **Kontoabfrage**
- **Einlösung**
- **Gutschrift**

Hauptmenü

Zusatzanwendungen

**i** Sie können die Funktionen auch über das Hauptmenü aufrufen (Pfad siehe links).

**Amex Rewards**

...

...

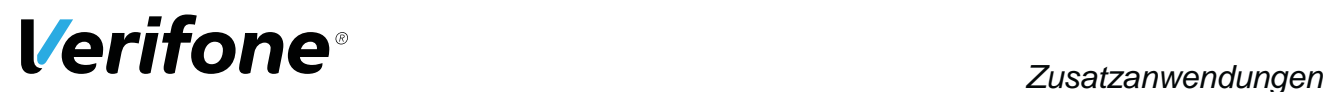

### **7.5 Tax Free (Global Blue)**

Kunden aus dem Ausland können beim Zoll die Mehrwertsteuer erstattet bekommen. Mit der Tax Free-Anwendung können Belege für den Zoll ausgestellt werden.

- $...$
- 

Ź Wählen Sie die Funktion **Geschäftsvorfälle**.

- 
- **EXAMPLE Wählen Sie die Funktion Global Blue.**
- ▶ Wählen Sie eine der folgenden Funktionen:
	- **Tax Free Service**: Nach Eingabe des Betrags wird der Beleg zur Erstattung der Mehrwertsteuer gedruckt.
	- **TFS Report**: Übersicht der Transaktionen wird gedruckt.
	- **TFS Storno**: Eingabe des Betrags wird storniert.

Hauptmenü

Zusatzanwendungen

### **Global Blue**

...

...

**i** Sie können die Funktionen auch über das Hauptmenü aufrufen (Pfad siehe links).

### **7.6 GKK-Anwendung**

Mit der GKK-Anwendung können abhängig von der Kon figuration des Geräts verschiedene GKK-Karten gelesen werden.

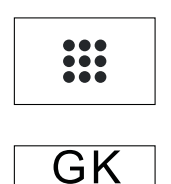

**iiiK** 

- Ź Wählen Sie die Funktion **Geschäftsvorfälle**.
- $\blacktriangleright$  **Wählen Sie die Funktion GKK-Anwendung.**

Hauptmenü

Zusatzanwendungen

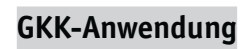

...

...

**i** Sie können die Funktionen auch über das Hauptmenü aufrufen (Pfad siehe links).

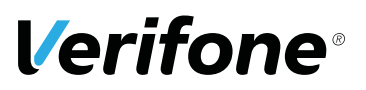

## **8 Kassenschnitt**

#### Hauptmenü

#### **Kassenschnitt**

- **Diagnose** Verwaltung
- Informationen

Einen Kassenschnitt sollten Sie täglich durchführen. Mit der Funktion Kassenschnitt (manuell) bestimmen Sie den Zeitpunkt, wann die seit dem letzten Kassenschnitt getätigten Umsätze zum Netzbetreiber bzw. in die Zahlungsabwicklung geleitet werden.

Neben dem manuellen Kassenschnitt besteht zusätzlich die Möglichkeit, einen zeitgesteuerten Kassenschnitt durchzuführen (siehe Kapitel 14.2.5 Kassenschnitt-Art (zeitgesteuert / manuell) auf Seite 98).

### A ACHTUNG A

Datenverlust bei einem zeitgesteuerten Kassenschnitt durch Spannungsunterbrechung!

Stellen Sie sicher, dass das Gerät zum Zeitpunkt des Kassenschnitts mit Spannung versorgt ist.

### **8.1 Kassenschnitt manuell durchführen**

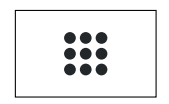

Ź Wählen Sie die Funktion **Geschäftsvorfälle**.

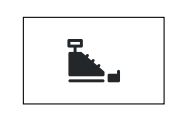

- $\blacktriangleright$  **Wählen Sie die Funktion Kassenschnitt.**
- Geben Sie Ihr Passwort ein.

*Das Gerät wählt den Netzbetreiberrechner zur Autorisierung an.*

*Die Umsätze werden übertragen.*

*Ein Kassenschnittbeleg wird gedruckt.*

Hauptmenü

**i** Sie können die Funktion auch über das Hauptmenü aufrufen (Pfad siehe links).

Kassenschnitt

#### **Kassenschnitt**

Kassensummen

...

### 8.2 **Kassensummen-Beleg drucken**

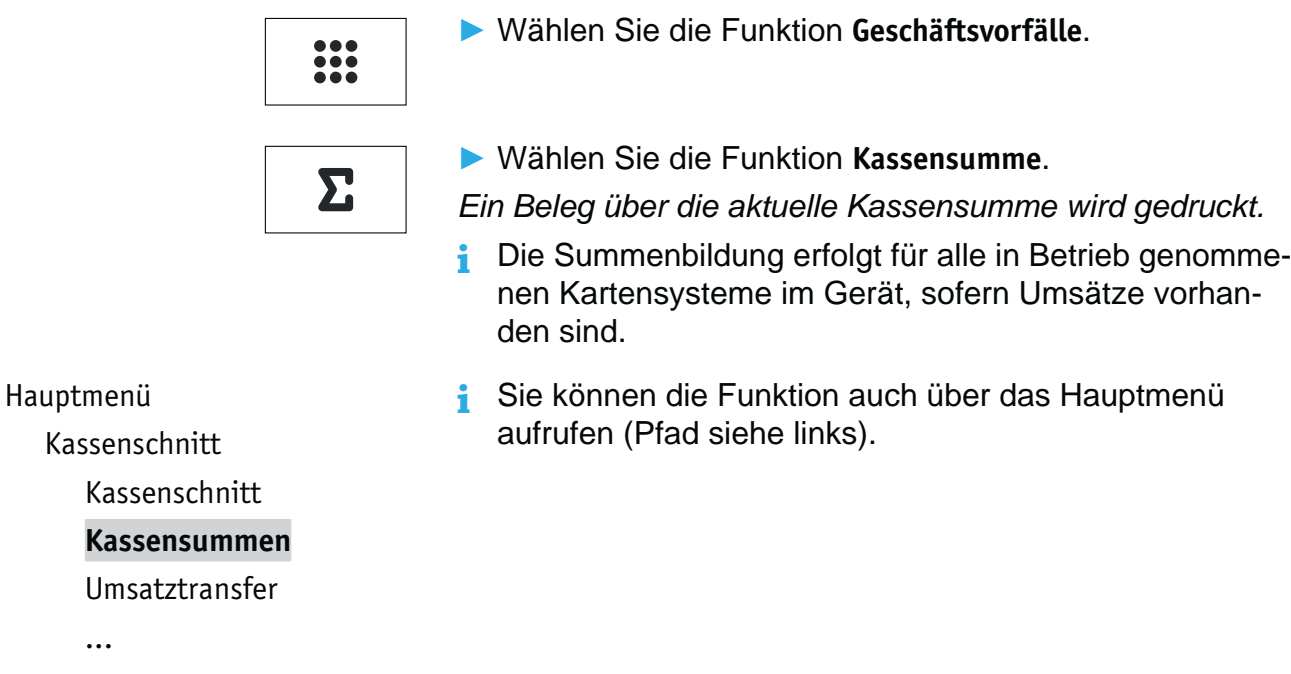

### 8.3 Offline-Transaktionen übertragen (Umsatztransfer)

**i** Diese Funktion ist normalerweise nicht erforderlich, da die Offline-Transaktionen in der Regel mit dem Kassenschnitt übertragen werden.

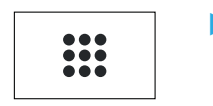

▶ Wählen Sie die Funktion Geschäftsvorfälle.

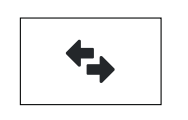

**EXAMPLE Wählen Sie die Funktion Umsatztransfer aus.** 

Die Offline-Transaktionen werden zum Netzbetreiber *übertragen.*

**i** Sie können die Funktion auch über das Hauptmenü aufrufen (Pfad siehe links).

Hauptmenü

...

Kassenschnitt

Kassensummen

**Umsatztransfer**

**Journaltransfer** 

*68 Bedienungsanleitung V200c*

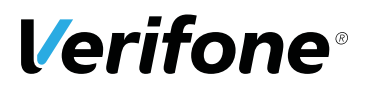

### 8.4 Nicht erfolgreiche Offline-Transaktionen übertragen **(Journaltransfer)**

**i** Diese Funktion ist normalerweise nicht erforderlich, da die Offline-Transaktionen in der Regel mit dem Kassenschnitt übertragen werden.

Hauptmenü Kassenschnitt

> ... Umsatztransfer

**Journaltransfer**

**EXAMPLE Wählen Sie die Funktion Journaltransfer** aus.

*Die Journaleinträge von nicht erfolgreichen Transaktionen werden zum Netzbetreiber übertragen.*

# **9 Hauptmenü**

### **9.1 Darstellung des Hauptmenüs in dieser Anleitung**

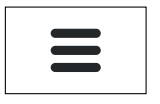

- Rufen Sie im erweiterten Grundzustand das Hauptmenü auf (siehe Kapitel 3.3.1 Navigation im Grundzustand auf Seite 29).
- **i** Informationen, wie Sie durch das Hauptmenü navigieren finden Sie im Kapitel 3.3.2 Navigation im Hauptmenü auf Seite 29).

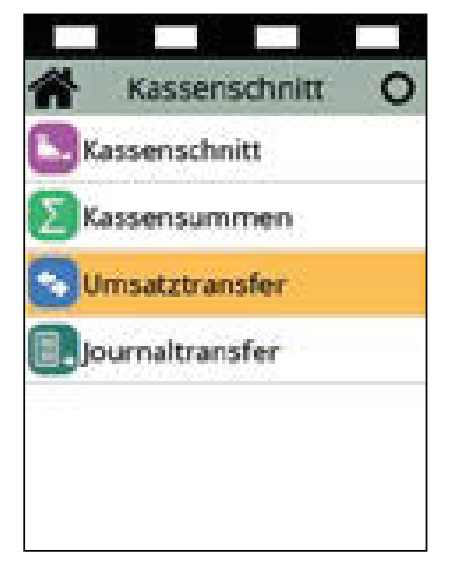

In der Kopfzeile des Displays steht der Name des Menüs, in dem Sie sich gerade befinden, z. B. Kassenschnitt. In den folgenden Zeilen sind die Namen der Untermenüs aufgelistet.

In der Bedienungsanleitung ist der Menü-Pfad bis zu einer bestimmten Funktion auf folgende Art dargestellt.

Beispiel:

Hauptmenü

Kassenschnitt

...

Kassensumme

**Umsatztransfer**

**Journaltransfer** 

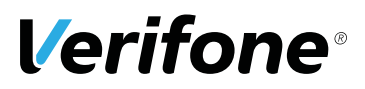

# **9.2 Menü-Übersicht**

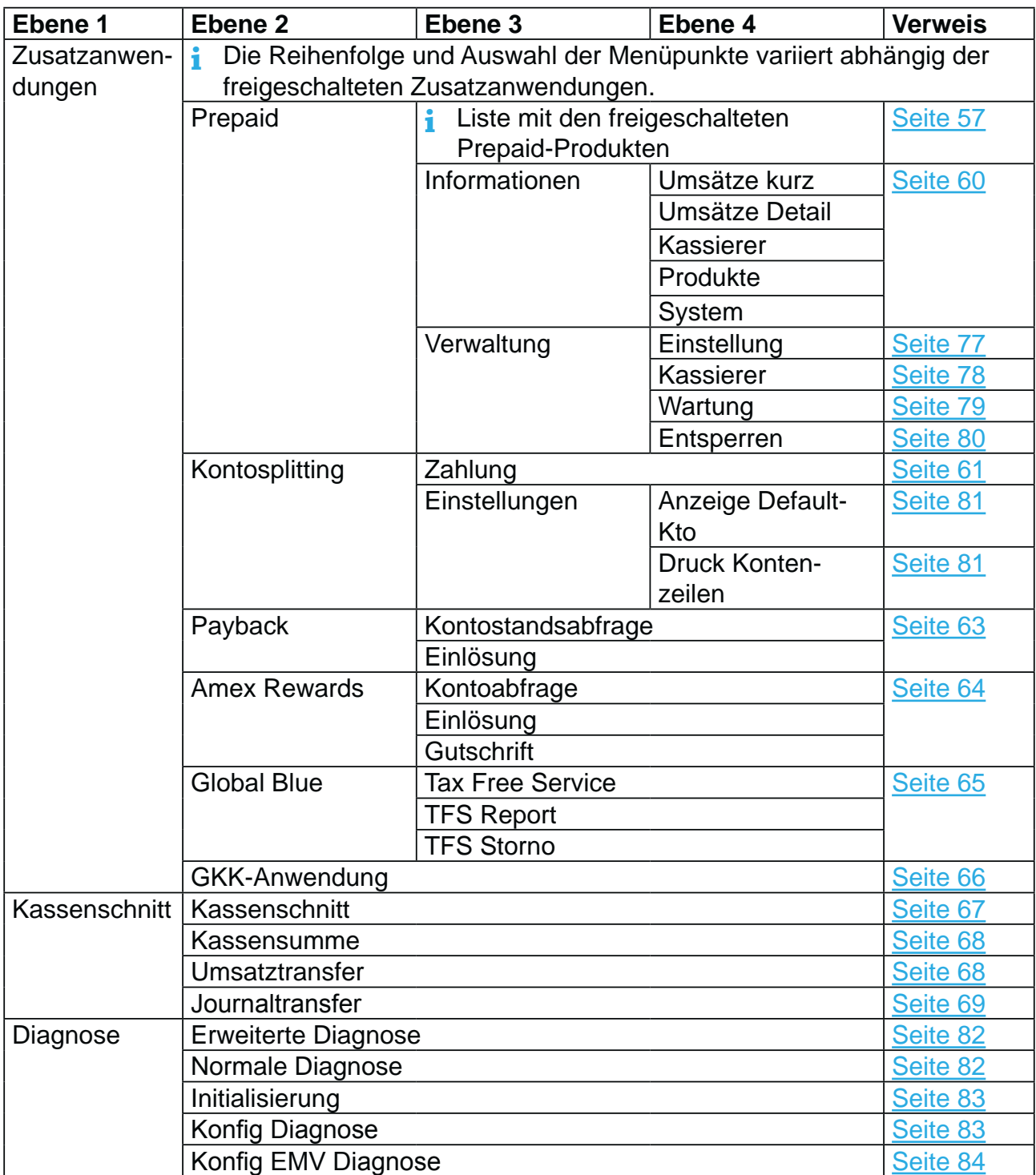

٠

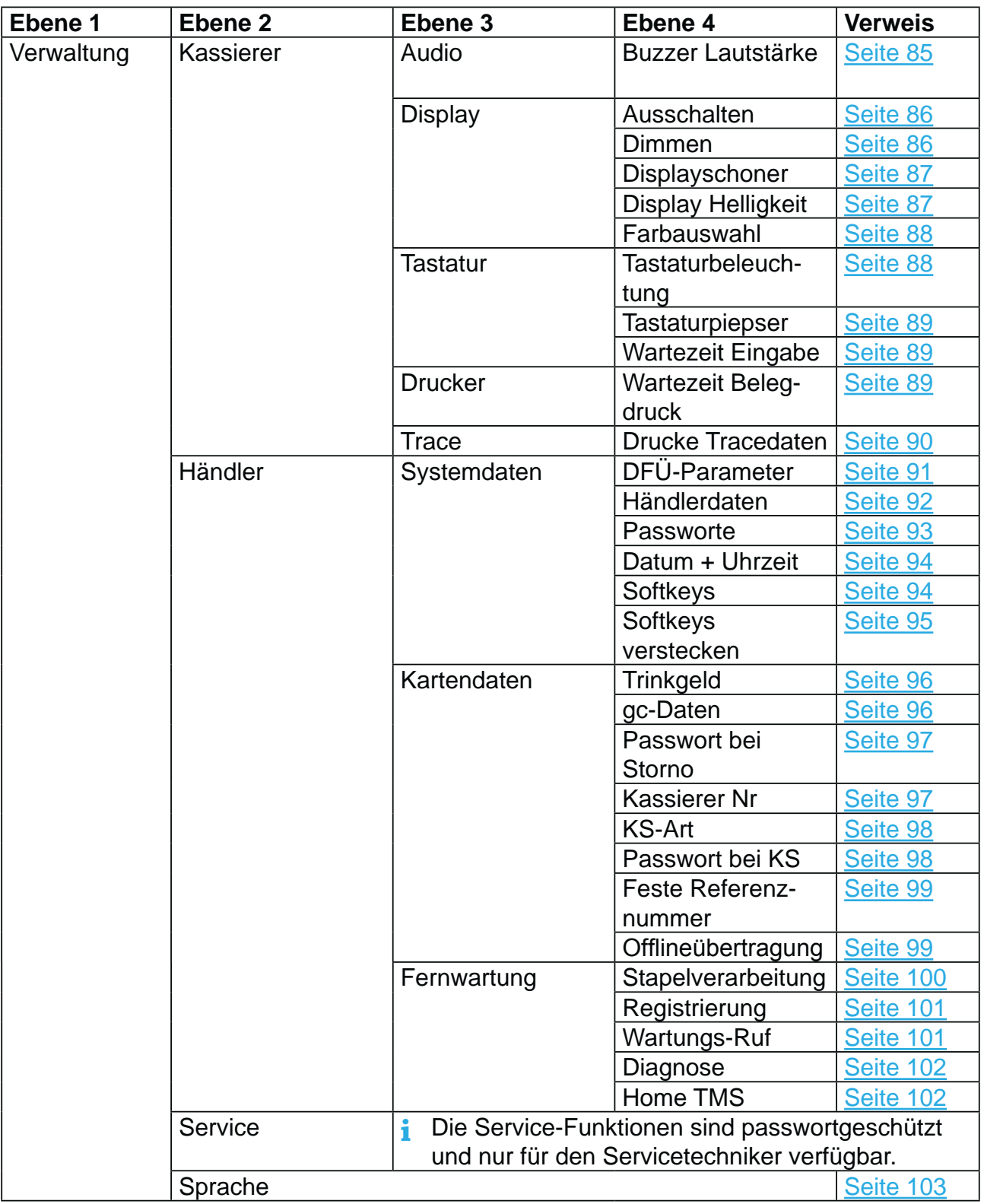
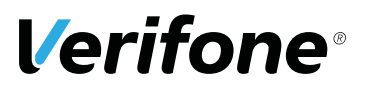

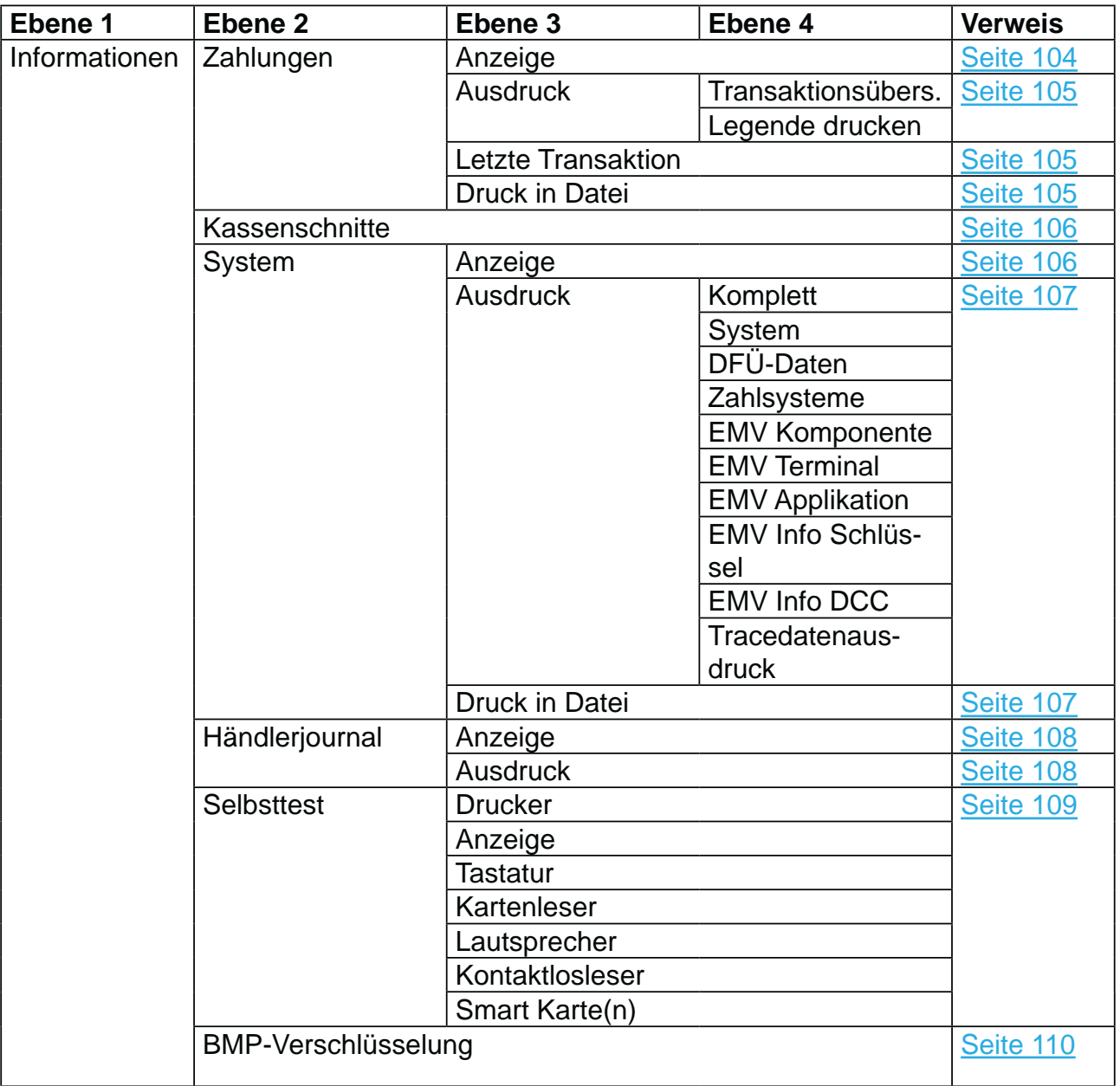

÷

### **9.2.1 Zusatzanwendungen / Prepaid / Verwaltung**

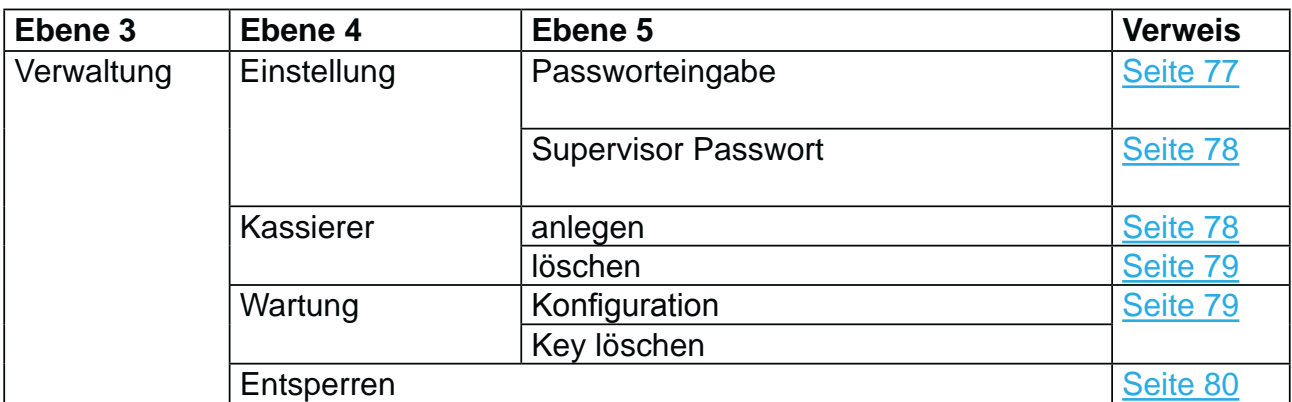

### **9.2.2 Verwaltung / Händler / Systemdaten**

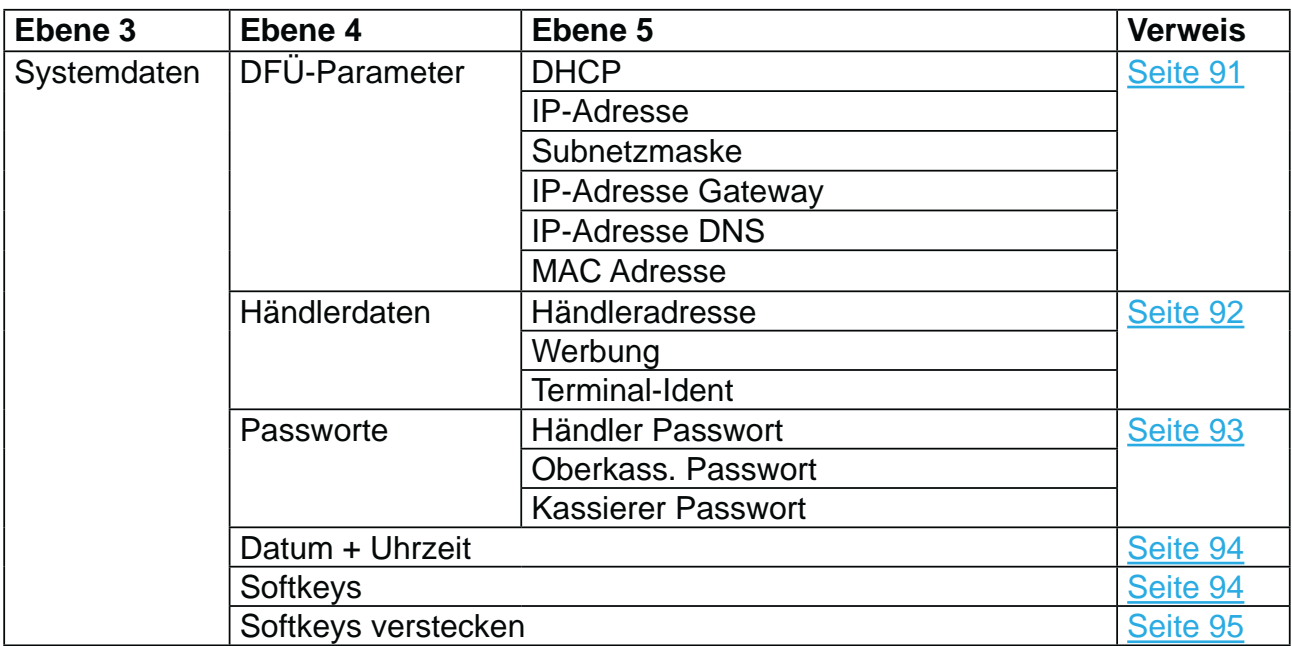

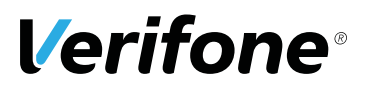

### **9.2.3 Verwaltung / Händler / Kartendaten**

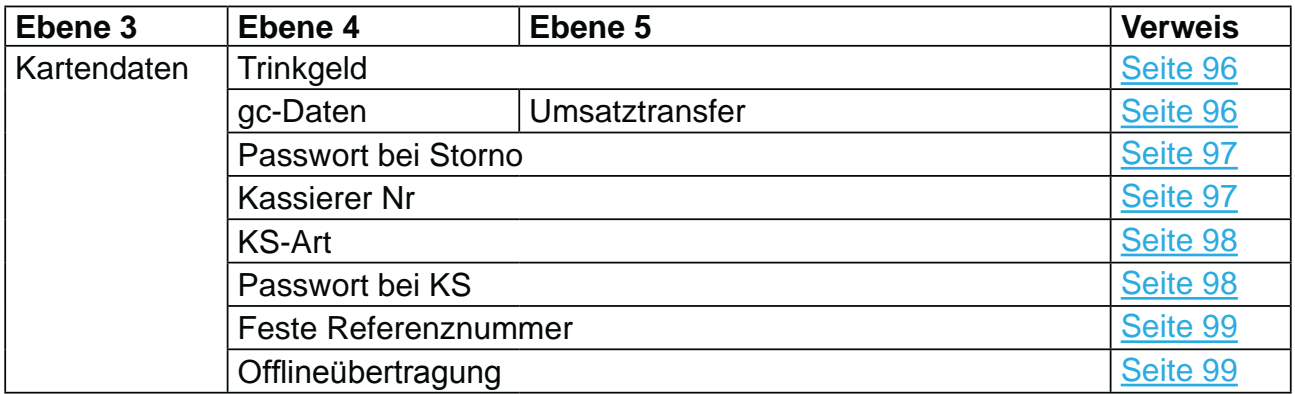

×.

## **9.2.4 Verwaltung / Händler / Fernwartung**

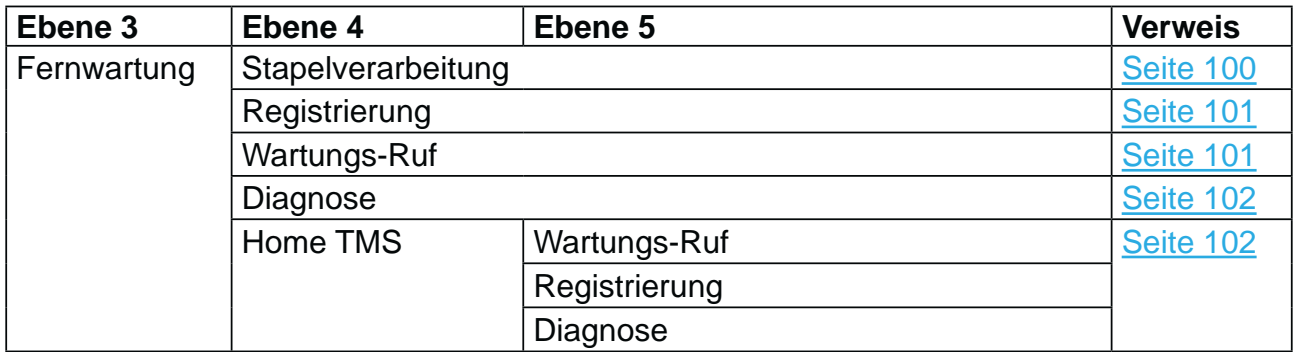

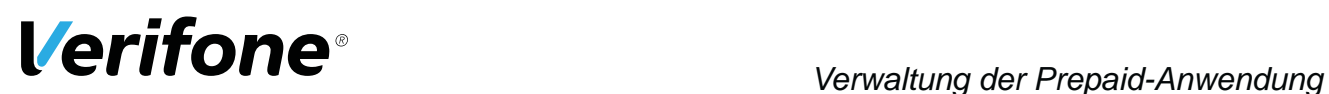

## **10 Verwaltung der Prepaid-Anwendung**

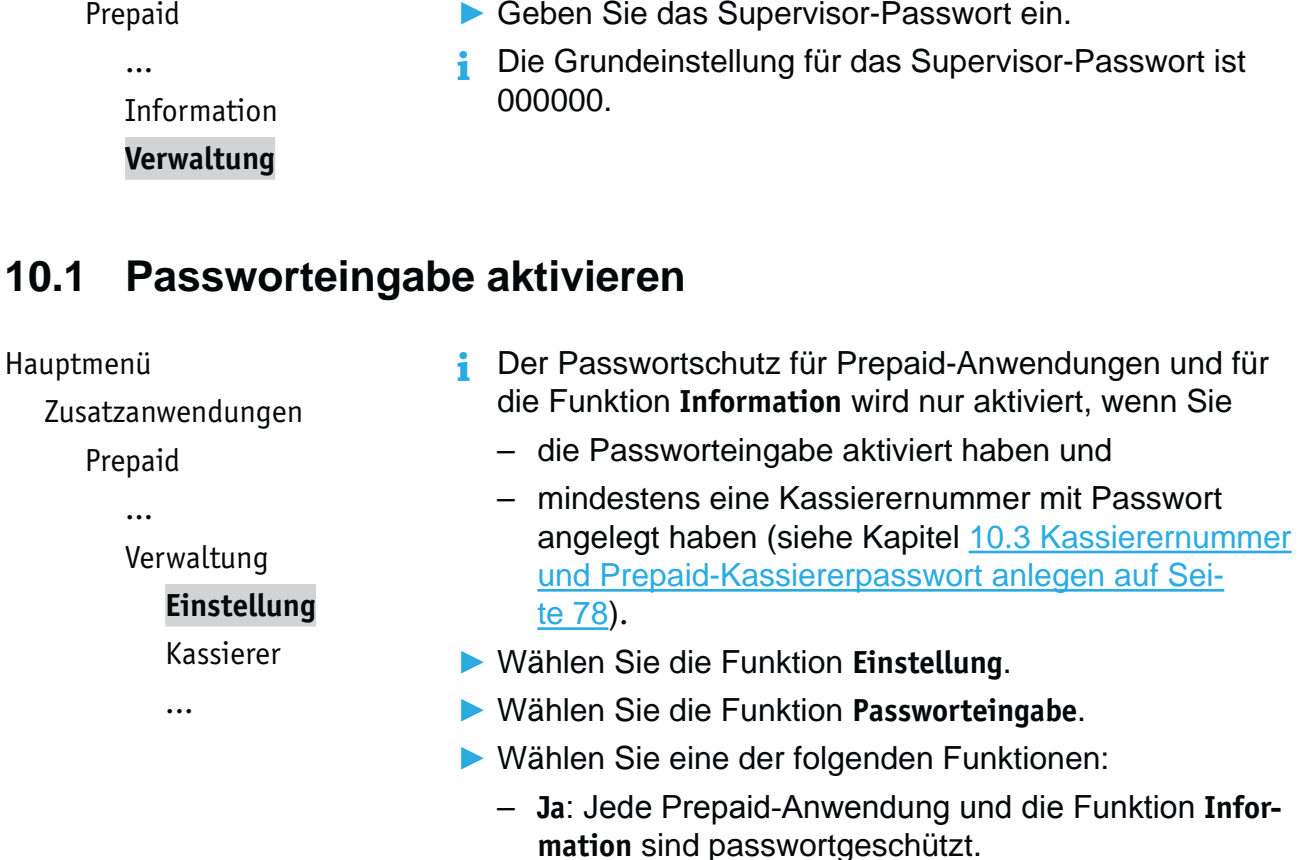

#### – **Nein**: Die Prepaid-Anwendungen und die Funktion **Information** sind nicht passwortgeschützt.

Hauptmenü Zusatzanwendungen

Die Funktion **Verwaltung** ist passwortgeschützt.

- $\blacktriangleright$  Wählen Sie die Funktion Verwaltung.
- Geben Sie das Supervisor-Passwort ein.
- **ir Visor-Passwort ist**

### **10.2 Supervisor-Passwort ändern**

#### Hauptmenü

Zusatzanwendungen

Prepaid

...

...

#### Verwaltung **Einstellung**

# Kassierer

- $\blacktriangleright$  **Wählen Sie die Funktion Einstellung.**
- **EXAMPLE Wählen Sie die Funktion Supervisor Passwort.**
- Geben Sie das neue Supervisor-Passwort ein (6 Stellen).
- **i** Die Grundeinstellung für das Supervisor-Passwort ist 000000.

## **10.3 Kassierernummer und Prepaid-Kassiererpasswort anlegen**

- **i** Sie können für jeden Kassierer eine Kassierernummer und ein eigenes Prepaid-Kassiererpasswort anlegen. Die Passworteingabe muss eingestellt sein (siehe Kapitel 10.1 Passworteingabe aktivieren auf Seite 77).
- **i** Die Kassierernummer erscheint zusammen mit den jeweiligen Prepaid-Zahlungen auf den Belegen **Umsätzen kurz** und **Umsätze Details**.
- $\blacktriangleright$  **Wählen Sie die Funktion Kassierer.**
- **EXAMPLE Wählen Sie die Funktion anlegen.**
- Geben Sie die Kassierernummer ein.
- Geben Sie ein beliebiges Passwort ein (6 Stellen).

Hauptmenü

Zusatzanwendungen

```
Prepaid
```
... Verwaltung Einstellung **Kassierer** Wartung

...

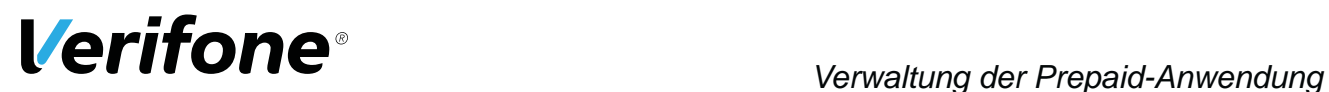

### **10.4 Kassierernummer und Prepaid-Kassiererpasswort löschen**

#### Hauptmenü

Zusatzanwendungen

Prepaid

...

- Verwaltung Einstellung
	- **Kassierer**
	- Wartung

...

- $\blacktriangleright$  **Wählen Sie die Funktion Kassierer.**
- $\blacktriangleright$  **Wählen Sie die Funktion löschen.**
- Geben Sie die Kassierernummer ein, um den Datensatz Kassierernummer und Prepaid-Kassiererpasswort zu löschen.
- **i** Über die Funktion **Information** können Sie eine Liste der Kassierernummern ausdrucken, für die ein Passwort angelegt sind (siehe 7.1.1 Information zu Prepaidvorgängen auf Seite 60).

## **10.5 Prepaid-Wartung**

#### Hauptmenü

Zusatzanwendungen

Prepaid

...

Verwaltung

...

- Kassierer
- **Wartung**

Entsperren

- **EXAMPLE WEIGHT WAREN** Wartung.
- ▶ Wählen Sie eine der folgenden Funktionen:
	- **Konfiguration**: Eine Verbindung zum Wartungszentrum wird aufgebaut und eine neue Konfiguration für Prepaid geladen.
	- **Key löschen**: Der CashCode-Schlüssel wird gelöscht. Bei der nächsten PIN-Printing-Transaktion wird eine Synchronisation zwischen Gerät und Prepaidanbieter durchgeführt.

### **10.6 Gerät entsperren**

Hauptmenü

Zusatzanwendungen Prepaid

...

Verwaltung

...

Wartung **Entsperren** Wurde das Prepaid-Passwort 3-mal falsch eingegeben, wird das Gerät gesperrt.

Ź Wählen Sie die Funktion **Entsperren**, um das Gerät zu entsperren.

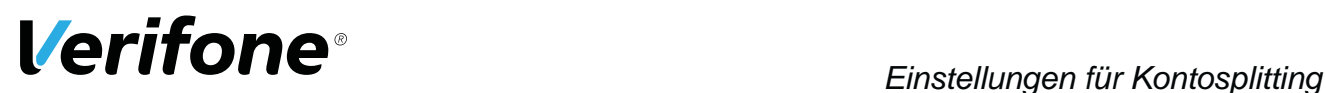

## **11 Einstellungen für Kontosplitting**

#### Hauptmenü

**EXAMPLE Wählen Sie die Funktion Kontosplitting.** 

- Ź Wählen Sie die Funktion **Einstellungen**.
- ▶ Wählen Sie eine der folgenden Funktionen:
	- **Anzeige Default-Kto**
	- **Druck Kontenzeilen**

Zusatzanwendungen

... Kontosplitting

Zahlung

**Einstellungen**

## **11.1 Anzeige Standard-Konto**

Hauptmenü

Zusatzanwendungen

...

Kontosplitting

...

Einstellungen

**Anzeige Default-Kto**

Druck Kontenzeilen

### ▶ Wählen Sie die Funktion Anzeige Default-Kto.

- ▶ Wählen Sie die entsprechende Einstellung:
	- **Ja**: Das Standard-Konto wird auf dem Display angezeigt.
	- **Nein**: Das Standard-Konto wird nicht auf dem Display angezeigt.

## **11.2 Druck Kontenzeilen**

#### Hauptmenü

Zusatzanwendungen

...

Kontosplitting

...

Einstellungen

Anzeige Default-Kto

#### **Druck Kontenzeilen**

- $\blacktriangleright$  **Wählen Sie die Funktion Druck Kontenzeilen.**
- ▶ Wählen Sie die entsprechende Einstellung:
	- **Ja**: Auf dem Zahlbeleg werden die Konten und der zugehörige Zahlbetrag aufgelistet.
	- **Nein**: Auf dem Beleg wird nur der Zahlbetrag aufgelistet.

## **12 Diagnose**

Hauptmenü

...

Kassenschnitt

#### **Diagnose**

Verwaltung

...

Bei der Diagnose werden die Daten auf dem Gerät mit den Daten auf dem Netzbetreiberrechner abgeglichen.

- **EXAMPLE Wählen Sie die Funktion Diagnose.**
- ▶ Wählen Sie eine der folgenden Funktionen:
	- **Erweiterte Diagnose**
	- **Normale Diagnose**
	- **Initialisierung**
	- **Konfig Diagnose**
	- **Konfig EMV Diagnose**

## **12.1 Erweiterte Diagnose**

Hauptmenü

...

```
Diagnose
```
#### **Erweiterte Diagnose**

```
Normale Diagnose
```
...

## **12.2 Normale Diagnose**

#### Hauptmenü

**EXAMPLE Wählen Sie die Funktion Normale Diagnose.** 

... Diagnose

Erweiterte Diagnose

#### **Normale Diagnose**

Initialisierung

...

**EXAMPLE Wählen Sie die Funktion Erweiterte Diagnose.** 

*leister angefordert und auf das Gerät übertragen.*

*Limits, Datum, Uhrzeit etc. werden beim Service-Dienst-*

*Das Gerät überprüft die Verbindung zum Netzbetreiberrechner.*

*Wenn die Prüfung erfolgreich war, wird ein Beleg "Netz betriebsbereit" wird gedruckt.*

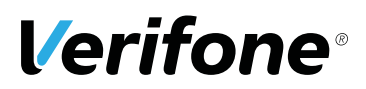

## **12.3 Initialisierung**

```
Hauptmenü
   ...
   Diagnose
      ...
      Normale Diagnose
      Initialisierung
      Konfig Diagnose
      ...
```
Ź Wählen Sie die Funktion **Initialisierung**.

Ź Wählen Sie die Funktion **Konfig Diagnose**.

*Zwischen Gerät und Netzbetreiberrechner werden verschiedene Daten abgeglichen.*

## **12.4 Konfigurationsdiagnose**

#### Hauptmenü

... Diagnose ... Initialisierung **Konfig Diagnose** Konfig EMV Diagnose Konfigurationsdaten, Parameterdaten und sonstige Infor*mationen werden zwischen dem Gerät und dem Netzbetreiberrechner ausgetauscht.*

## **12.5 EMV Konfigurationsdiagnose**

Hauptmenü

Diagnose

...

Konfig Diagnose

**Konfig EMV Diagnose**

...

Ź Wählen Sie die Funktion **Konfig EMV Diagnose**.

*Die EMV-Terminalparameter werden vom Netzbetreiberrechner zum Gerät übertragen.*

Ein EMV Konfigurationsdiagnose-Beleg wird gedruckt. Mögliche EMV-Terminalparameter

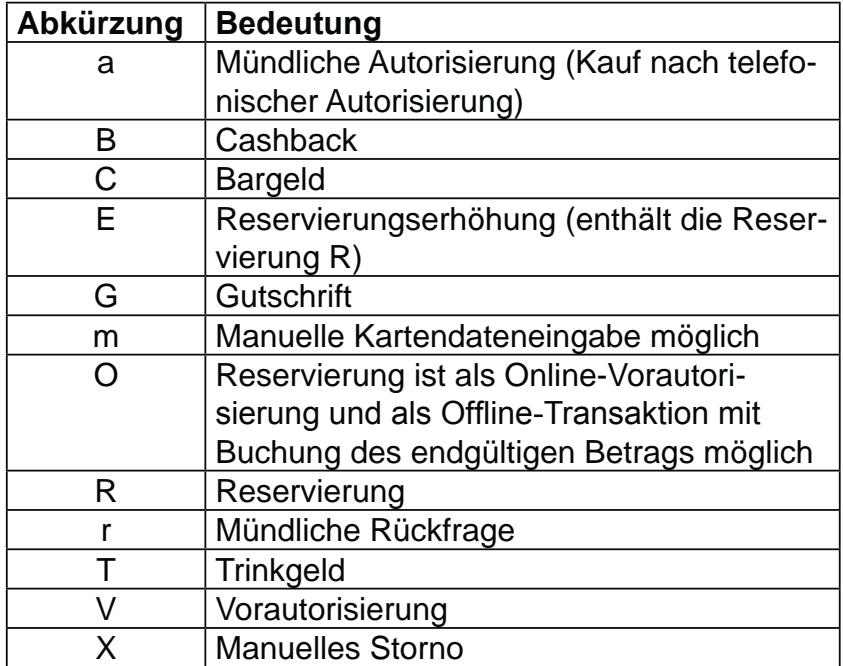

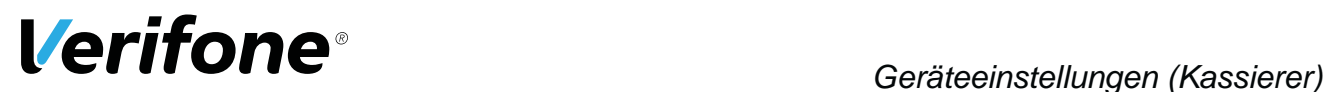

## **13 Geräteeinstellungen (Kassierer)**

#### Hauptmenü

...

#### Verwaltung

**Kassierer**

Händler

...

Für den Kassierer gibt es eine Reihe von Verwaltungsfunktionen, mit denen er das Gerät optimal auf seinen Bedarf einstellen kann.

- $\blacktriangleright$  **Wählen Sie die Funktion Kassierer.**
- ▶ Wählen Sie eine der folgenden Funktionen:
	- **Audio**
	- **Display**
	- **Tastatur**
	- **Drucker**
	- **Trace**

### **13.1 Buzzer-Lautstärke einstellen**

#### Hauptmenü

...

Sie können die Buzzer-Lautstärke einstellen. Einstellbereich: 0 bis 100

Verwaltung Kassierer **Audio** Display

...

- ▶ Wählen Sie die Funktion Audio.
	- $\blacktriangleright$  Löschen Sie mit der Taste  $\blacklozenge$  oder mit der 4-Wege-Taste
	- (oben) die voreingestellte Zeit.
	- Geben Sie über die Tastatur den gewünschten Wert ein.

## **13.2 Displaybeleuchtung zeitgesteuert ausschalten**

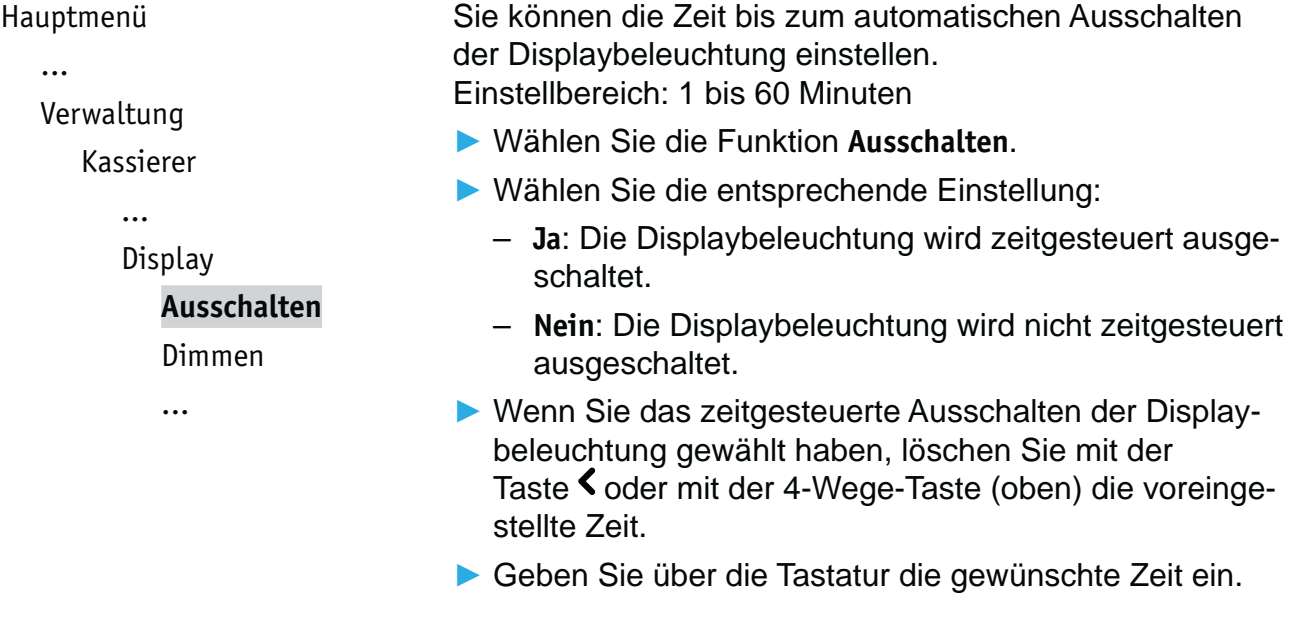

## **13.3 Displaybeleuchtung zeitgesteuert dimmen**

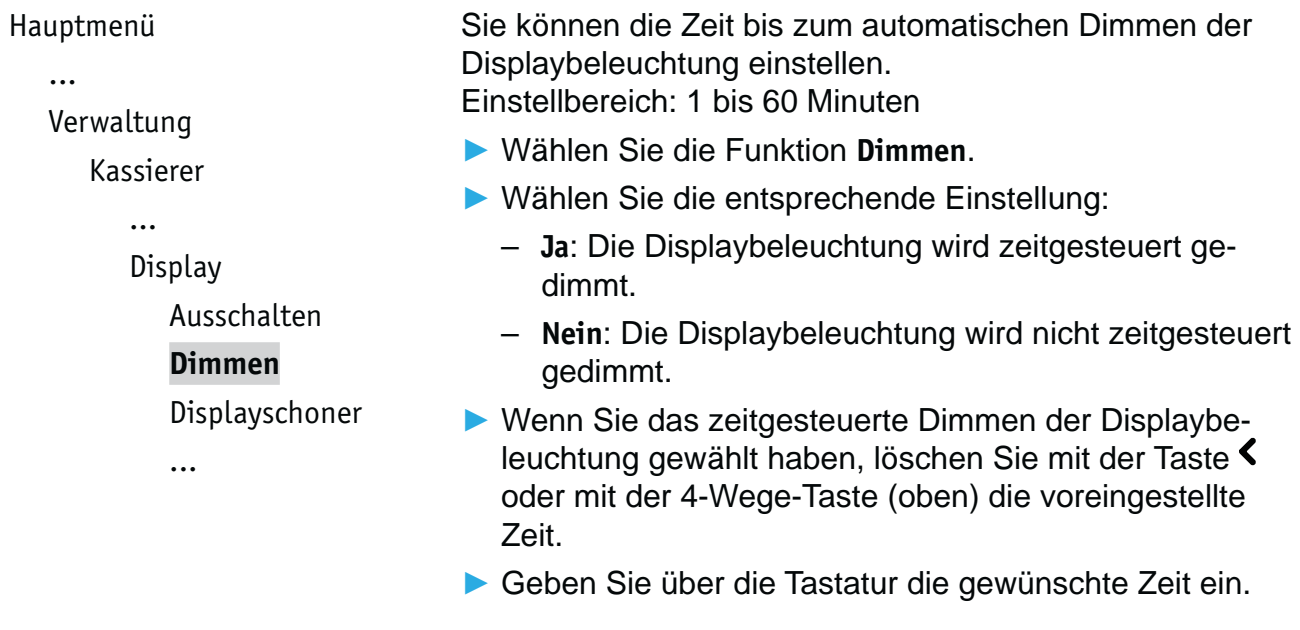

...

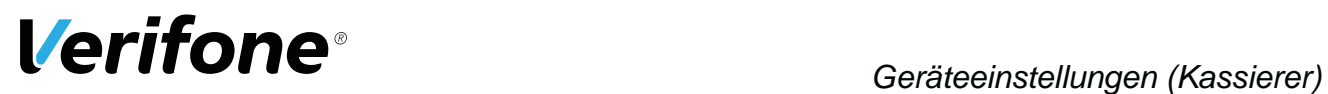

### **13.4 Displayschoner zeitgesteuert aktivieren**

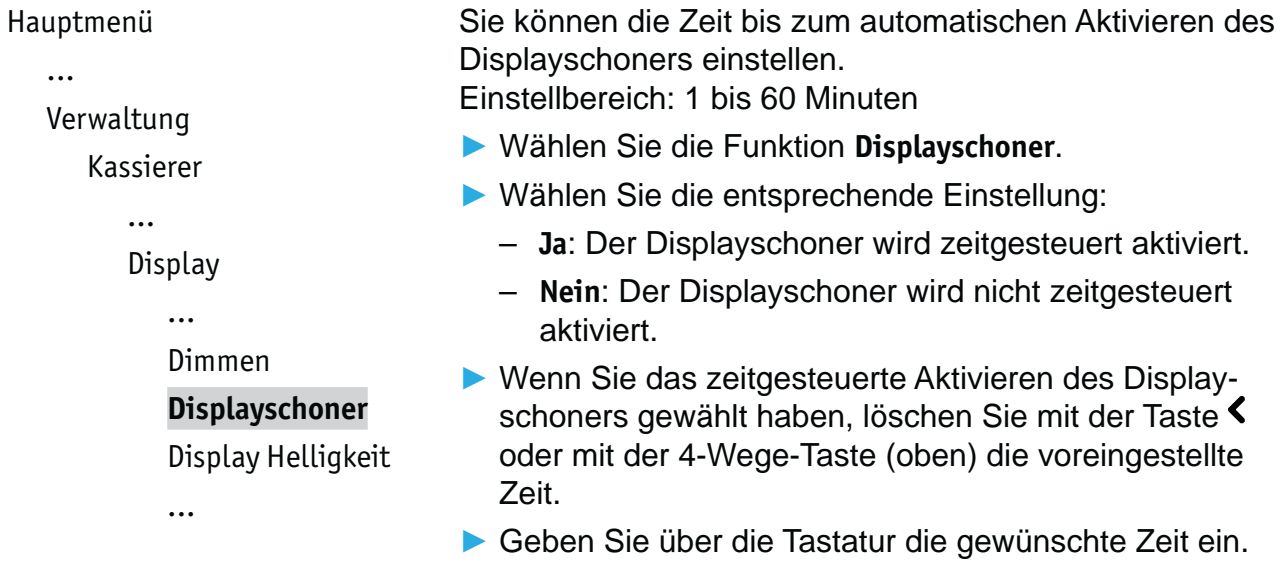

### **13.5 Displayhelligkeit anpassen**

```
Hauptmenü
   ...
```

```
Verwaltung
```

```
Kassierer
```

```
...
```

```
Display
```

```
...
```
Displayschoner

```
Display Helligkeit
```
Farbauswahl

Sie können die Displayhelligkeit der Umgebung anpassen. Einstellbereich: 0 bis 100 %

- Ź Wählen Sie die Funktion **Display Helligkeit**.
- Geben Sie über die Tastatur die gewünschte Display Helligkeit ein.

### **13.6 Farbauswahl einstellen**

```
Hauptmenü
   ...
```
#### Verwaltung

Kassierer

...

```
Display
```
...

```
Display Helligkeit
```
**Farbauswahl**

Sie können zwischen 9 voreingestellten Farbschemen auswählen.

- **EXAMPLE Wählen Sie die Funktion Farbauswahl.**
- ▶ Wählen Sie mit der 4-Wege-Taste das gewünschte Farbschema.
- $\blacktriangleright$  Bestätigen Sie die Farbauswahl mit der Taste  $\bigcirc$  oder mit der rechten Auswahltaste.

### **13.7 Tastaturbeleuchtung ein- / ausschalten**

```
Hauptmenü
  ...
  Verwaltung
     Kassierer
        Tastatur
           Tastaturbeleuchtung
           Tastaturpiepser
           ...
                                Wenn Sie das Gerät in dunkler Umgebung verwenden, 
                                können Sie die Tastatur beleuchten.
                                 \triangleright Wählen Sie die Funktion Tastaturbeleuchtung.
                                 ▶ Wählen Sie die entsprechende Einstellung:
                                   – Ja: Die Tastaturbeleuchtung ist eingeschaltet.
                                   – Nein: Die Tastaturbeleuchtung ist ausgeschaltet.
```
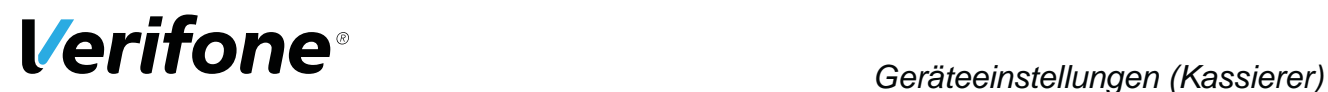

### **13.8 Tastaturpiepser ein- / ausschalten**

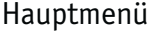

...

```
Verwaltung
```
Kassierer

...

Tastatur

Sie können sich jeden Tastendruck durch einen Piepton signalisieren lassen.

- Ź Wählen Sie die Funktion **Tastaturpiepser**.
- ▶ Wählen Sie die entsprechende Einstellung:
	- **Ja**: Der Tastaturpiepser ist eingeschaltet.
	- **Nein**: Der Tastaturpiepser ist ausgeschaltet.

Tastaturbeleuchtung

**Tastaturpiepser**

Wartezeit Eingabe

## **13.9 Wartezeit für Eingabe einstellen**

```
Hauptmenü
   ...
  Verwaltung
      Kassierer
         ...
         Tastatur
            ...
            Tastaturpiepser
            Wartezeit Eingabe
                                   Sie können die Zeit einstellen, die bis zum nächsten Tas-
                                  tendruck vergehen darf, ohne dass die Eingabe abgebro-
                                   chen wird. 
                                   Einstellbereich: 10 bis 600 Sekunden.
                                   ▶ Wählen Sie die Funktion Wartezeit Eingabe.
                                   \blacktriangleright Löschen Sie mit der Taste \blacktriangleleft oder mit der 4-Wege-Taste
                                     (oben) die voreingestellte Zeit.
                                   Geben Sie über die Tastatur die gewünschte Wartezeit
                                     ein.
```
## **13.10 Wartezeit für Belegdruck einstellen**

```
Hauptmenü
   ...
  Verwaltung
      Kassierer
         ...
         Drucker
            Wartezeit Belegdruck
                                   Sie können die Zeit bis zum automatischen Druck eines 
                                   weiteren Kundenbelegs einstellen. 
                                   Einstellbereich: 3 bis 30 Sekunden
                                   EXAMPLE Wählen Sie die Funktion Wartezeit Belegdruck.
                                   \blacktriangleright Löschen Sie mit der Taste \blacklozenge oder mit der 4-Wege-Taste
                                      (oben) die voreingestellte Zeit.
                                   Geben Sie über die Tastatur die gewünschte Wartezeit
                                      ein.
```
## **13.11 Tracedaten drucken**

...

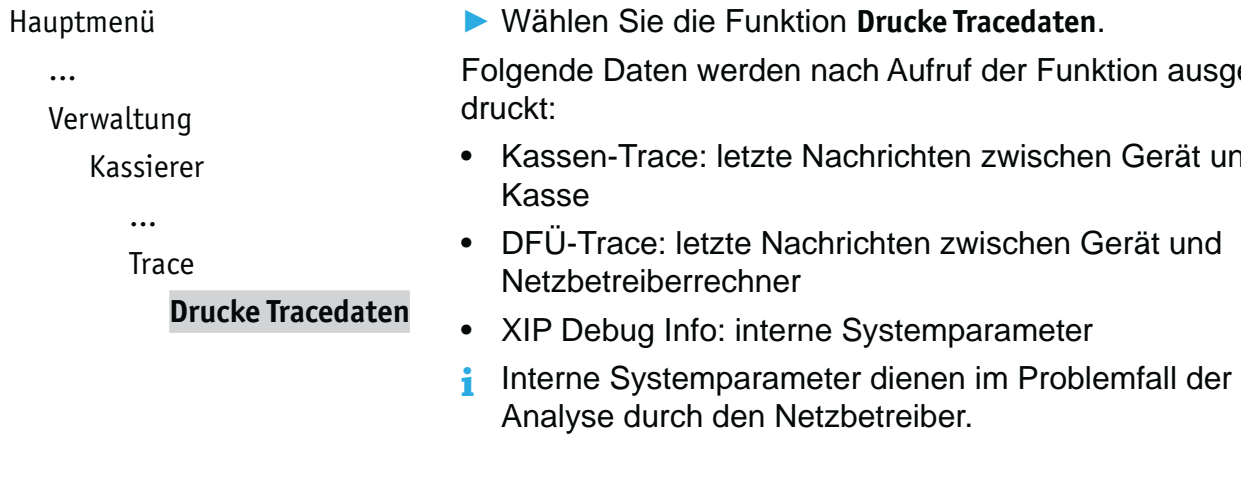

n ausgeerät und

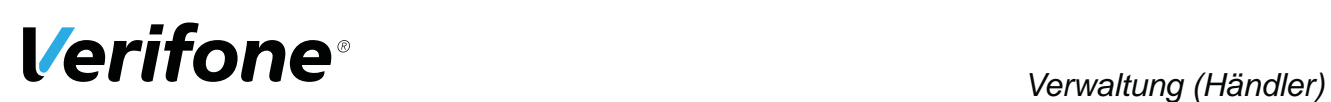

# **14 Verwaltung (Händler)**

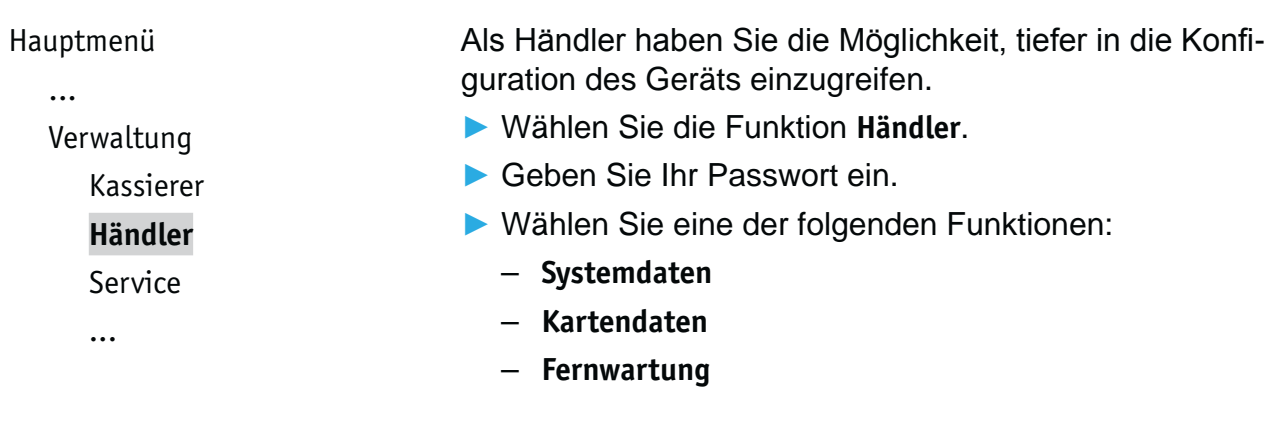

## **14.1 Systemeinstellungen (Systemdaten)**

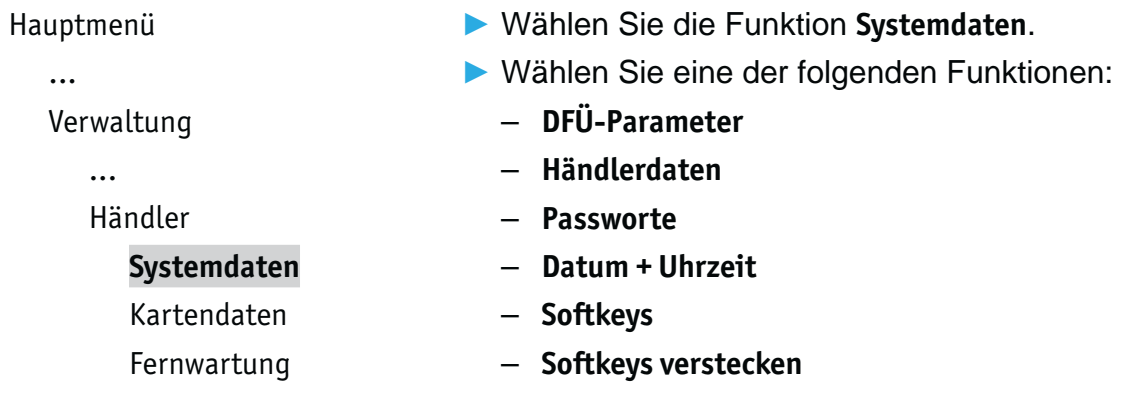

## **14.1.1 DFÜ-Parameter einstellen**

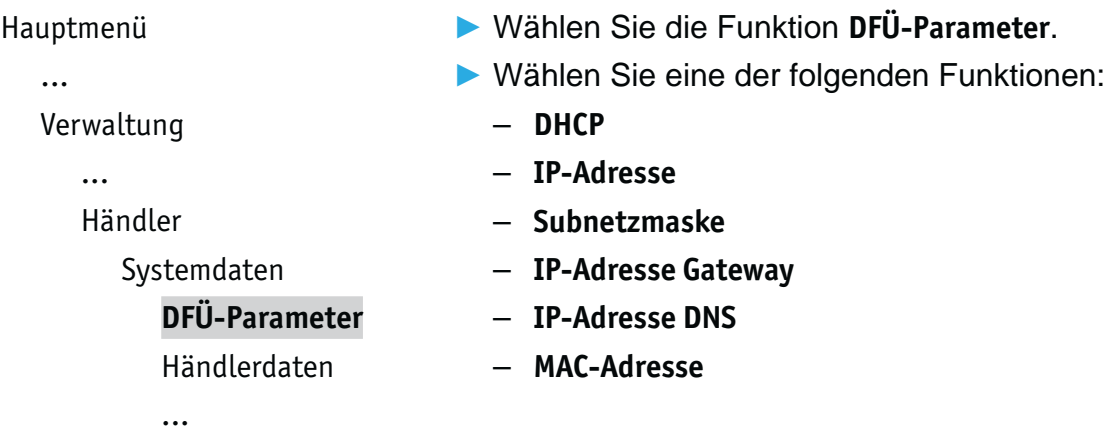

**Händleradresse**

#### **14.1.2 Händlerdaten eingeben**

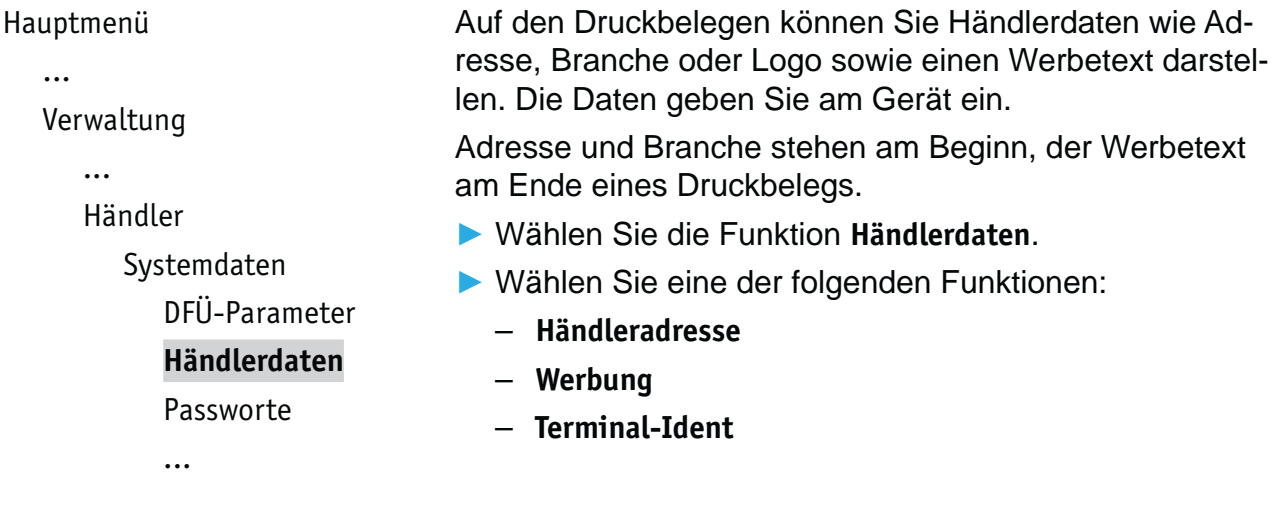

Für die Eingabe der Händleradresse stehen Ihnen 4 Zeilen zur Verfügung. Sie können für jede Zeile festlegen, dass diese auf dem Druckbeleg in doppelter Breite doppelter Höhe und zentriert dargestellt werden soll.

Bei doppelter Breite sind maximal 12 Buchstaben pro Zeile möglich.

- **i** Die Eingabe von Ziffern, Buchstaben oder Sonderzeichen ist im Kapitel 4.12 Ziffern, Text- und Sonderzeichen eingeben auf Seite 42 ausführlich beschrieben.
- **Löschen Sie ggf. vorhandenen, nicht gewünschten Text** mit der Taste  $\leq$  oder mit der 4-Wege-Taste (oben).
- Geben Sie den Text der ersten Zeile ein.
- Bestätigen Sie die Eingabe.
- **E** Folgen Sie den Anweisungen am Display und wählen Sie die Einstellungen zu Breite, Höhe und Zentrierung.
- ▶ Führen Sie die Schritte so oft durch, bis Sie die gesamte Händleradresse eingegeben haben.

Mit der Taste  $\bigtimes$  oder mit der linken Auswahltaste werden alle Eingaben zur Händleradresse verworfen.

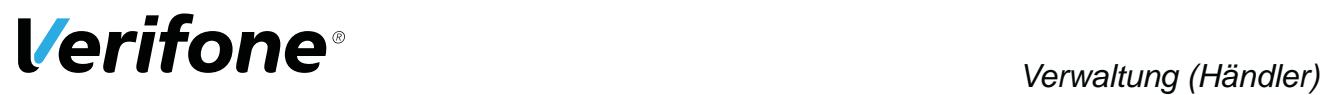

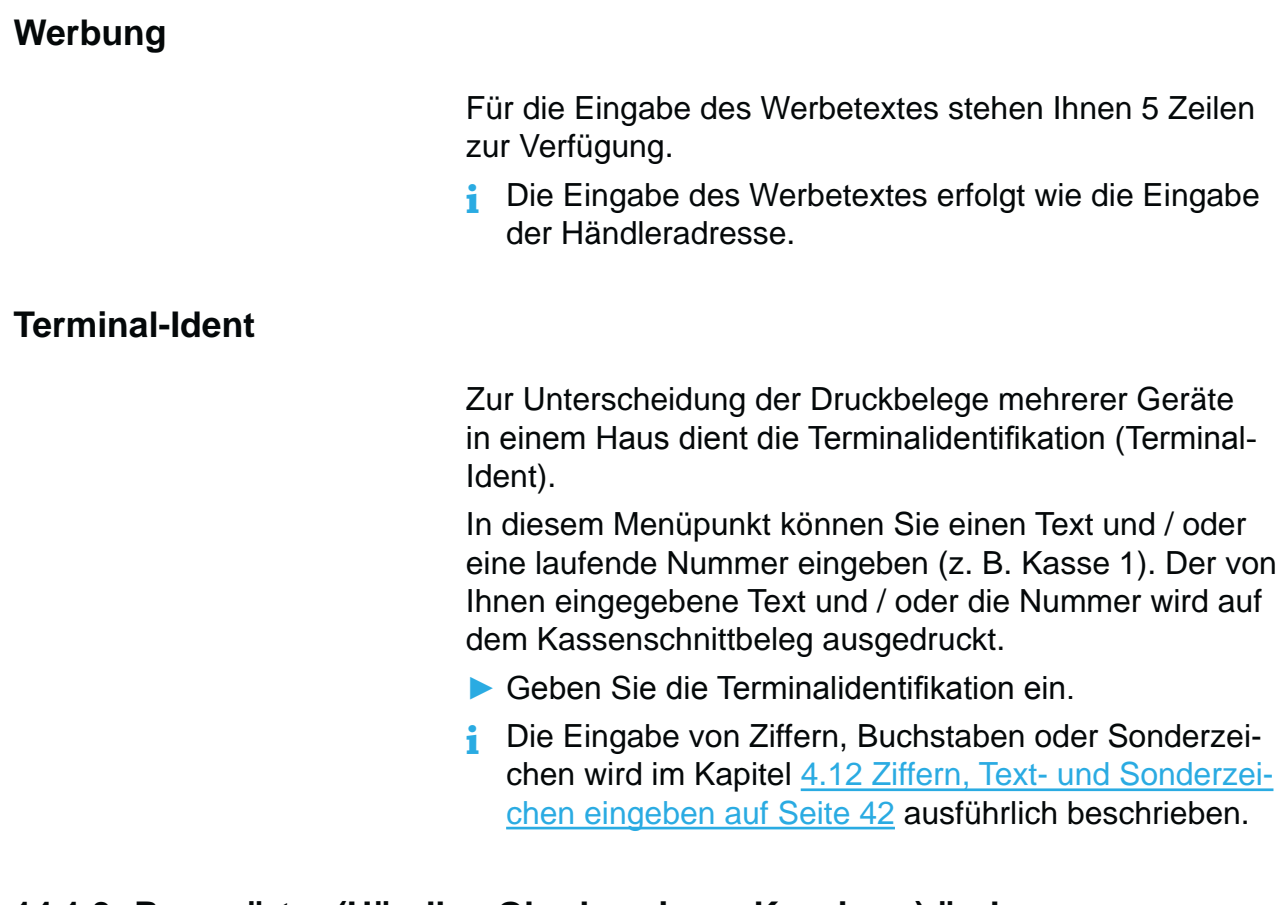

#### **14.1.3 Passwörter (Händler, Oberkassierer, Kassierer) ändern**

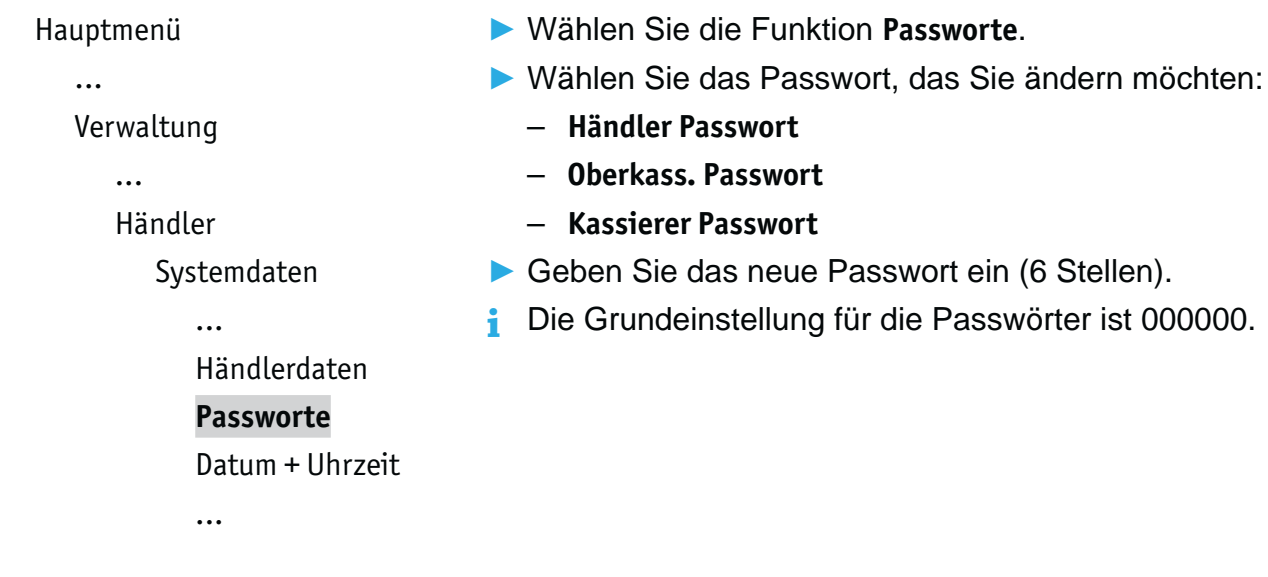

(6 Stellen).

#### **14.1.4 Datum und Uhrzeit ändern**

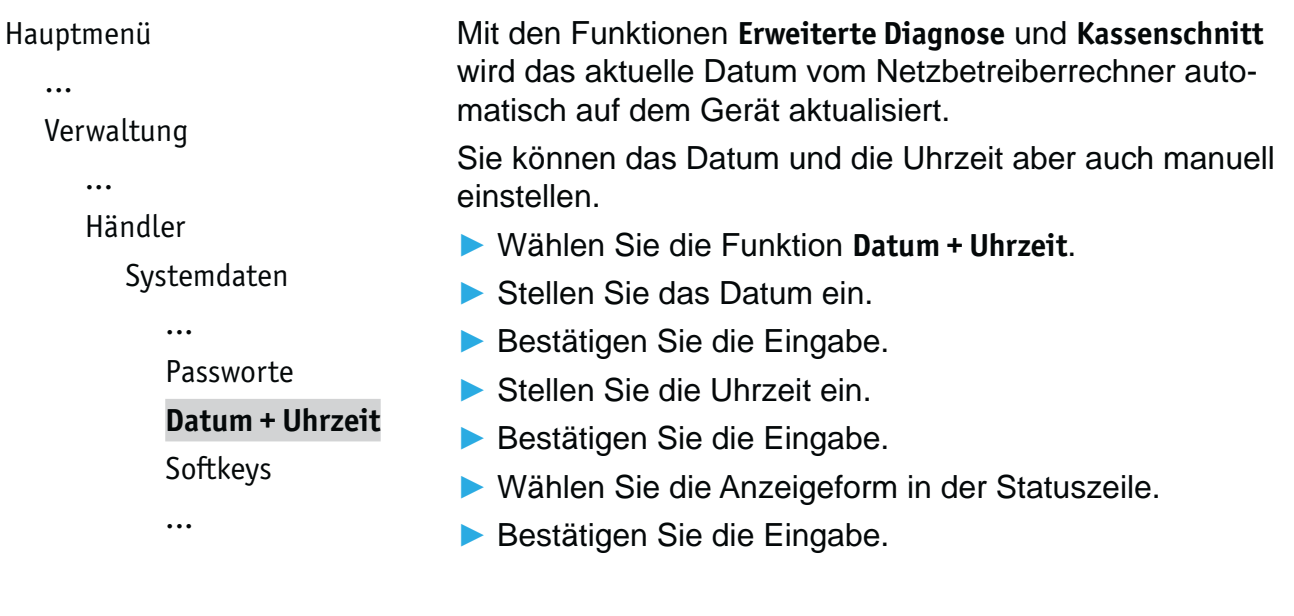

### **14.1.5 Softkeys belegen**

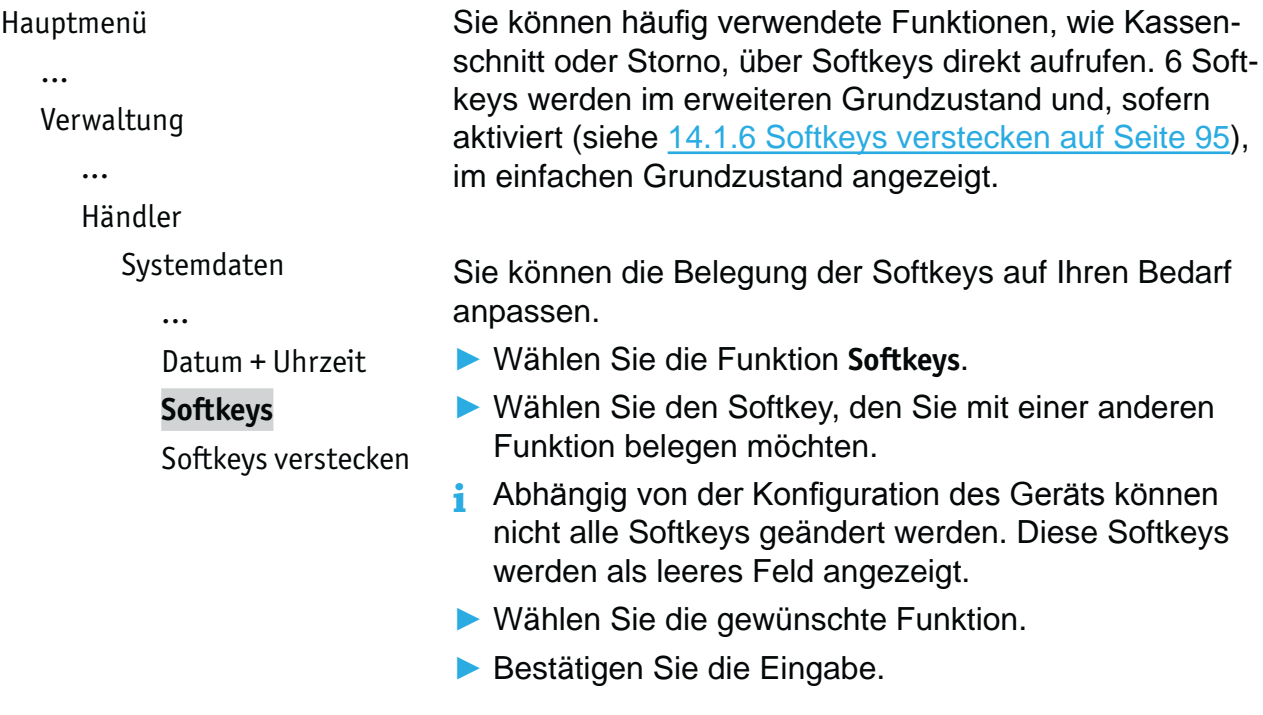

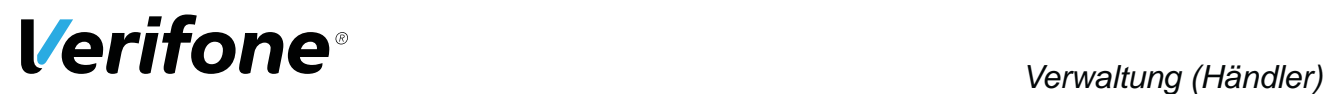

#### **14.1.6 Softkeys verstecken**

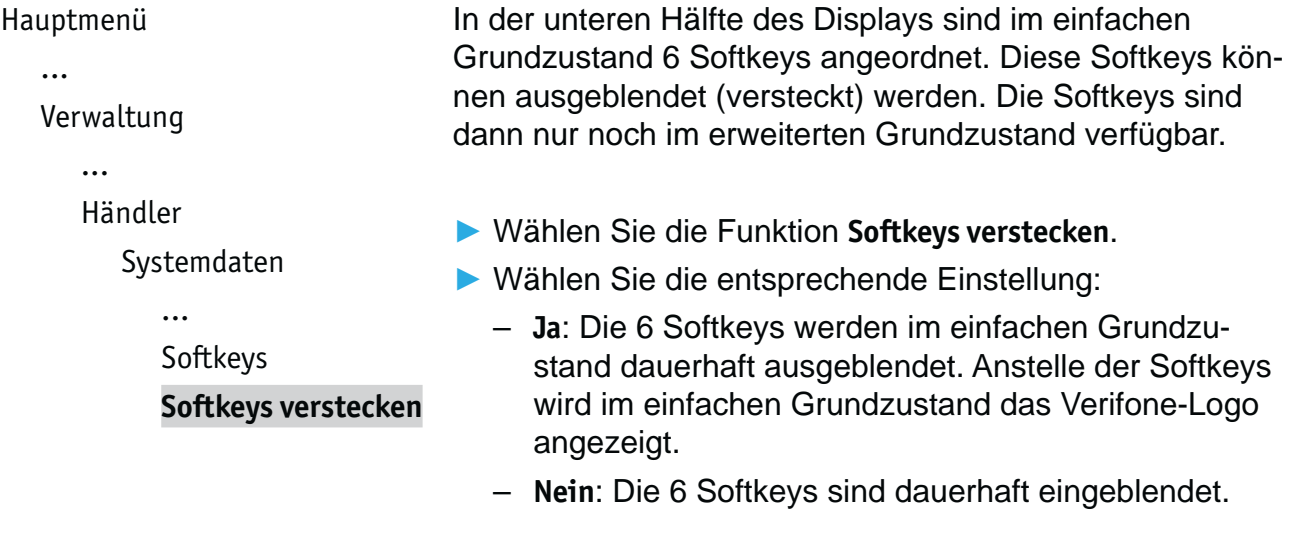

## **14.2 Zahlungsabläufe und Kassenschnitt (Kartendaten)**

#### Hauptmenü

Verwaltung ...

Händler

Systemdaten **Kartendaten** Fernwartung

...

Als Händler haben Sie die Möglichkeit, Zahlungsabläufe und die Durchführung des Kassenschnitts auf Ihren Bedarf anzupassen.

- $\blacktriangleright$  **Wählen Sie die Funktion Kartendaten.**
- ▶ Wählen Sie eine der folgenden Funktionen:
	- **Trinkgeld**
	- **gc-Daten**
	- **Passwort bei Storno**
	- **Kassierer Nr**
	- **KS-Art**
	- **Passwort bei KS**
	- **Feste Referenznummer**
	- **Offlineübertragung**

#### **14.2.1 Trinkgeld bei Kreditkartenzahlung**

```
Hauptmenü
  ...
  Verwaltung
     ...
     Händler
        ...
        Kartendaten
           Trinkgeld
           gc-Daten
           ...
                                EXAMPLE Wählen Sie die Funktion Trinkgeld
                                ▶ Wählen Sie die entsprechende Einstellung:
                                   – Ja: Auf allen Kreditkarten-Zahlbelegen werden 
                                      zusätzlich die Zeilen "Tip" und "Total" gedruckt. Der
                                      Kunde hat die Möglichkeit, dem Rechnungsbetrag 
                                      ein Trinkgeld hinzuzufügen.
                                   – Nein: Trinkgeld auf eine Kreditkatenzahlung ist nicht 
                                      möglich.
```
### **14.2.2 girocard-Zahlungen konfigurieren**

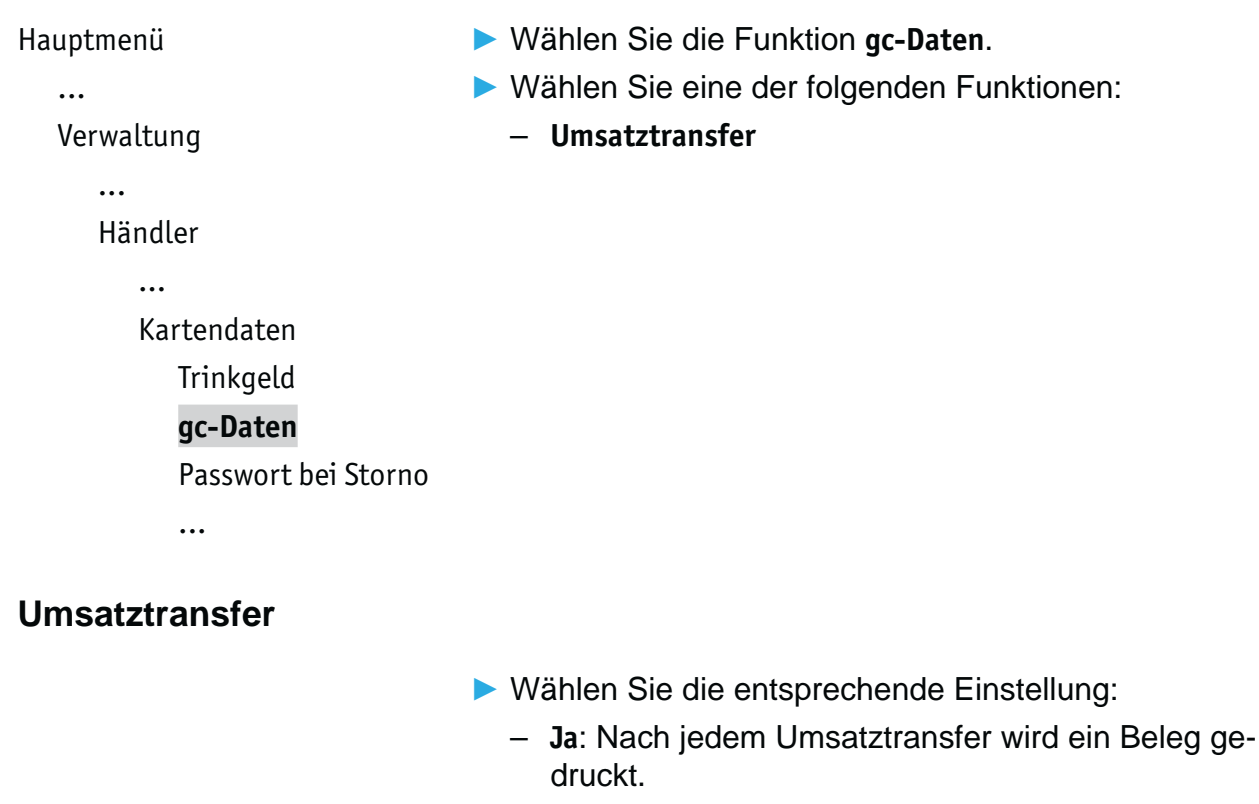

– **Nein**: Es wird kein Beleg gedruckt.

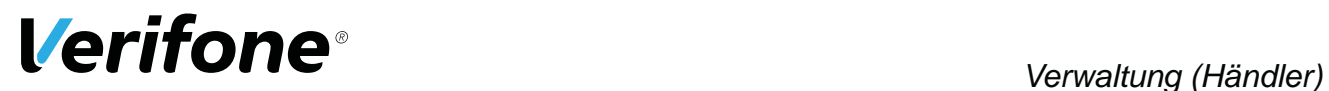

#### **14.2.3 Passwort bei Storno**

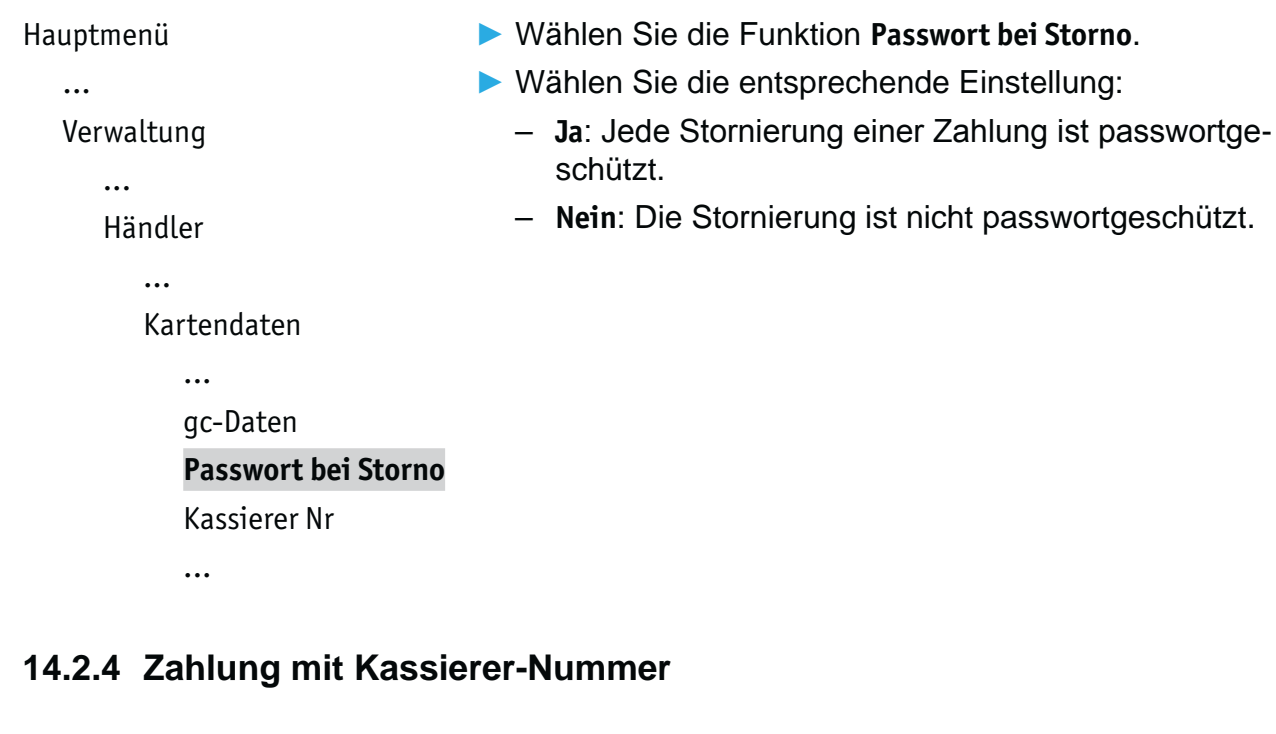

```
Hauptmenü
  ...
  Verwaltung
     ...
     Händler
        ...
        Kartendaten
           ...
           Passwort bei Storno
           Kassierer Nr
           KS-Art
           ...
                                \blacktriangleright Wählen Sie die Funktion Kassierer Nr.
                                ▶ Wählen Sie die entsprechende Einstellung:
                                   – Ja: Der Kassierer muss bei jeder Zahlung am Gerät 
                                      seine Kassierernummer eingeben. Die Nummer 
                                      erscheint auf dem Zahlbeleg. Die Umsätze und die 
                                      Trinkgelder der einzelnen Kassierer werden im Gerät 
                                      gespeichert und auf dem Kassensummenbeleg mit 
                                      der jeweiligen Kassierernummer protokolliert.
                                   – Nein: Der Kassierer muss bei einer Zahlung keine 
                                      Kassierernummer eingeben.
```
### **14.2.5 Kassenschnitt-Art (zeitgesteuert / manuell)**

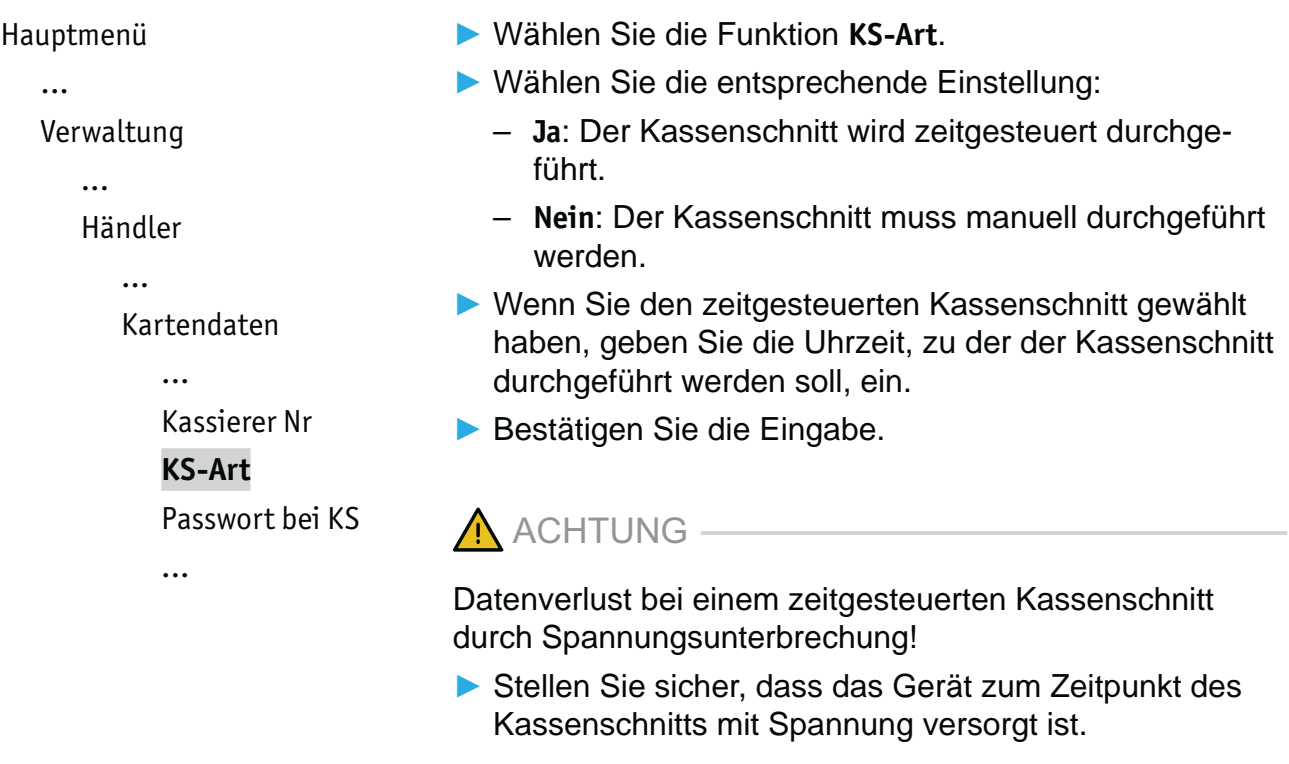

### **14.2.6 Passwort bei Kassenschnitt**

```
Hauptmenü
   ...
  Verwaltung
     ...
     Händler
        ...
        Kartendaten
           ...
           KS-Art
           Passwort bei KS
           Feste Referenznummer
           ...
                                Ź Wählen Sie die Funktion Passwort bei KS.
                                Ź Wählen Sie die entsprechende Einstellung:
                                  - Ja: Jeder Kassenschnitt ist passwortgeschützt.
                                  – Nein: Der Kassenschnitt ist nicht passwortgeschützt.
```
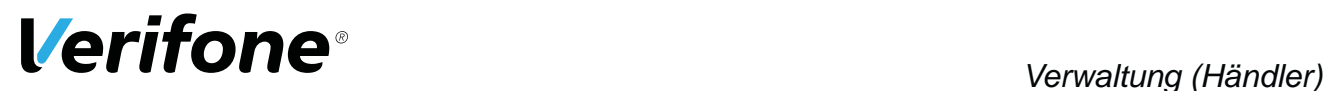

#### **14.2.7 Feste Referenznummer**

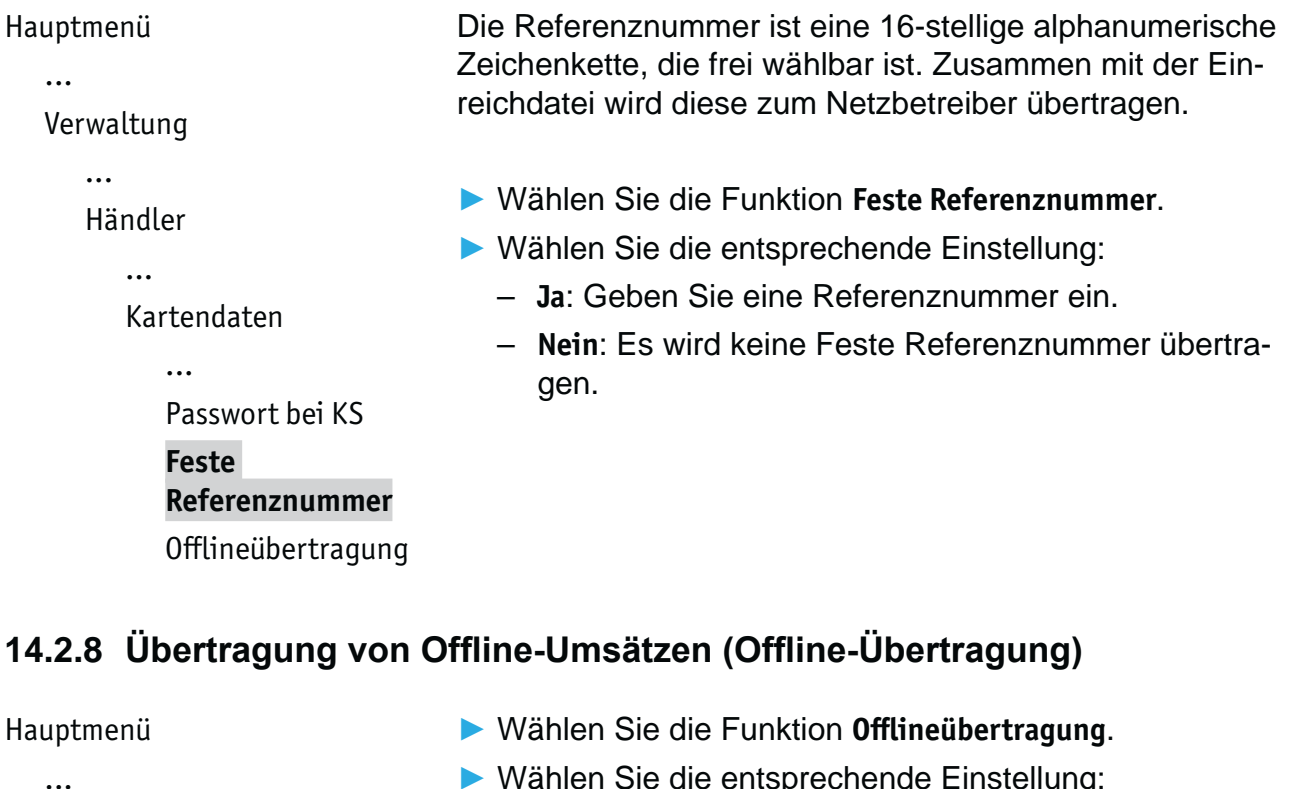

Verwaltung

...

Händler ...

Kartendaten

...

Feste Referenznummer **Offlineübertragung**

- ▶ Wählen Sie die entsprechende Einstellung:
	- $-$  Ja: Im Gerät gespeicherte Offline-Umsätze werden nach jeder Online-Transaktion zum Netzbetreiber übertragen.
	- Nein: Im Gerät gespeicherte Offline-Umsätze müssen mit der Funktion **Kassenschnitt** oder **Umsatztransfer** zum Netzbetreiber übertragen werden.

*Bedienungsanleitung V200c 99*

## **14.3 Fernwartung**

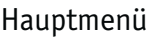

Verwaltung

Händler

...

...

- $\blacktriangleright$  Wählen Sie die Funktion Fernwartung.
- ▶ Wählen Sie eine der folgenden Funktionen:
	- **Stapelverarbeitung**
	- **Registrierung**
	- **Wartungs-Ruf**
- **Diagnose**
	- **Home TMS**
	- **i** Mit jeder dieser Funktionen wird eine Verbindung vom Gerät zum Wartungszentrum aufgebaut.

### **14.3.1 Stapelverarbeitung**

Systemdaten Kartendaten **Fernwartung**

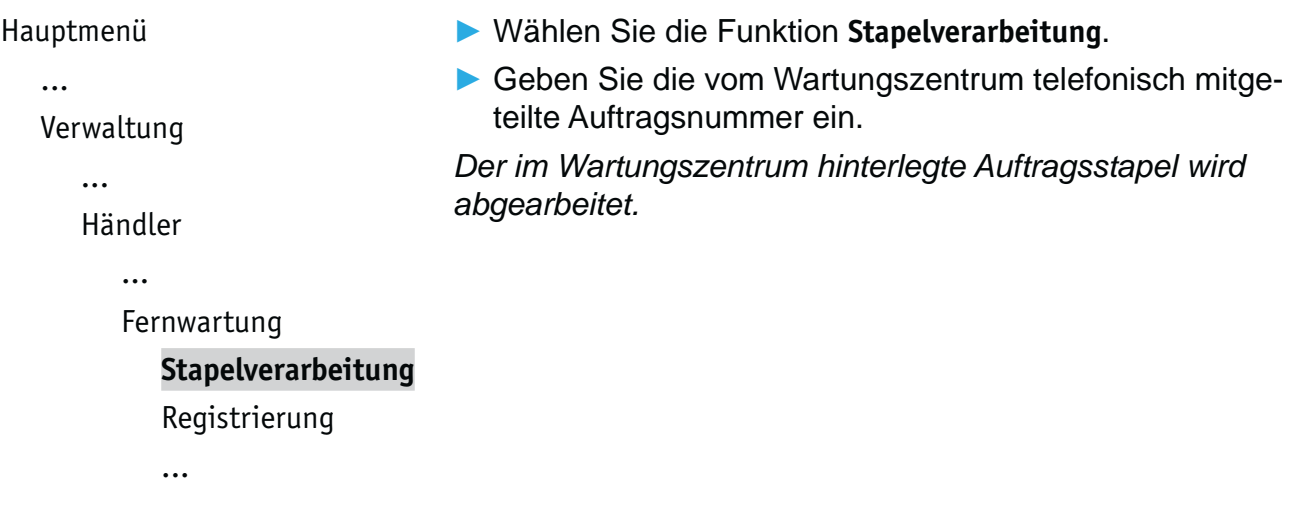

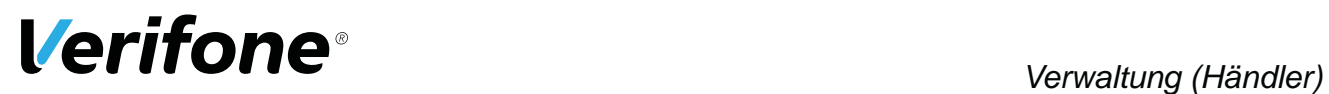

### **14.3.2 Registrierung**

```
Hauptmenü
   ...
  Verwaltung
      ...
      Händler
         ...
         Fernwartung
            Stapelverarbeitung
            Registrierung
            Wartungs-Ruf
            ...
```
- $\blacktriangleright$  **Wählen Sie die Funktion Registrierung.**
- Geben Sie die vom Wartungszentrum telefonisch mitgeteilte Installationsauftragsnummer ein.

Das Gerät wird vom Wartungszentrum aus konfiguriert *bzw. Gerätedaten werden an das Wartungszentrum übermittelt.*

**14.3.3 Wartungs-Ruf**

```
Hauptmenü
```

```
...
Verwaltung
   ...
   Händler
      ...
      Fernwartung
         ...
         Registrierung
         Wartungs-Ruf
         Diagnose
         ...
```
 $\blacktriangleright$  Wählen Sie die Funktion Wartungs-Ruf.

*In Abstimmung mit dem Wartungszentrum wird das Gerät QHXNRQ¿JXULHUWRGHU\*HUlWHGDWHQZHUGHQDQGDV:DUtungszentrum übermittelt.*

### **14.3.4 Diagnose**

```
Hauptmenü
   ...
  Verwaltung
      ...
     Händler
         ...
         Fernwartung
            ...
           Wartungs-Ruf
            Diagnose
           Home TMS
```
 $\blacktriangleright$  **Wählen Sie die Funktion Diagnose.** 

*Das Gerät überprüft die Verbindung zum Wartungszentrum.*

**14.3.5 Home TMS**

```
Hauptmenü
  ...
  Verwaltung
     ...
     Händler
        ...
        Fernwartung
           ...
           Diagnose
           Home TMS
                               Mit der Funktion Home TMS wird eine Verbindung zum 
                               Verifone ETMS aufgebaut.
                               EXAMPLE Wählen Sie die Funktion Home TMS.
                               Ź Wählen Sie eine der folgenden Funktionen:
                                  – Wartungs-Ruf
                                  – Registrierung
                                  – Diagnose
```
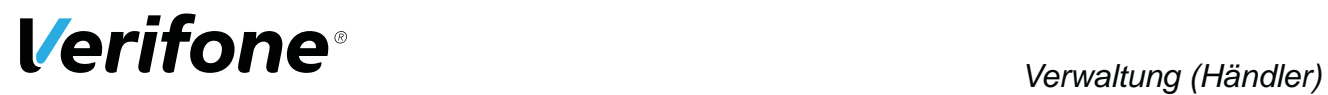

### **14.3.6 Display-Sprache einstellen**

#### Hauptmenü

- ...
- Verwaltung
- Kassierer
	- Händler
	- Service
	- **Sprache**
- $\blacktriangleright$  **Wählen Sie die Funktion Sprache.**
- ▶ Wählen Sie die Sprache.
- **i** Die Grundeinstellung ist Deutsch.

## **15 Informationen für Diagnosezwecke**

Hauptmenü

Kassenschnitt

**Diagnose** 

Verwaltung

**Informationen**

In diesem Menü können Sie sich Statistiken und Informationen für Diagnosezwecke anzeigen oder ausdrucken lassen.

- $\blacktriangleright$  **Wählen Sie die Funktion Informationen.**
- Geben Sie Ihr Passwort ein.
- ▶ Wählen Sie eine der folgenden Funktionen:
	- **Zahlungen**
	- **Kassenschnitte**
	- **System**
	- **Händlerjournal**
	- **Selbsttest**
	- **BMP-Verschlüsselung**

### **15.1 Zahlungen**

#### **15.1.1 Einzelne Zahlung anzeigen oder drucken**

#### Hauptmenü

**EXAMPLE Wählen Sie die Funktion Anzeige.** 

- ▶ Um die Zahlung anzuzeigen, wählen Sie mit der 4-Wege-Taste (oben/unten) eine einzelne Zahlung.
- ▶ Um die angezeigte Zahlung zu drucken, drücken Sie die Taste  $\mathbf{O}$ .

...

Informationen

Zahlungen

#### **Anzeige**

Ausdruck

...

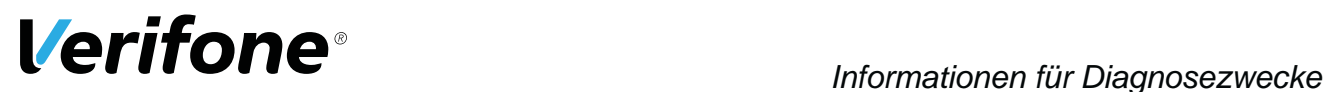

#### **15.1.2 Transaktionsübersicht drucken**

#### Hauptmenü ...

Informationen

Zahlungen

Anzeige

#### **Ausdruck**

Letzte Transaktion

```
...
```
#### $\blacktriangleright$  **Wählen Sie die Funktion Ausdruck.**

- ▶ Wählen Sie eine der folgenden Funktionen:
	- **Transaktionsübers.**: Die Transaktionsübersicht wird gedruckt.
	- **Legende drucken**: Die Legende zur Transaktionsübersicht wird gedruckt.

### **15.1.3 Letzte Transaktion anzeigen**

#### Hauptmenü

...

Informationen

Zahlungen

...

Ausdruck **Letzte Transaktion** Druck in Datei

### **15.1.4 Druck in Datei**

### Hauptmenü

... Informationen Zahlungen

#### ...

Letzte Transaktion **Druck in Datei**

▶ Wählen Sie die Funktion Letzte Transaktion. *Die letzte Transaktion wird angezeigt.*

## $\triangleright$  **Wählen Sie die Funktion Druck in Datei.**

*Die Informationen zur Transaktion werden abgespeichert und können über das ETMS abgerufen werden.*

### **15.2 Kassenschnitte anzeigen**

```
Hauptmenü
   ...
  Informationen
     Zahlungen
     Kassenschnitte
     System
     ...
                                EXAMPLE Wählen Sie die Funktion Kassenschnitte.
                                Der letzte Kassenschnitt wird angezeigt.
                                Blättern Sie mit der 4-Wege-Taste (oben / unten), um
                                   die weiteren Kassenschnitte (max. 5) anzuzeigen.
                                ▶ Um ein Duplikat des angezeigten Kassenschnitts zu
                                   drucken, drücken Sie die Taste \bigcirc oder die rechte Aus-
                                   wahltaste.
```
### **15.3 Systeminformationen**

#### **15.3.1 Systeminformationen anzeigen**

```
Hauptmenü
   ...
  Informationen
      ...
     System
        Anzeige
        Ausdruck
         ...
                                 EXAMPLE Wählen Sie die Funktion Anzeige.
                                 Informationen zum Gerät werden angezeigt.
```
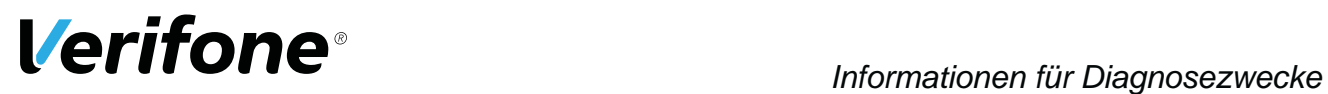

### **15.3.2 Systeminformationen drucken**

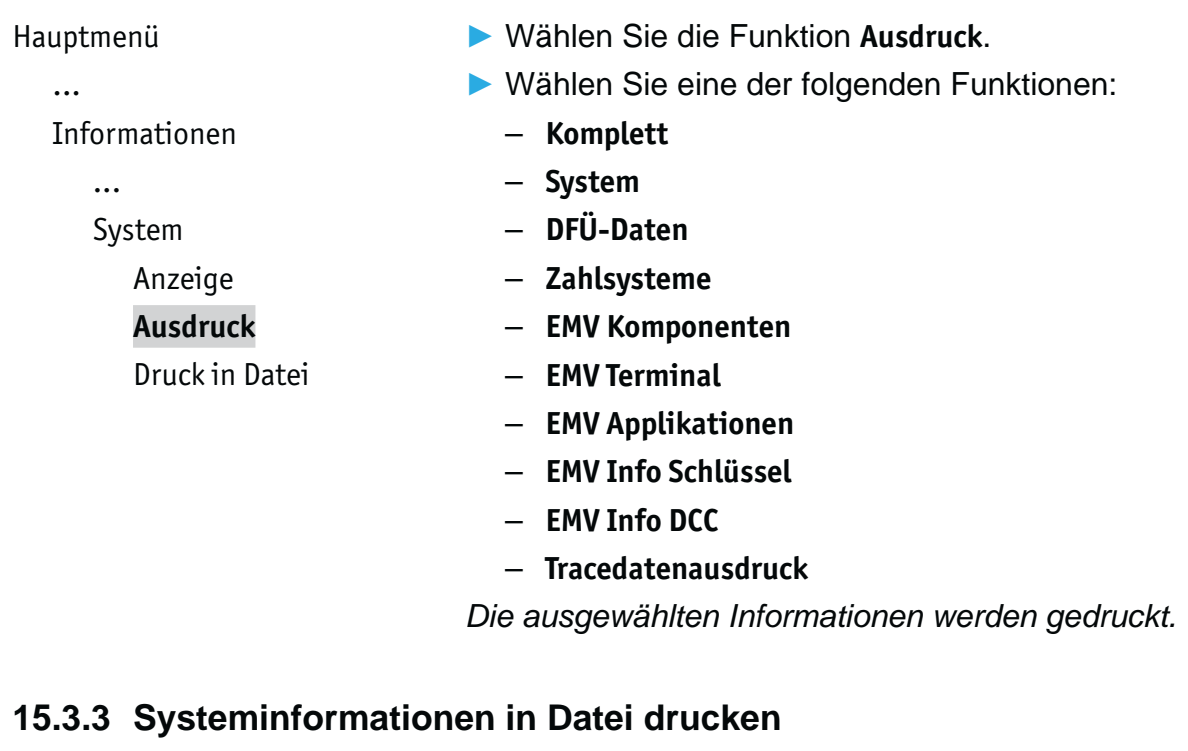

Hauptmenü

...

Ź Wählen Sie die Funktion **Druck in Datei**.

*Die Informationen zum System werden abgespeichert und können über das ETMS abgerufen werden.*

Informationen

...

System

...

Ausdruck

**Druck in Datei**

## **15.4 Händlerjournal**

#### **15.4.1 Einzelne Journaleinträge anzeigen und drucken**

#### Hauptmenü

...

Informationen

Händlerjournal **Anzeige** Ausdruck

...

**EXAMPLE Wählen Sie die Funktion Anzeige.** 

*Der letzte Journaleintrag wird angezeigt.*

- Blättern Sie mit der 4-Wege-Taste (oben / unten), um weitere Journaleinträge anzuzeigen.
- ▶ Um einen Journaleintrag zu drucken, drücken Sie die Taste  $\bigcirc$  oder die rechte Auswahltaste.

#### **15.4.2 Händlerjournal ausdrucken**

#### Hauptmenü

...

...

```
Informationen
                                 \blacktriangleright Wählen Sie die Funktion Ausdruck.
                                 Ein Händlerjournal mit Datum und Uhrzeit aller Einträge 
                                 wird gedruckt.
```
Händlerjournal Anzeige **Ausdruck**
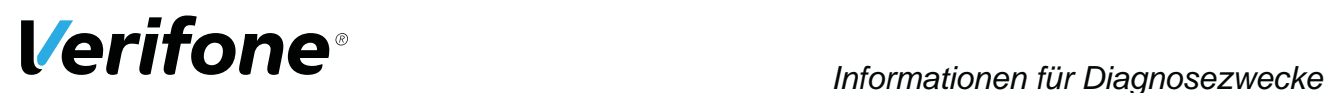

## **15.5 Selbsttest**

Hauptmenü

...

Informationen

...

Händlerjournal

#### **Selbsttest**

#### BMP-Verschlüsselung

Mit dieser Funktion prüfen Sie das Gerät auf einwandfreie Funktion.

- $\blacktriangleright$  **Wählen Sie die Funktion Selbsttest.**
- ▶ Wählen Sie eine der folgenden Funktionen:
	- **Drucker**: Ein Protokoll mit Ziffern, Buchstaben, Sonderzeichen, Kopftemperatur des Druckers etc. wird gedruckt.
	- **Anzeige**: Das Display des Geräts wird überprüft.
	- **Tastatur**: Siehe Kapitel 15.5.1 Tastatur prüfen auf Seite 109.
	- **Kartenleser**: Folgen Sie den Anweisungen am Display. Chipkartenleser und Magnetkartenleser werden geprüft. Informationen werden angezeigt und gedruckt.
	- **Lautsprecher**: Drei Töne unterschiedlicher Frequenz werden wiedergegeben. Beenden Sie den Lautsprechertest mit der Taste  $\mathbf{\mathsf{O}}$ .
	- $-$  Kontaktlosleser: Durch Auflegen der Karte auf das Display wird der NFC-Leser geprüft.
	- **Smart Karte(n)**: Eingesetzte Smart Karte(n) werden geprüft.

#### **15.5.1 Tastatur prüfen**

Hauptmenü

...

Informationen

...

Selbsttest

... Anzeige

**Tastatur**

Kartenleser

...

 $\blacktriangleright$  **Wählen Sie die Funktion Tastatur.** 

*Verschiedene Symbole / Ziffern werden angezeigt.*

▶ Drücken Sie nacheinander die dem Symbol / der Ziffer entsprechende Taste. Beginnen Sie mit der Taste links oben.

*Durch das Drücken der Taste verschwindet das entsprechende Symbol / die entsprechende Ziffer vom Display.*

**i** Sie können den Test nicht abbrechen. Sie müssen die angezeigten Tasten nacheinander drücken.

## 15.6 BMP-Verschlüsselung

Hauptmenü

 $\dddotsc$ 

Informationen

 $\ddotsc$ 

Selbsttest

#### **BMP-Verschlüsselung**

Sensible Daten werden mit BMP verschlüsselt und zwischen Gerät und Netzbetreiberrechner geschützt übertragen.

Mählen Sie die Funktion BMP-Verschlüsselung.

Die Gerätekonfiguration, die durch den Netzbetreiberrechner erfolgt, werden nach Aufruf der Funktion auf dem Display angezeigt:

- BMP-Verschlüsselung
- Filetransfer
- Kartenart
- Anzahl an PAN Stellen

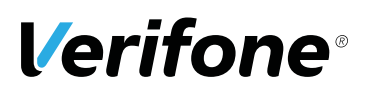

# **16 Wartung**

## **16.1 Papierrolle einlegen**

**i** Verwenden Sie nur Papierrollen nach Angaben des Herstellers (siehe Kapitel 18.2 Ersatz-Papierrolle (Thermopapier) auf Seite 116).

#### $\Lambda$  ACHTUNG -

Verletzungsgefahr durch offenliegende Papierschneide!

- ▶ Wechseln Sie die Papierrolle vorsichtig.
- ▶ Vermeiden Sie eine Berührung mit der Papierschneide.
- **1** Ź Ziehen Sie den oberen Teil der Abdeckung (1) des Papierbehälters in Pfeilrichtung. *Die Arretierung löst sich.*

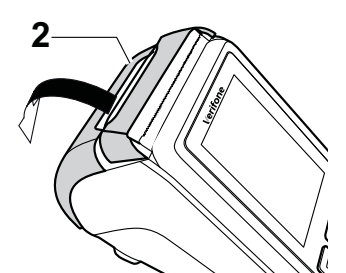

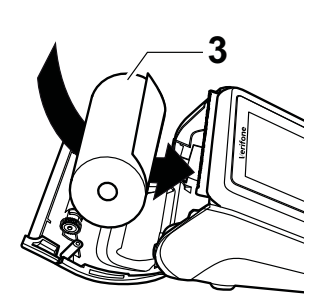

- **2** Klappen Sie die Abdeckung des Papierbehälters (2) in Pfeilrichtung.
- **Entfernen Sie die Mittelhülse der alten Papierrolle.**
- **Entfernen Sie eventuell vorhandene Papierreste oder** Staub.
- **> Legen Sie die Papierrolle (3) so in den Papierbehälter,** dass der Papieranfang einige Zentimeter herausragt.

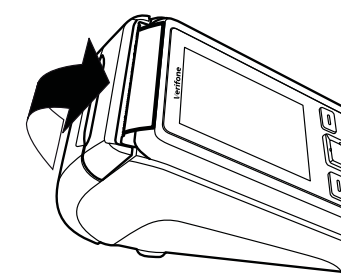

Schließen Sie den Papierbehälter.

*Die Abdeckung des Papierbehälters muss hörbar einrasten.*

**i** Der Drucker arbeitet nur korrekt bei geschlossenem Papierbehälter.

# **16.2 Reinigung und Pflege**

**i** Verwenden Sie für die Reinigung kein Scheuermittel und keine Kunststoff lösenden Reinigungsmittel (Alkohol, Verdünnung oder Aceton).

#### **16.2.1 Display reinigen**

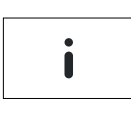

**EXAMPLE Wählen Sie die Funktion Informationen.** 

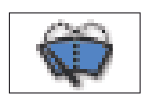

- Ź Wählen Sie die Funktion **Displayreinigung**.
- *Das Gerät geht in den Reinigungsmodus.*
- Reinigungsmodus verlassen: Folgen Sie den Anweisungen am Display.

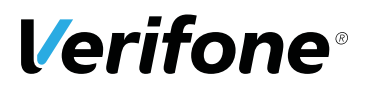

#### 16.2.2 Gehäuse reinigen

## $\bigwedge$  ACHTUNG  $-$

Lebensgefahr durch Stromschlag!

Beschädigung des Geräts durch eindringendes Wasser!

- Schalten Sie das Gerät aus.
- ▶ Ziehen Sie den Netzstecker aus der Steckdose.
- Gerät nie nass reinigen.
- Stellen Sie sicher, dass keine Flüssigkeit in das Innere des Geräts gelangt.
- Reinigen Sie die Gehäuseoberfläche mit einem trockenen Tuch.
- Bei starker Verschmutzung: Verwenden Sie ein feuchtes Tuch, das Sie in Wasser mit mildem Spülmittel getaucht und gut ausgewrungen haben.

# **17 • Fehler und Behebung**

**Fehlermeldungen mit Klartexthinweisen**

- ▶ Versuchen Sie den Fehler entsprechend dem Hinweis zu beheben.
- ▶ Wenn dies nicht möglich ist: Wenden Sie sich bitte an Ihre Hotline.
- **Fehlermeldungen ohne Klartexthinweise**
- $\blacktriangleright$  Wenden Sie sich bitte direkt an Ihre Hotline.

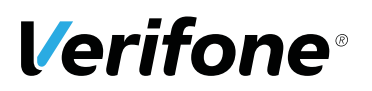

# **18 Technische Daten**

## **18.1 V200c**

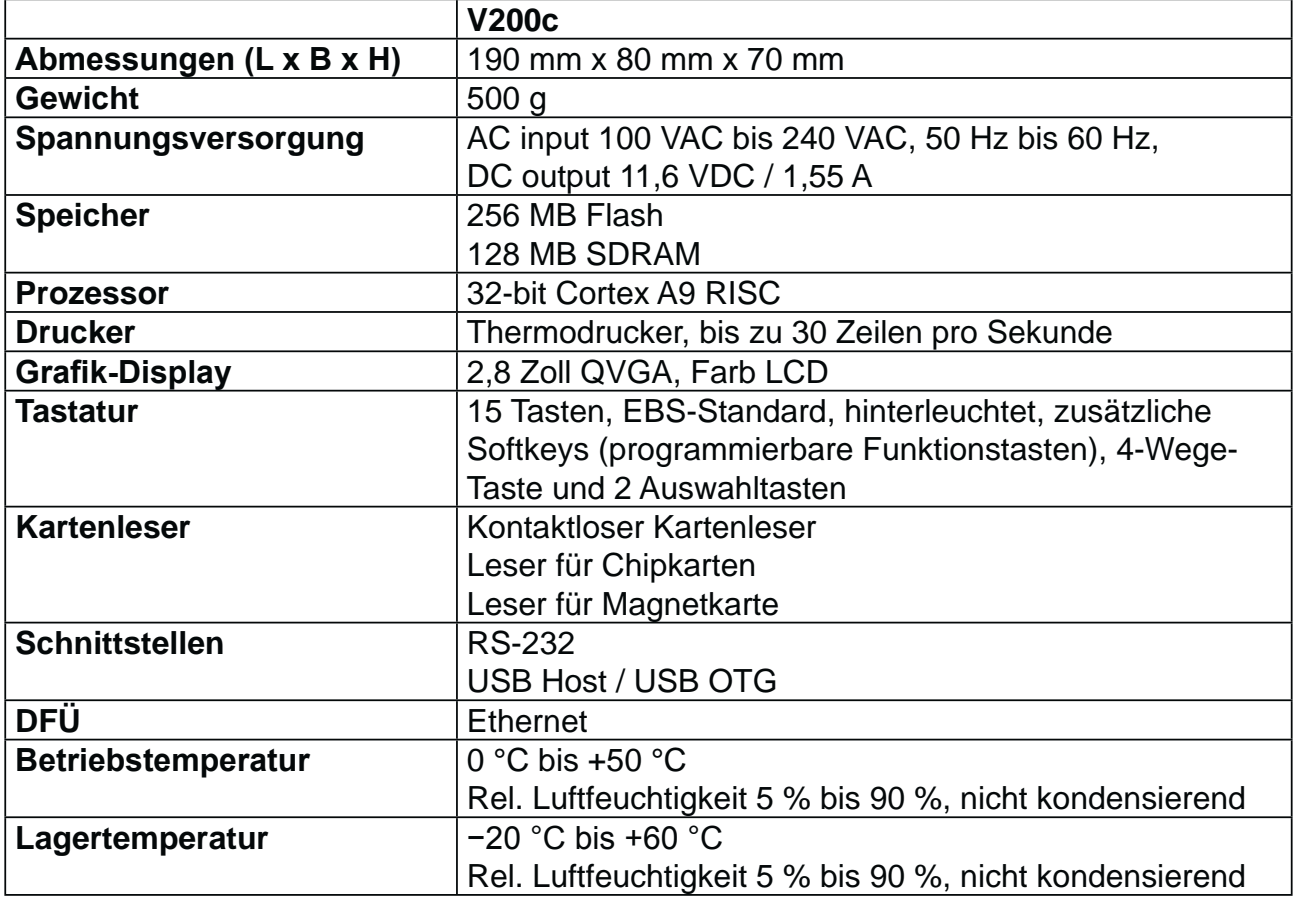

# **18.2 Ersatz-Papierrolle (Thermopapier)**

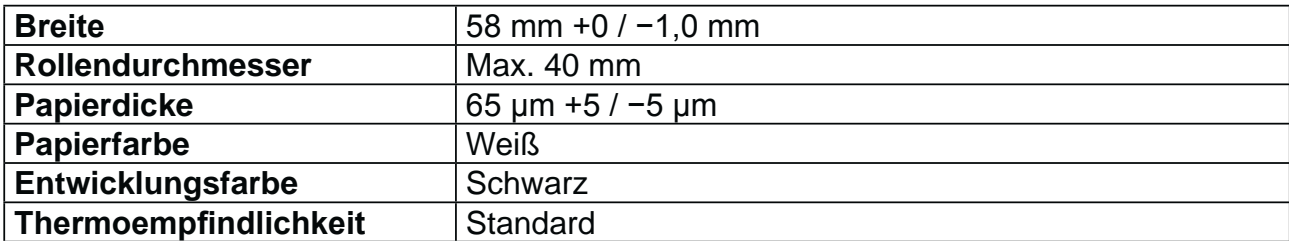

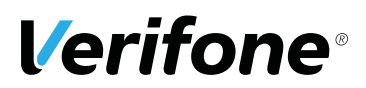

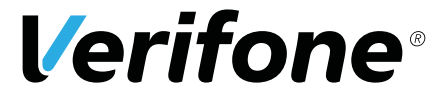

Verifone GmbH Konrad-Zuse-Str. 19-21 36251 Bad Hersfeld **Germany** 

www.verifone.com info-germany@verifone.com WEEE-Reg.-Nr. DE 58713050

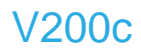

Bedienungsanleitung | DOC420-022-DE-A Rev. A01 | Mai 2017 © 2017 Verifone GmbH